Gültig ab Version Software: 1.09.xx

71593867

# Instrucţiuni de utilizare Computer de contorizare a buncărului SBC600

Asigurarea preciziei şi eficienţei operaţiunilor de buncheraj

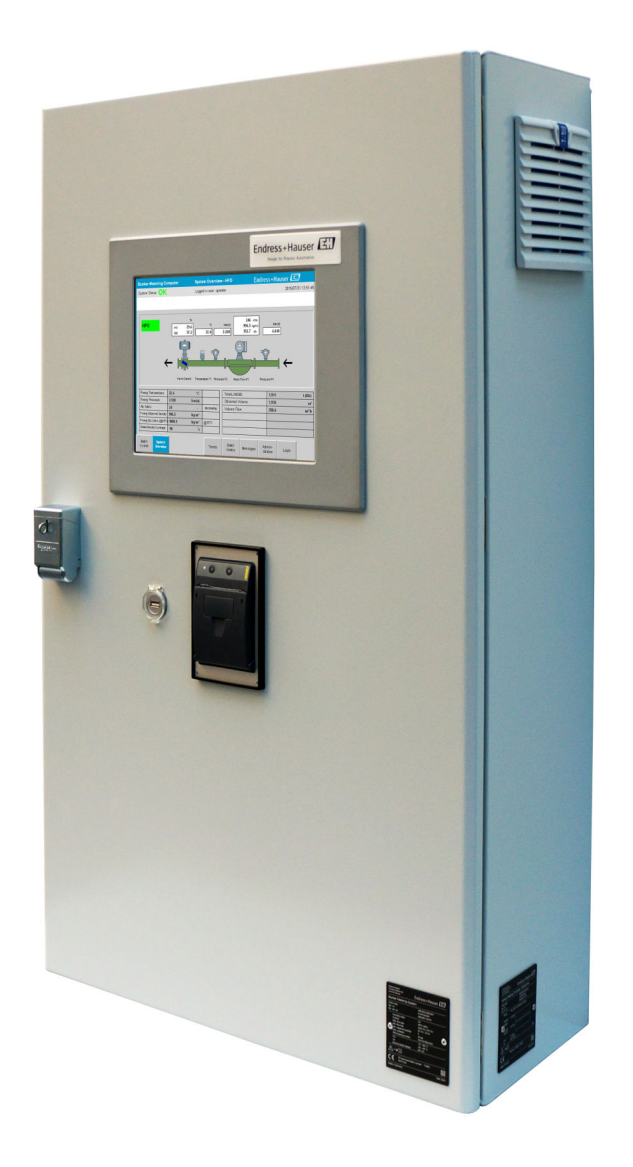

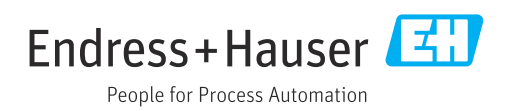

## Istoric revizuiri

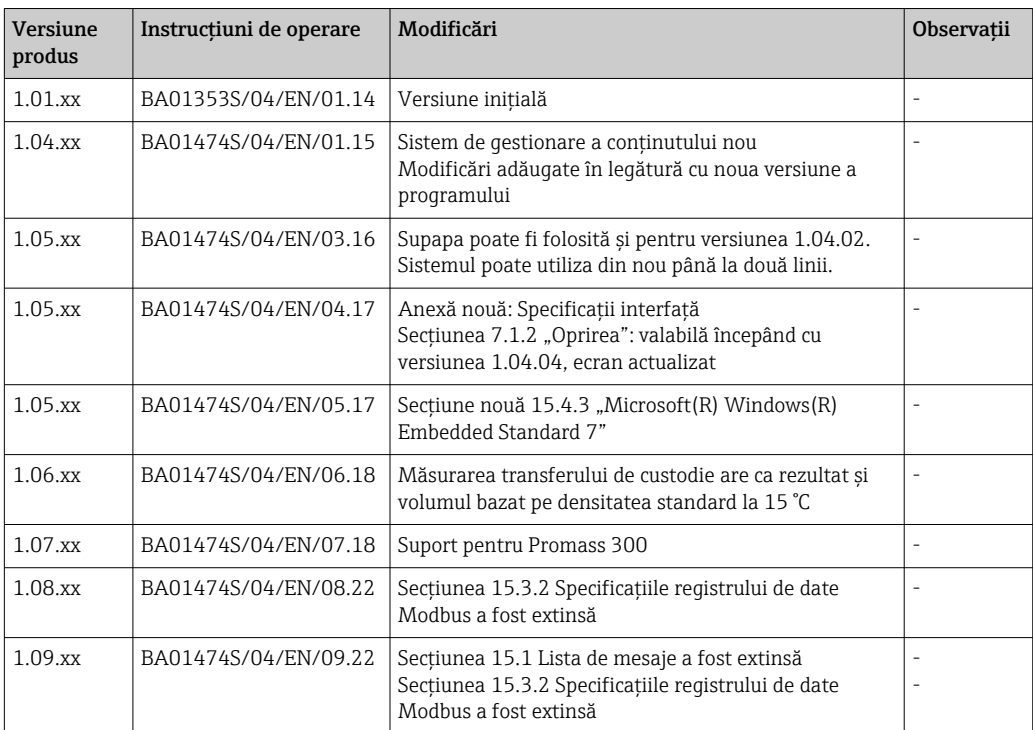

## **Cuprins**

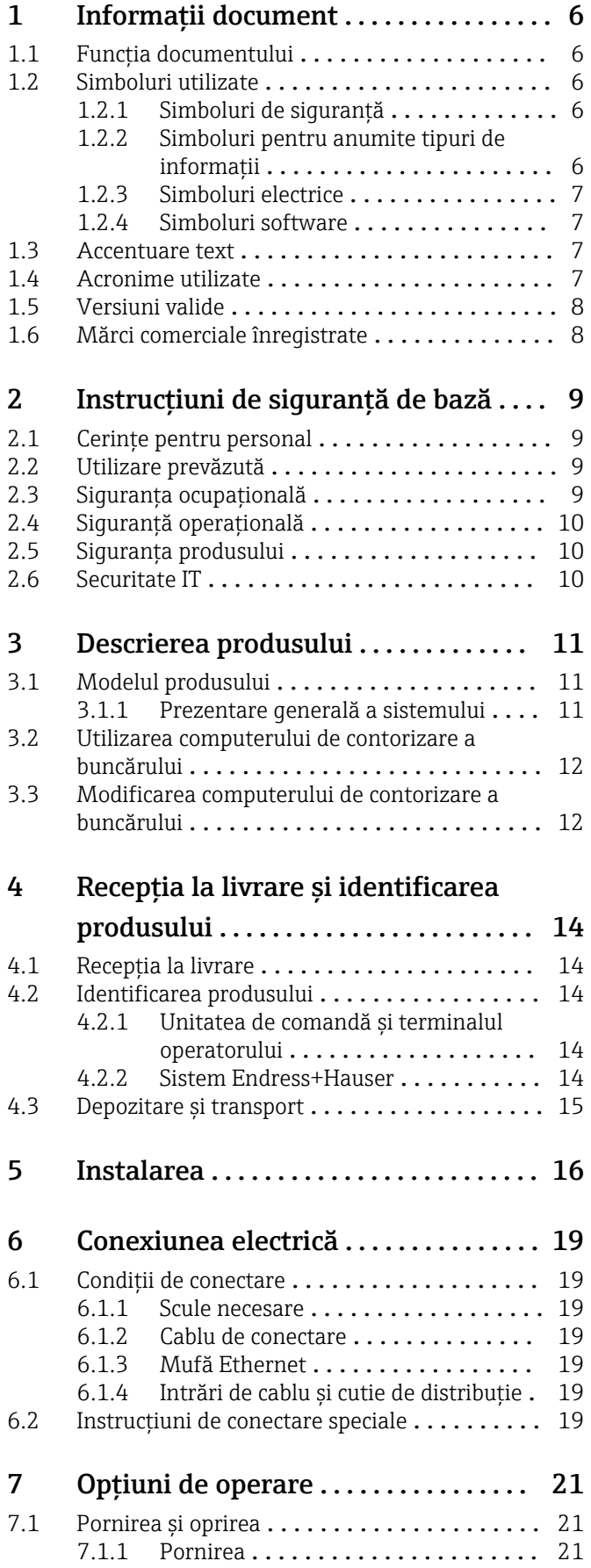

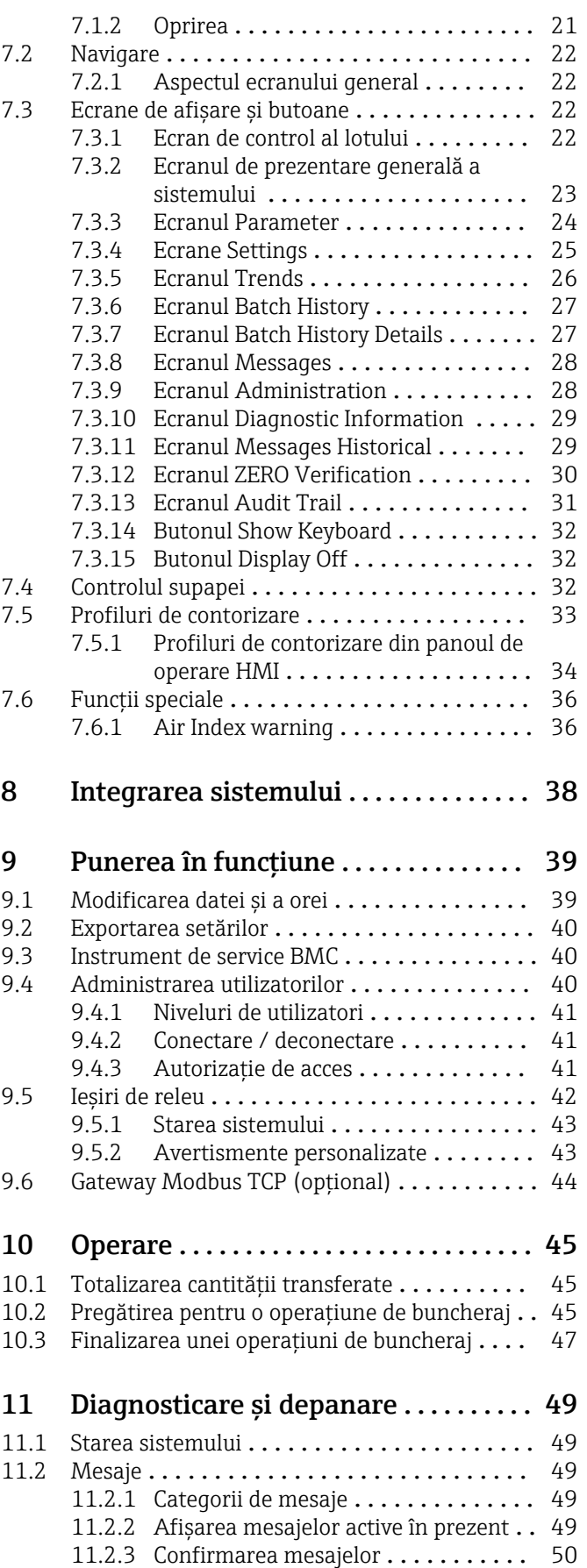

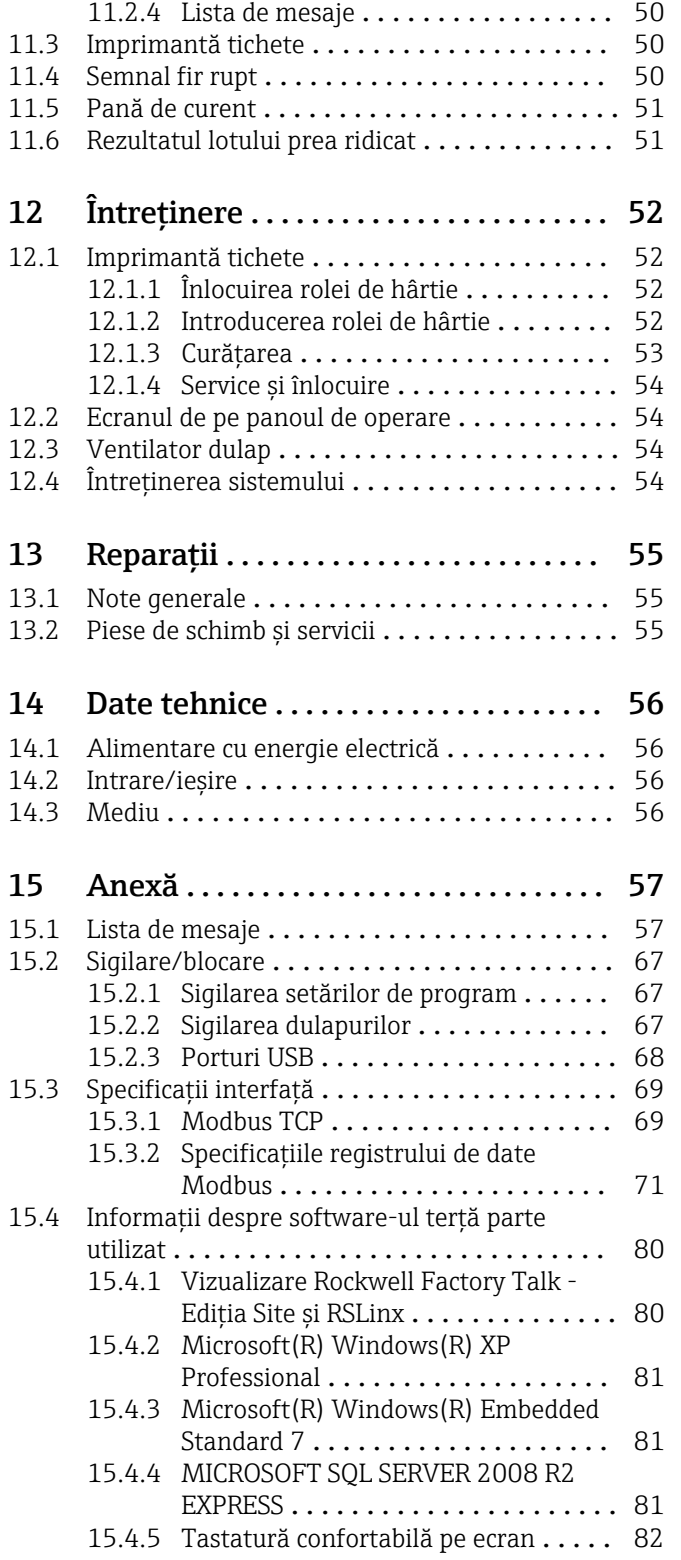

## Lista figurilor

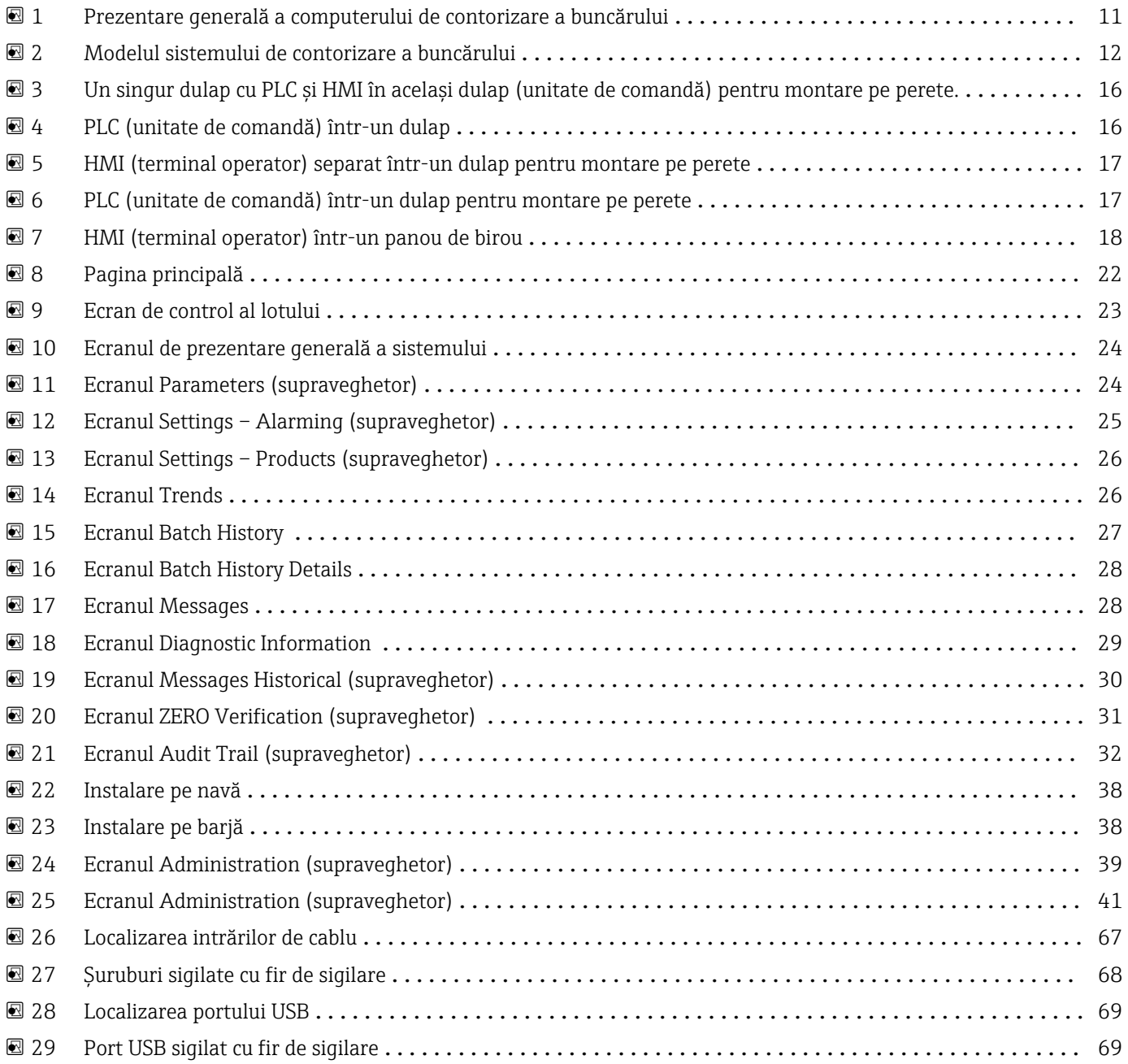

## <span id="page-5-0"></span>1 Informaţii document

## 1.1 Funcția documentului

Prezentele Instrucțiuni de operare conțin toate informațiile necesare în diferite faze ale ciclului de viață al dispozitivului: de la identificarea produsului, recepție la livrare, depozitare la montare, conectare, operare și punere în funcțiune până la diagnosticarea și rezolvarea problemelor, întreținere și depunerea la deșeuri.

## 1.2 Simboluri utilizate

## 1.2.1 Simboluri de siguranță

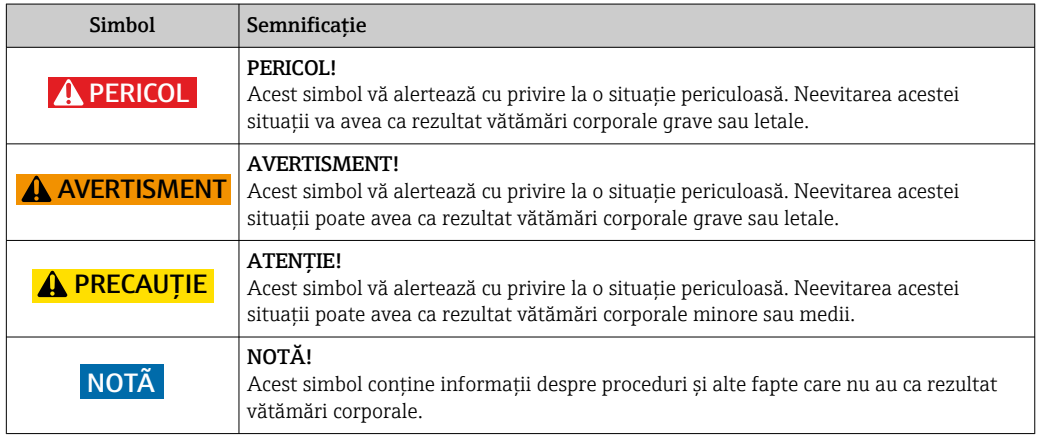

## 1.2.2 Simboluri pentru anumite tipuri de informații

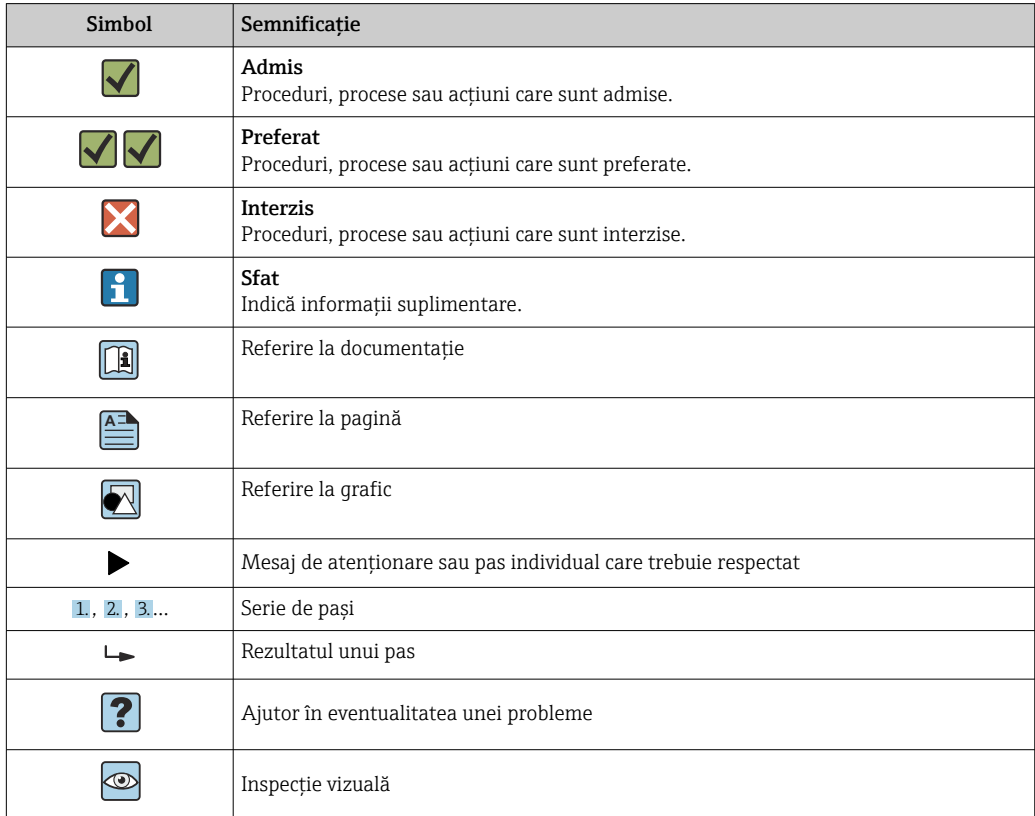

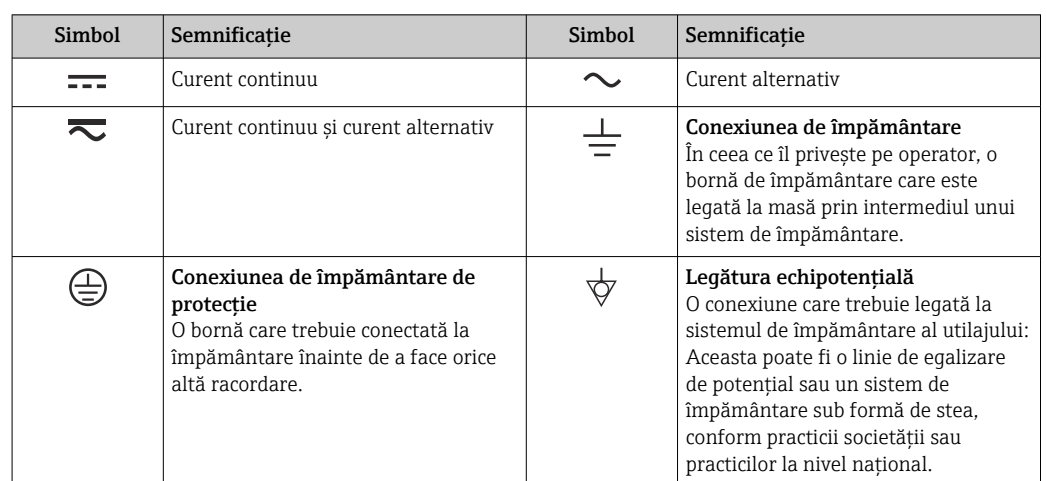

#### <span id="page-6-0"></span>1.2.3 Simboluri electrice

## 1.2.4 Simboluri software

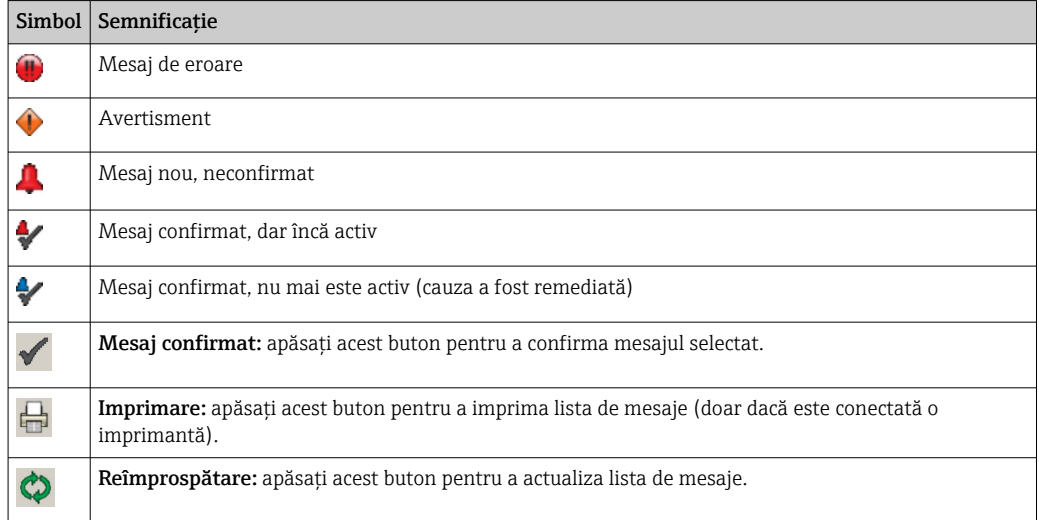

## 1.3 Accentuare text

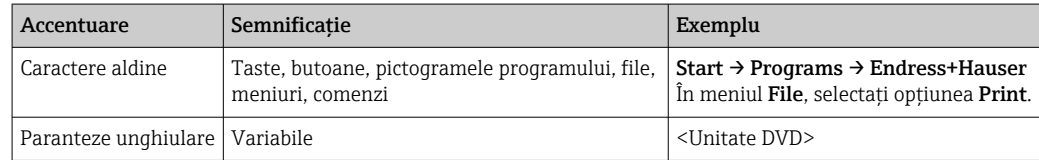

## 1.4 Acronime utilizate

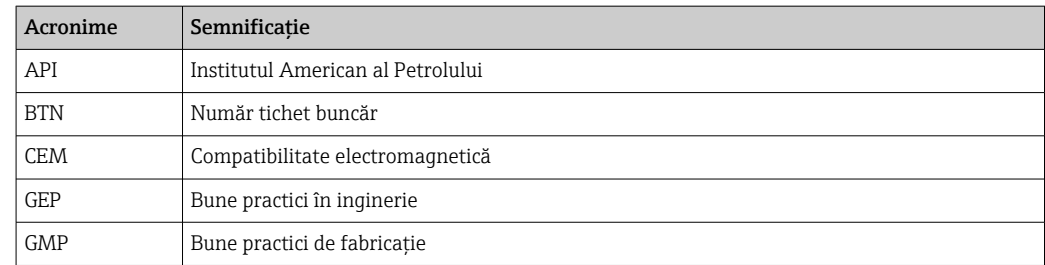

<span id="page-7-0"></span>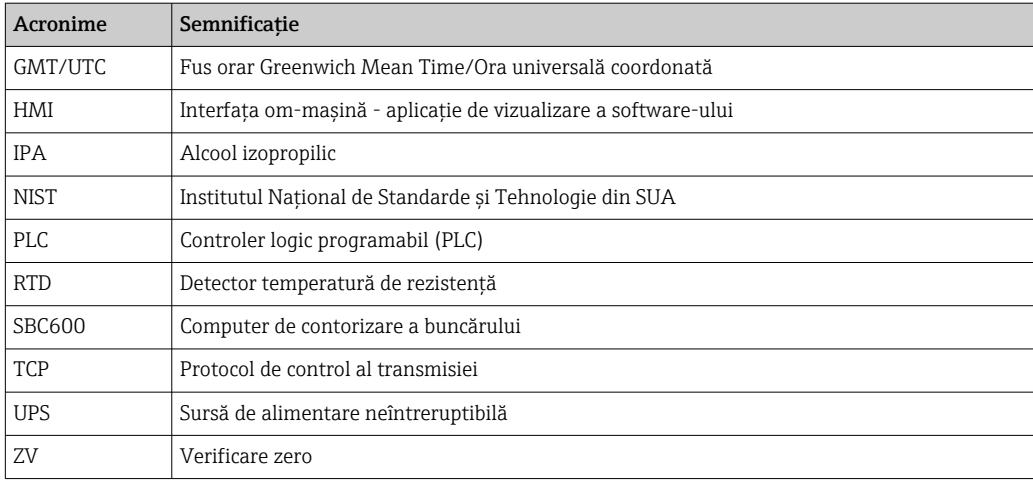

## 1.5 Versiuni valide

*Acest manual de utilizare este aplicabil următoarelor versiuni:*

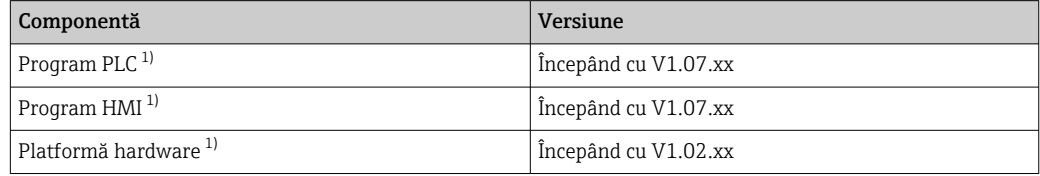

1) Se aplică pentru toate tipurile de instalare a dulapului (sisteme cu un singur dulap sau cu două dulapuri)

## 1.6 Mărci comerciale înregistrate

FactoryTalk®, RSLinx®, Studio 5000™ şi toate celelalte produse Rockwell Software® sunt mărci comerciale înregistrate ale Rockwell Automation.

Microsoft®, Windows XP®, Windows 7®, Internet Explorer® şi sigla Microsoft sunt mărci comerciale înregistrate ale Microsoft Corporation.

Toate celelalte mărci şi denumiri de produse sunt mărci comerciale sau mărci comerciale înregistrate ale companiilor şi organizaţiilor respective.

## <span id="page-8-0"></span>2 Instrucţiuni de siguranţă de bază

La instalarea, punerea în functiune, diagnosticarea și întretinerea computerului de contorizare a buncărului sau a altor dispozitive individuale din sistemul de contorizare a buncărului, este esențial să respectați instrucțiunile de siguranță prevăzute în instructiunile de operare pentru dispozitivele specifice și în documentația dispozitivului asociat.

## 2.1 Cerinte pentru personal

Personalul responsabil cu instalarea, punerea în funcțiune, diagnosticarea și întreținerea trebuie să îndeplinească următoarele cerinţe:

- Aceştia trebuie să fie experţi calificaţi în mod corespunzător care au fost instruiţi de Endress+Hauser, sau trebuie să fie experti din cadrul organizatiei de service Endress+Hauser.
- Personalul trebuie să fie autorizat de către proprietarul/operatorul navei.
- Personalul trebuie cunoască cerintele și reglementările regionale/nationale.
- Înainte de începerea lucrului, personalul trebuie să fi citit și înțeles instructiunile din aceste instrucțiuni de operare și din documentația și certificatele suplimentare (în functie de aplicatie).
- Personalul trebuie să respecte instrucţiunile şi cerinţele de bază.

Personalul de exploatare trebuie să îndeplinească următoarele cerinte:

- Personalul de exploatare trebuie să fie instruit şi autorizat în conformitate cu cerinţele sarcinii de către proprietarul/operatorul unităţii.
- Personalul de exploatare trebuie să respecte instrucţiunile din acest manual.

## 2.2 Utilizare prevăzută

Acest manual de utilizare este destinat operatorilor și supraveghetorilor care lucrează cu computerul de contorizare a buncărului. Funcţionalitatea descrisă în acest manual se aplică utilizatorilor la nivel de supraveghetor. Accesul pentru utilizatorii la nivel de operator este usor restrictionat.

SBC600 a fost conceput pentru a fi utilizat cu debitmetrele Endress+Hauser Promass F84 Coriolis, de dimensiunea DN80 până la DN350. Orice altă utilizare este considerată utilizare neprevăzută. Producătorul nu este responsabil pentru daunele cauzate de utilizarea neprevăzută; în astfel de cazuri utilizatorul este complet răspunzător. Utilizarea prevăzută presupune respectarea cerinţelor de exploatare şi întreţinere specificate de producător.

SBC600 trebuie instalat într-un mediu sigur (nu în zone periculoase sau în zone Ex).

Se recomandă instalarea SBC600 într-o cameră uscată, cu aer conditionat.

## 2.3 Siguranta ocupatională

Când lucrati pe sau cu componente ale computerului de contorizare a buncărului: Utilizati întotdeauna echipamentul individual de protectie în conformitate cu cerintele si specificațiile regionale/naționale.

Când lucrati cu mâinile umede pe sau cu dispozitive: Se recomandă purtarea mănuşilor, deoarece în caz contrar există un risc crescut de electrocutare

## <span id="page-9-0"></span>2.4 Siguranţă operaţională

- Utilizaţi SBC600 şi sistemul complet de contorizare a buncărului în stare tehnică corespunzătoare și doar în conditii de siguranță
- Operatorul este responsabil pentru functionarea fără probleme a sistemului complet de contorizare a buncărului, inclusiv SBC600 şi dispozitivele
- Reparatiile trebuie efectuate numai de specialisti autorizați Endress+Hauser
- Modificările neautorizate aduse computerului de contorizare a buncărului şi utilizarea de dispozitive care nu sunt permise pot duce la pericole imprevizibile: Dacă totuși sunt necesare modificări, vă rugăm să contactați producătorul
- Pentru a garanta siguranţa operaţională continuă şi fiabilitatea:
	- Efectuaţi reparaţii numai dacă acestea sunt permise în mod expres de către producător
	- Respectaţi toate reglementările regionale/naţionale cu privire la repararea dispozitivelor electrice.
	- Utilizaţi numai piese de schimb şi accesorii originale de la Endress+Hauser

## 2.5 Siguranţa produsului

#### Componente Endress+Hauser

Computerul de contorizare a buncărului a fost dezvoltat şi certificat în conformitate cu standardul companiei privind dezvoltarea produselor. Aceasta include proiectarea mecanică și electrică, testarea performanței și evaluarea impactului durabilității ecologice (de exemplu, climă, vibraţii, CEM) în conformitate cu cerinţele standardului OIML R117.

#### Program (software)

Software-ul aplicaţiei a fost scris de Endress+Hauser utilizând instrumentele specificate. Am respectat GMP şi GEP conform descrierii dintr-un standard Endress+Hauser pentru scrierea de software pentru aplicaţii.

Software-ul a fost dezvoltat conform unui proces standardizat bazat pe modelul V şi a fost certificat WELMEC 7.2.

## 2.6 Securitate IT

Furnizăm o garanţie numai dacă dispozitivul este instalat şi utilizat conform descrierii din instructiunile de operare. Dispozitivul este echipat cu mecanisme de securitate pentru protecţie împotriva oricăror modificări accidentale ale setărilor dispozitivului.

Măsurile de securitate IT în conformitate cu standardele de securitate ale operatorilor şi concepute pentru a asigura protectie suplimentară pentru dispozitiv și transferul datelor de pe dispozitiv trebuie să fie implementate chiar de operatori.

 $\mathbf{R}$ 

Operatorul este responsabil pentru copia de rezervă a datelor.

## <span id="page-10-0"></span>3 Descrierea produsului

#### Principalele functii ale computerului de contorizare a buncărului sunt:

Principalele funcții ale computerului de contorizare a buncărului sunt acelea de a înregistra şi vizualiza datele de buncheraj ale tuturor dispozitivelor implicate. Plecând de la aceste date, computerul creează tichete de contorizare a buncărului şi profiluri de contorizare.

Alături de sistemul complet de contorizare pentru operaţiunile de buncheraj, SBC600 pune la dispozitie următoarele funcționalități:

- Măsurare continuă, bidirecţională a debitului masic folosind debitmetre Coriolis
- Compensarea aerului antrenat
- Totalizarea cantităţii de combustibil transferat
- Stocare date lot
- Imprimare tichet de contorizare a buncărului
- Profiluri de contorizare
- Afişarea densităţii
- Afişarea volumului
- Măsurarea temperaturii fluidului
- Optimizarea etanşeităţii conductei folosind supapa de comandă (numai la încărcare)

## 3.1 Modelul produsului

Computerul de contorizare a buncărului SBC600 este proiectat pentru a crea şi emite tichete de contorizare a buncărului şi profiluri de contorizare atunci când este conectat la componentele (dispozitivele) relevante ale sistemului. Sistemul pune la dispozitie proceduri uşor de utilizat, pas cu pas pentru măsurarea, monitorizarea şi urmărirea operatiunilor de buncheraj.

Opţional, aceste date pot fi transmise clientului printr-o conexiune Modbus.

SBC600 poate fi furnizat cu trei configuratii ale dulapului:

- Un singur dulap cu PLC şi HMI în acelaşi dulap (unitate de comandă) pentru montare pe perete
- Două dulapuri cu PLC (unitate de comandă) şi HMI (terminalul operatorului) în dulapuri separate pentru montare pe perete
- Două dulapuri cu PLC (unitate de comandă) într-un dulap pentru montare pe perete şi HMI (terminalul operatorului) într-un panou de birou

Acest manual de utilizare se aplică tuturor versiunilor enumerate mai sus.

#### 3.1.1 Prezentare generală a sistemului

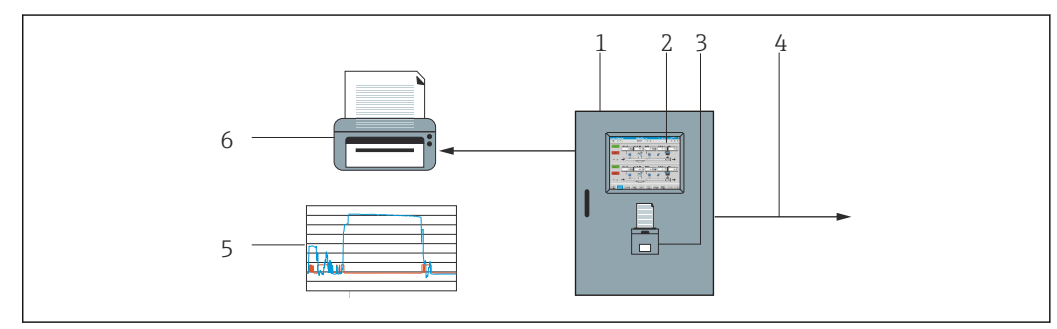

 *1 Prezentare generală a computerului de contorizare a buncărului*

*1 Unitatea de comandă şi terminalul operatorului ale computerului de contorizare a buncărului SBC600*

- *2 Interfaţă om-maşină integrată (HMI)*
- *3 Imprimantă încorporată pentru tichete de contorizare a buncărului (BMT)*
	- *4 Modbus TCP (opţional)*
	- *5 Profil de contorizare*
	- *6 Imprimantă externă pentru imprimarea profilurilor de contorizare (opţional)*

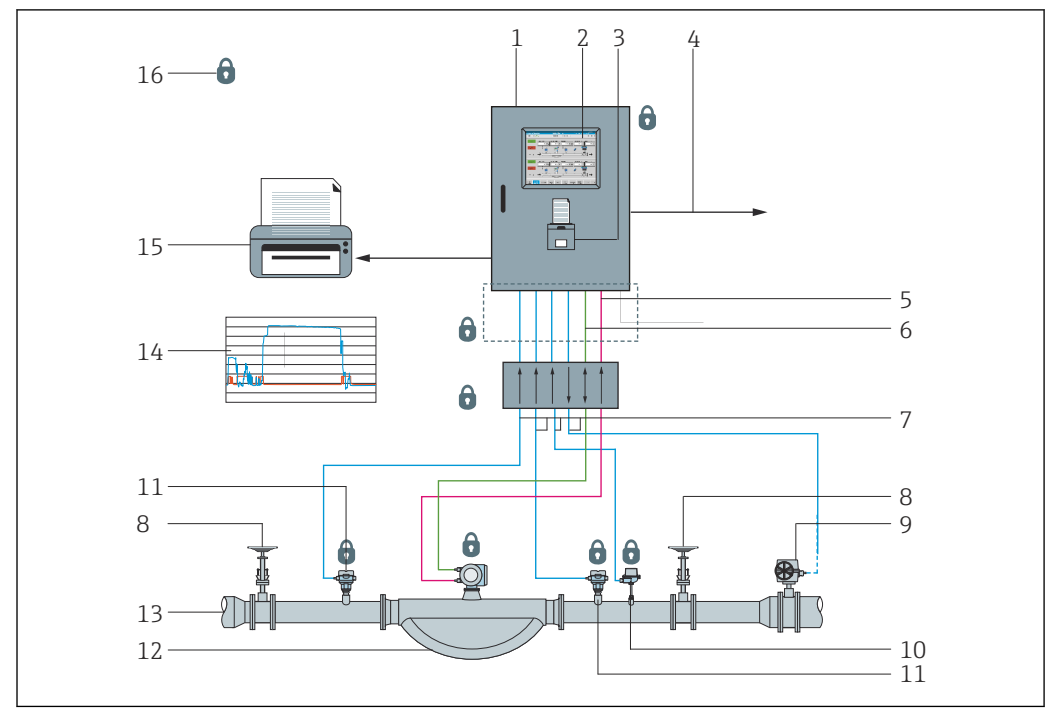

<span id="page-11-0"></span>În imaginea de mai jos este prezentat un sistem complet de contorizare a buncărului, pentru a facilita o mai bună înțelegere a funcționalității SBC600.

 *2 Modelul sistemului de contorizare a buncărului*

- *Computer de contorizare a buncărului SBC600*
- *Interfaţă om-maşină integrată (HMI)*
- *Imprimantă încorporată pentru tichete de contorizare a buncărului (BMT)*
- *Modbus TCP (opţional)*
- *Impuls 24 V c.c.*
- *Modbus RTU*
- 
- *4 la 20 mA Supapă de închidere*
- *Supapă de comandă*
- *Temperatură*
- *Presiune*
- *Debit*
- *Linie de contorizare*
- *Profil de contorizare*
- *Imprimantă externă pentru imprimarea profilurilor de contorizare (opţional)*
- *Componente etanşe ale sistemului*

## 3.2 Utilizarea computerului de contorizare a buncărului

Computerul de contorizare a buncărului poate fi utilizat numai dacă nu prezintă defecte tehnice și numai în conformitate cu utilizarea prevăzută și cu instrucțiunile specificate în acest manual de utilizare. SBC600 poate fi utilizat numai de către personal care cunoaşte măsurile de siguranță și este instruit corespunzător, fiind pe deplin conștient de riscurile implicate.

## 3.3 Modificarea computerului de contorizare a buncărului

Deoarece este un sistem de măsurare modular, de înaltă precizie, sistemul poate fi modificat numai de personal instruit şi calificat în mod corespunzător. Modificările legate de designul hardware-ului sau software-ului pot fi efectuate numai de către Endress+Hauser Process Solutions înainte de implementarea actualizărilor sau a modernizărilor.

Toate modificările trebuie să respecte certificatul aplicabil al autorităţii de calibrare. În caz contrar, certificatul îşi pierde valabilitatea.

Pentru asistenţă suplimentară contactaţi centrul de vânzări Endress+Hauser local.

## <span id="page-13-0"></span>4 Recepţia la livrare şi identificarea produsului

## 4.1 Recepţia la livrare

La primirea produselor, verificați următoarele aspecte:

- Examinaţi ambalajul şi conţinutul pentru a identifica eventualele deteriorări
- Verificaţi marfa livrată pentru a vă asigura că este completă şi este conformă cu comanda

Documentația este inclusă în conținutul pachetului livrat al computerului de contorizare a buncărului și include:

- Aceste instrucţiuni de operare pentru computerul de contorizare a buncărului SBC600
- Schema de conexiuni pentru computerul de contorizare a buncărului SBC600

## 4.2 Identificarea produsului

#### 4.2.1 Unitatea de comandă şi terminalul operatorului

Unitatea de comandă și terminalul operatorului pot fi identificate folosind plăcuta de identificare amplasată pe fiecare dulap. Terminalul operatorului poate fi plasat într-un dulap separat sau integrat în dulapul unității de comandă. Plăcuța de identificare a unității de comandă este întotdeauna ataşată. Plăcuţa de identificare a terminalului operatorului este ataşată numai dacă este furnizat un terminal al operatorului opţional.

#### 4.2.2 Sistem Endress+Hauser

Puteti identifica componentele în următoarele moduri:

- Specificaţiile de pe plăcuţa de identificare de pe dulap.
- Introduceti numărul de serie indicat pe plăcuta de identificare în W@M Device Viewer (www.endress.com → Despre noi → Managementul ciclului de viată W@M → Operatii → Informatiile potrivite despre dispozitiv întotdeauna la îndemână (căutati piesa de schimb) → Informații de acces specifice dispozitivului → Introduceți numărul de serie): apoi se afisează toate informațiile referitoare la sistem/dispozitiv.
- Introduceti numărul de serie indicat pe plăcuta de identificare în aplicaţia Endress+Hauser Operations sau scanaţi codul matricei 2D (codul QR) de pe plăcuţa de identificare folosind aplicaţia Endress+Hauser Operations: sunt afişate toate informatiile referitoare la sistem/dispozitiv.

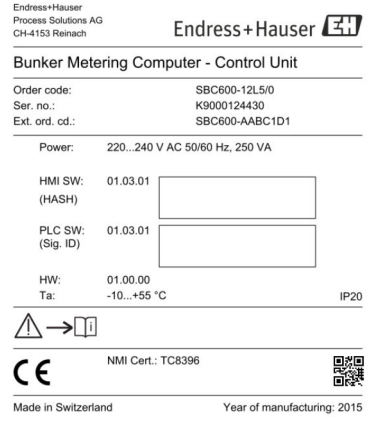

<span id="page-14-0"></span>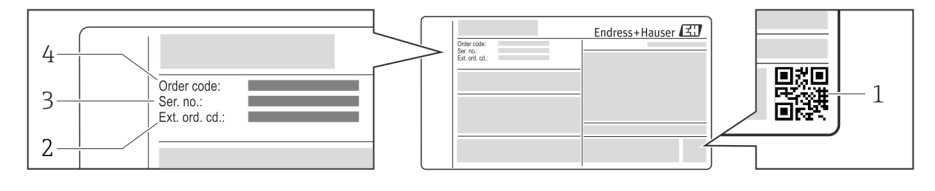

*1 Cod matrice 2D (cod QR)*

- *2 Cod de comandă extins (Cod com. ext.)*
- *3 Număr de serie (nr. ser.)*
- *4 Cod de comandă*

## 4.3 Depozitare şi transport

- Dulapul este ambalat astfel încât să fie protejat complet împotriva şocurilor în timpul depozitării şi al transportării. Ambalajul original oferă cea mai bună protecţie
- Temperatura de depozitare permisă este de –20 la +60 °C (–4 la 140 °F), preferabil  $+20$  °C (68 °F).
- Când transportaţi dulapul, protejaţi-l de lumina directă a soarelui pentru a evita temperaturile excesiv de ridicate ale suprafeţelor
- Depozitaţi dulapul ambalat într-un loc uscat
- Transportaţi dulapul către destinaţia sa finală în cutia de transport în care a fost livrat

## <span id="page-15-0"></span>5 Instalarea

SBC600 este furnizat cu console pentru montare pe perete şi trebuie montat pe un perete stabil folosind echipamente de montare adecvate.

Mai jos puteţi vedea un exemplu de sistem cu un dulap individual cu console de montare instalate şi detalii referitoare la consolele de montare.

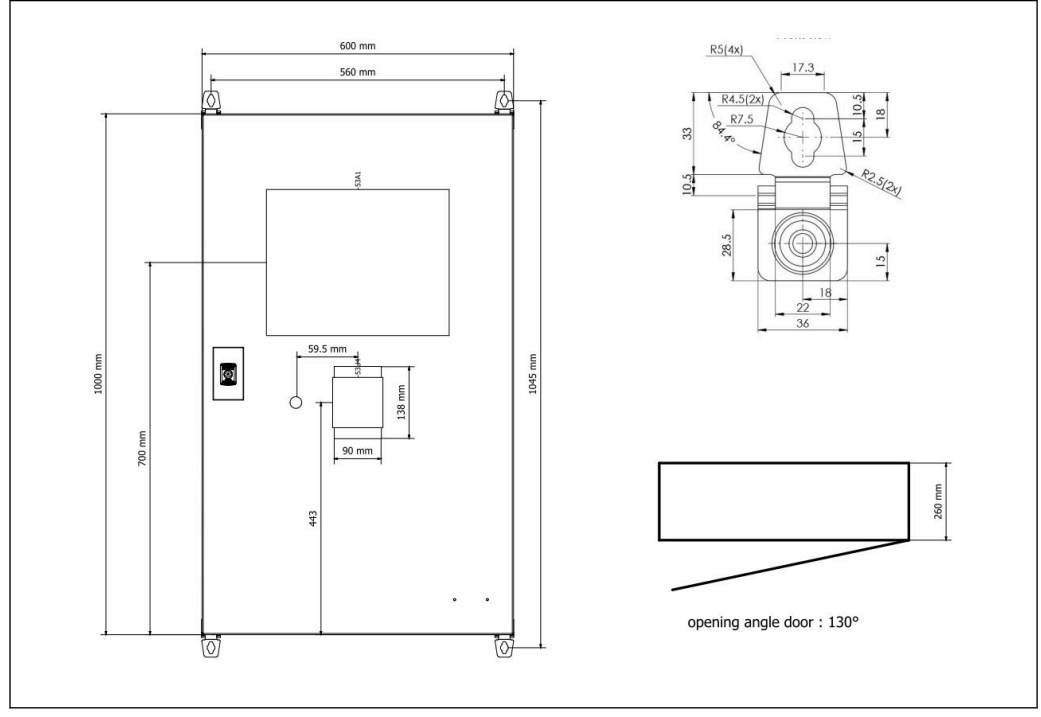

 *3 Un singur dulap cu PLC şi HMI în acelaşi dulap (unitate de comandă) pentru montare pe perete.*

#### Două dulapuri cu PLC (unitate de comandă) şi HMI (terminalul operatorului) în dulapuri separate pentru montare pe perete:

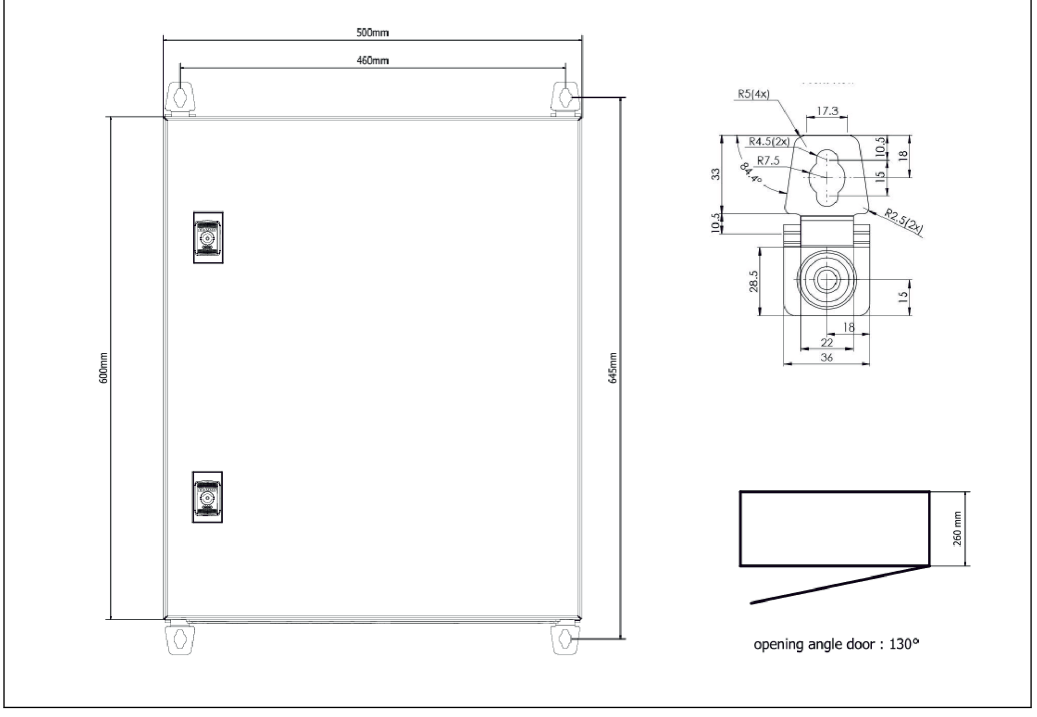

 *4 PLC (unitate de comandă) într-un dulap*

<span id="page-16-0"></span>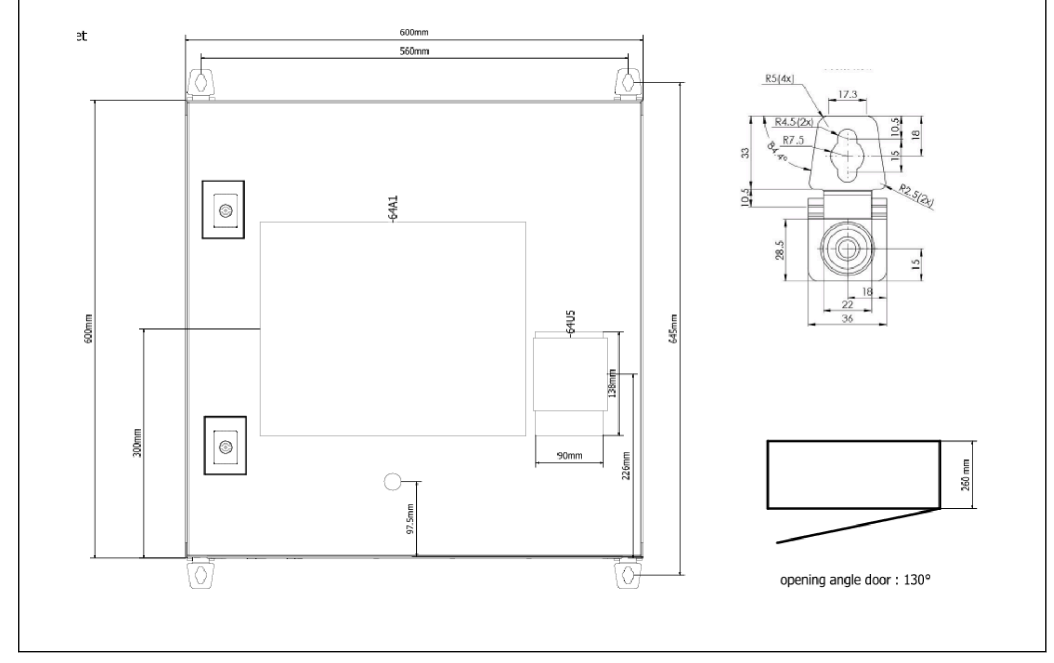

 *5 HMI (terminal operator) separat într-un dulap pentru montare pe perete*

Două dulapuri cu PLC (unitate de comandă) într-un dulap pentru montare pe perete şi HMI (terminalul operatorului) într-un panou de birou:

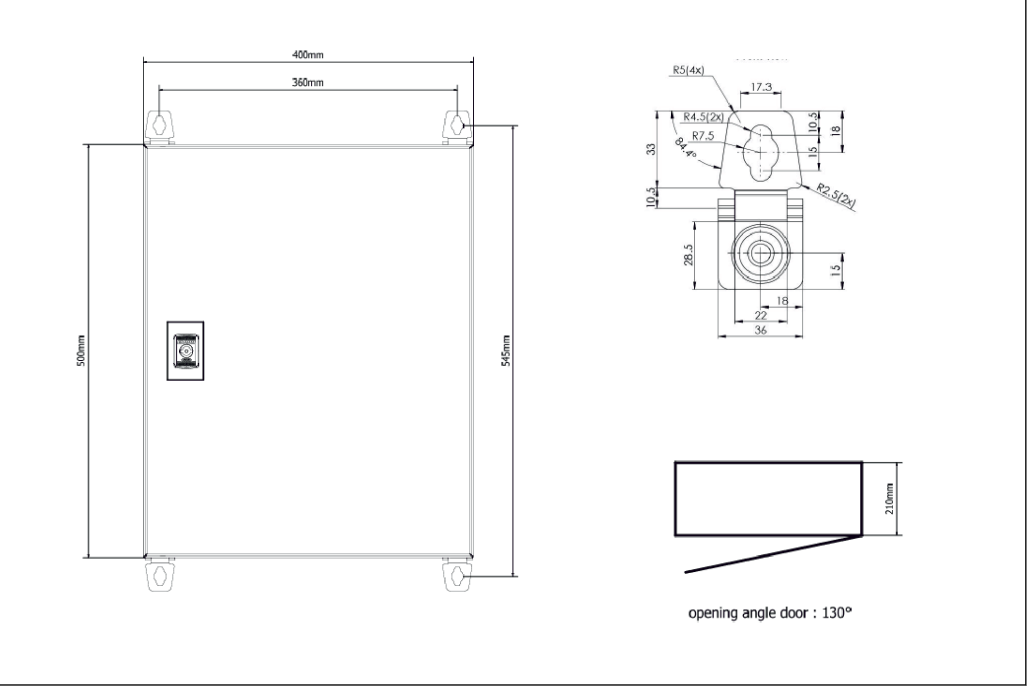

 *6 PLC (unitate de comandă) într-un dulap pentru montare pe perete*

<span id="page-17-0"></span>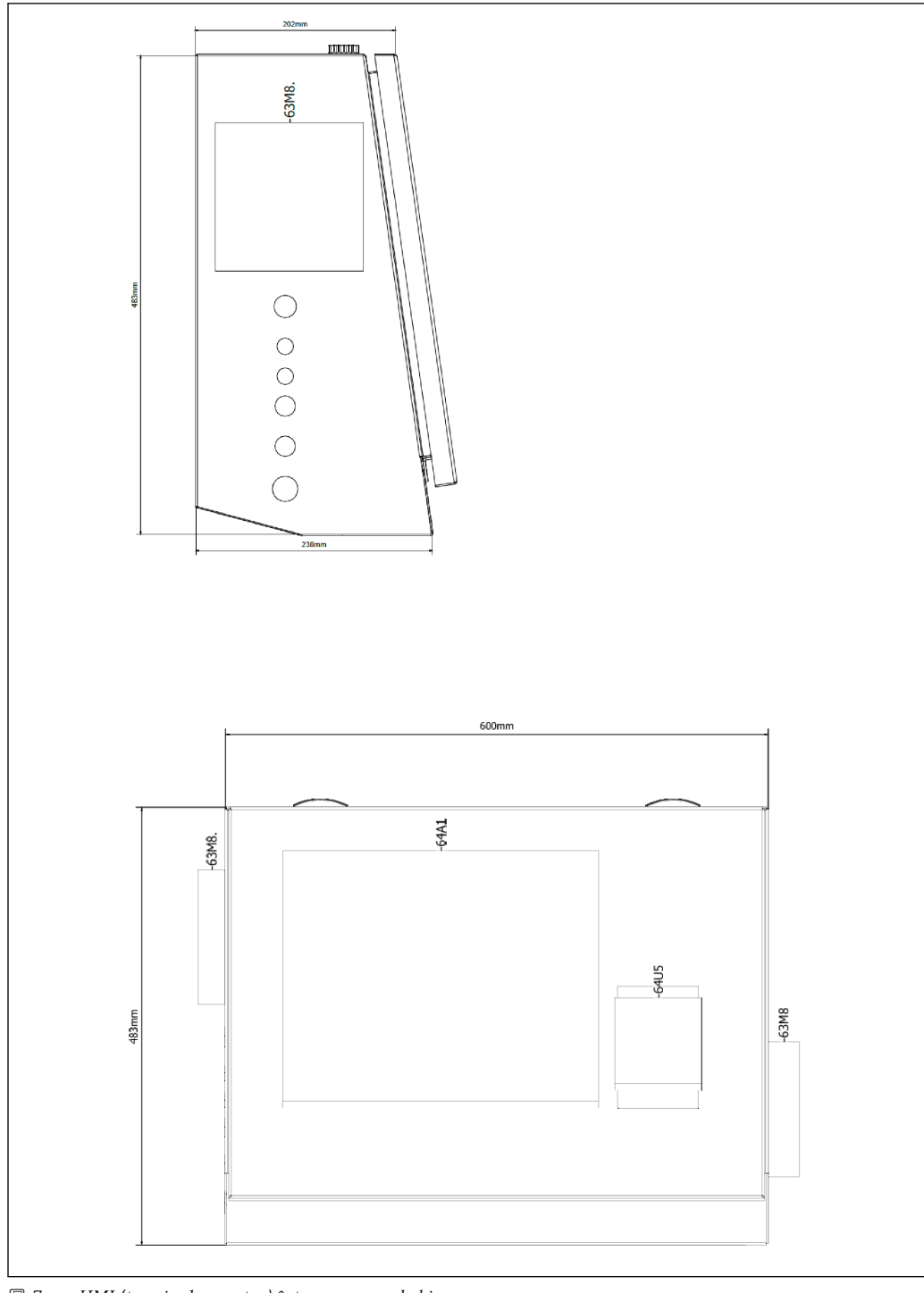

 *7 HMI (terminal operator) într-un panou de birou*

## <span id="page-18-0"></span>6 Conexiunea electrică

## 6.1 Condiţii de conectare

#### 6.1.1 Scule necesare

- Pentru intrările de cablu: utilizaţi instrumente adecvate
- Pentru clema de prindere (carcasă din oţel inoxidabil): cheie de 8 mm
- Cleşte de dezizolat cabluri
- Când folositi cabluri standard: utilizati un cleste de dezizolat pentru mansoanele de capăt de cablu
- Cleşte de dezizolat pentru conector Keystone şi mufă cat. 6A
- Dispozitiv de măsurare universal pentru testarea cablurilor

#### 6.1.2 Cablu de conectare

#### **A** AVERTISMENT

#### Deoarece dulapul este instalat într-un mediu maritim,

cablurile de conectare şi intrările de cablu trebuie să îndeplinească cerinţe speciale.

‣ Trebuie respectate cerinţele din aceste instrucţiuni de operare.

Toate cablurile de alimentare şi de semnal utilizate trebuie să fie aprobate pentru utilizare în industria maritimă în conformitate cu cea mai recentă tehnologie şi cu regulile tehnologice general recunoscute:

- Toate cablurile instalate trebuie să fie special concepute pentru utilizare în industria maritimă. În plus, trebuie să îndeplinească cerinţele legate de clasa navei şi să aibă celelalte aprobări necesare.
- Se recomandă utilizarea cablurilor armate, iar acestea trebuie aşezate în conducte fixe sau flexibile pentru a le proteja împotriva deteriorării mecanice.
- Toate cablurile de semnal trebuie legate la masă. Dacă sunt utilizate cabluri cu mai mulţi conductori, cablurile de semnal individuale trebuie legate la masă individual.
- Toate cablurile de conectare Ethernet trebuie să fie de tip S/FTP categoria 7 (perechi individuale cu ecran împletit şi cablu general cu ecran din folie).
- Sectiuni transversale necesare ale cablului:
	- $\bullet$  Cablu de semnal: 0.75 mm<sup>2</sup>
	- Cablu de alimentare pentru c.a.:  $1.5 \text{ mm}^2$

#### 6.1.3 Mufă Ethernet

Conexiunile Ethernet RJ-45 de pe cablurile Ethernet trebuie să îndeplinească următoarele specificații: conector Keystone cat. 6A

### 6.1.4 Intrări de cablu şi cutie de distribuţie

Intrările de cablu trebuie să îndeplinească toate cerinţele de siguranţă aplicabile la locul instalării. Acestea pot include:

- Protectie împotriva conditiilor climatice
- Protecţie împotriva coroziunii
- Sigilarea oricăror intrări de cablu neutilizate folosind fişe oarbe.

Utilizarea suplimentară a unui compus de etanşare pentru a etanşa îmbinările sau conexiunile este o practică obişnuită şi s-a dovedit a fi eficientă.

## 6.2 Instrucţiuni de conectare speciale

#### Cablarea dulapului

Senzorii de presiune şi ansamblul RTD sunt alimentaţi direct prin intermediul computerului de contorizare a buncărului (SBC600). Debitmetrul masic Coriolis şi supapa de comandă sunt alimentate separat. Pentru aceste dispozitive trebuie furnizate disjunctoare adecvate.

#### NOTÃ

#### Dacă disjunctoarele ar fi instalate în acest dulap, acestea ar putea fi accesate doar prin ruperea sigiliului.

‣ Disjunctoarele nu pot fi instalate în dulapurile computerului de contorizare a buncărului (SBC600) deoarece aceste dulapuri sunt etanşe.

Pentru SBC600 şi dispozitivele asociate, se recomandă utilizarea unei surse de alimentare neîntreruptibile (UPS). Pentru valorile nominale de putere necesare, consultați Secțiunea  $14. \rightarrow 56$ 

## <span id="page-20-0"></span>7 Opţiuni de operare

## 7.1 Pornirea şi oprirea

#### 7.1.1 Pornirea

Aplicaţia computerului de contorizare a buncărului porneşte automat în momentul în care sistemul este alimentat. Pornirea panoului de operare poate dura până la 5 minute. Utilizatorul operator este conectat automat după pornirea computerului de contorizare a buncărului.

### 7.1.2 Oprirea

Aplicaţia computerului de contorizare a buncărului poate fi oprită utilizând butonul Shutdown:

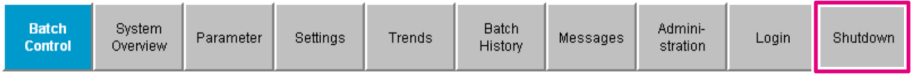

În fereastra pop-up care urmează, selectați CANCEL pentru a reveni la ecranul anterior, RESTART pentru a reporni aplicația computerului de contorizare a buncărului, SHUT DOWN pentru a opri PC-ul sau LOG OFF pentru a deconecta utilizatorul actual (numai pentru uz administrativ).

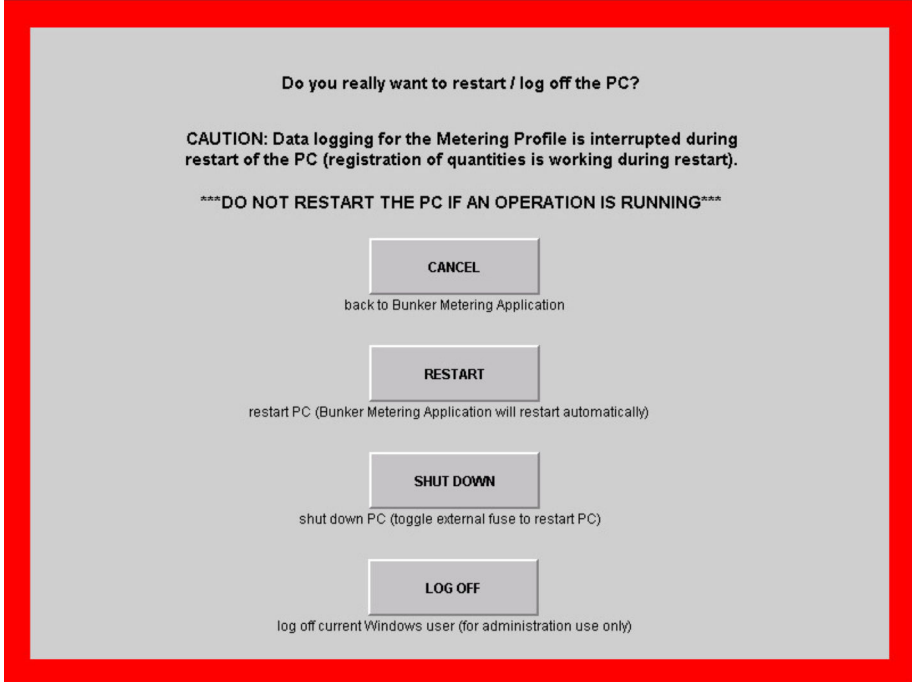

#### <span id="page-21-0"></span>NOTÃ

Dacă aplicatia este oprită în timpul unei operatiuni/a unui lot de buncheraj,

aceasta va avea ca rezultat date contradictorii în profilul de contorizare.

- $\triangleright$  Nu reporniti în timpul unei operatiuni/a unui lot de buncheraj.
- Computerul de contorizare a buncărului opreşte înregistrarea datelor dacă aplicaţia este oprită.

Dacă PC-ul este oprit, acesta poate fi repornit doar prin comutarea sigurantei principale.

## 7.2 Navigare

PUnele dintre următoarele funcționalități sunt vizibile numai pentru supraveghetor.

#### 7.2.1 Aspectul ecranului general

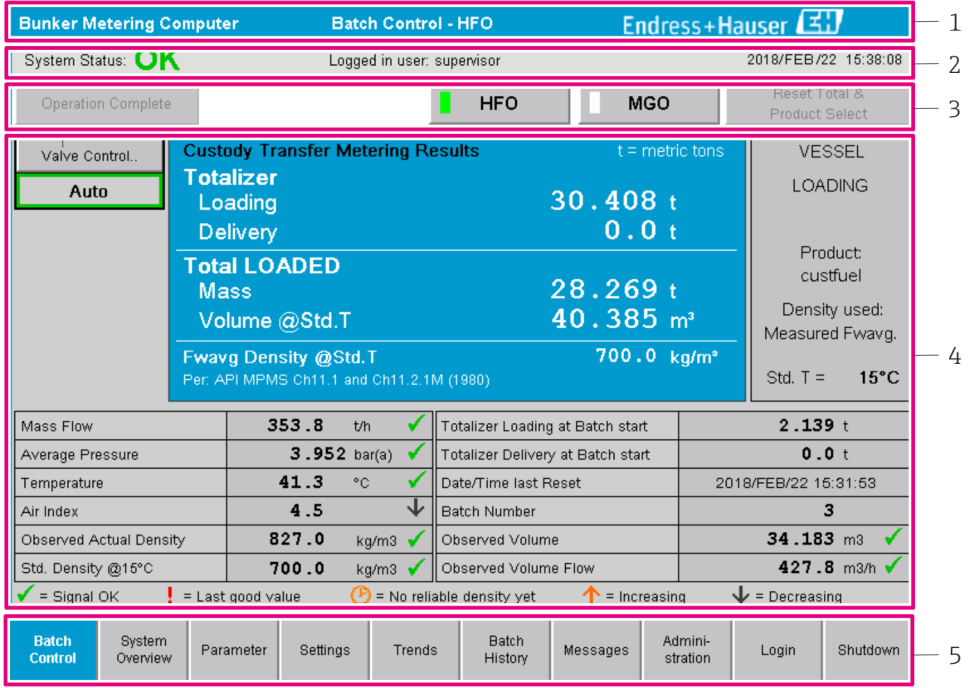

 *8 Pagina principală*

- *1 Antet: include descrierea sistemului (Computerul de contorizare a buncărului), identificarea ecranului actual şi sigla Endress+Hauser. Făcând clic pe siglă, se deschide ecranul Diagnostic Information.*
- *2 Bara de stare a sistemului: afişează starea sistemului, utilizatorul conectat în prezent şi data şi ora actuale.*
- *3 Bara de funcţii: conţine butoane de funcţii sau opţiuni pentru navigare în ecranul de afişare (în funcţie de utilizatorul care este conectat în prezent).*
- *4 Corpul ecranului: conţinutul depinde de ecranul respectiv.*
- *5 Bara de navigare: pentru navigare între ecrane (în funcţie de utilizatorul care este conectat în prezent). Ecranul care este selectat în prezent este indicat de un fundal cu un buton albastru.*

## 7.3 Ecrane de afişare şi butoane

### 7.3.1 Ecran de control al lotului

O operaţiune de buncheraj se gestionată pe ecranul Batch Control:

<span id="page-22-0"></span>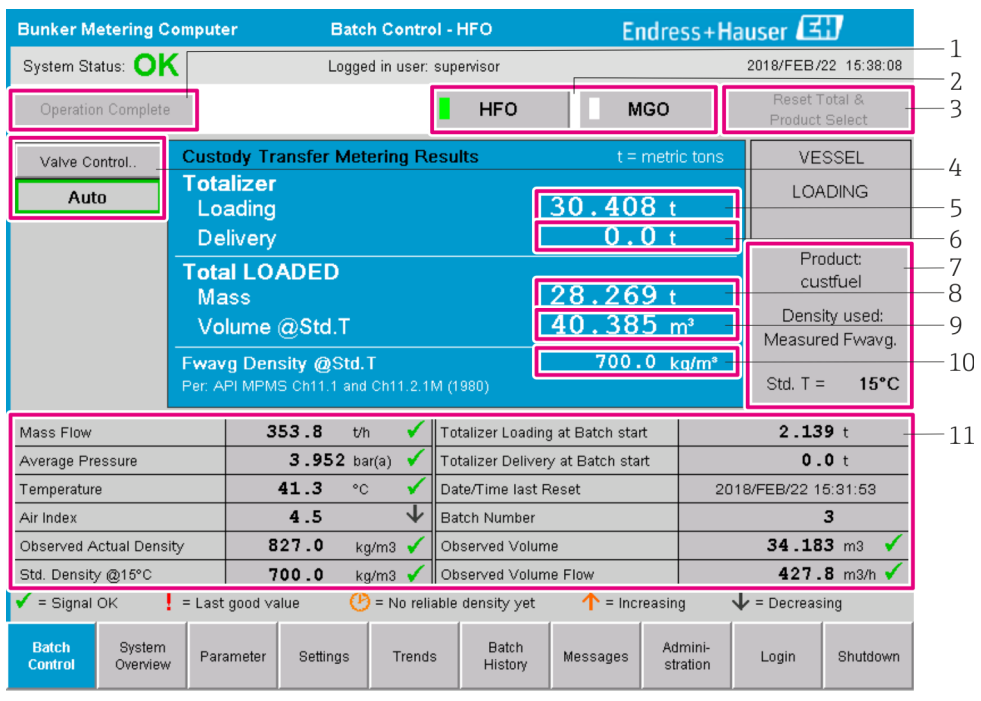

#### *9 Ecran de control al lotului*

- 1 *Butonul Operation Complete, consultati Sectiunea 10.3* → 47
- *2 Selectarea liniei: vizibil numai pentru sistemele cu două linii*
- *3 Butonul Reset Total, pregătire pentru o operaţiune de buncheraj (resetare totalizator la 0) sau Reset Total & Product Select dacă este activată măsurarea volumului (resetare totalizator la 0 şi selectare produs), consultaţi Secţiunea 10.2 [→ 45](#page-44-0)*
- *4 Butonul Valve Control cu indicator de stare, consultaţi Secţiunea 7.5 [→ 32](#page-31-0)*
- *5 Totalizer Loading, neresetabil*
- *6 Totalizer Delivery, neresetabil*
- *7 Produsul selectat în prezent, densitate şi temperatură standard, vizibil numai dacă măsurarea volumului este activată*
- *8 Totalizator resetabil*
- *9 Totalizator resetabil pentru volum pe baza densităţii standard la temperatura standard, vizibil numai dacă măsurarea volumului este activată*
- *10 Densitatea actuală la temperatura standard, vizibilă numai dacă măsurarea volumului este activată*
- *11 Secţiunea parametrilor: prezentare generală a parametrilor legaţi de operaţiunile de buncheraj*

#### NOTÃ

#### Dacă sunt înregistrate prea multe date pentru un lot,

este posibil să nu poată fi creat un profil de contorizare (mesaj de eroare privind expirarea timpului).

► Funcția Reset Totalizer trebuie rulată înainte de începerea unei operațiuni de buncheraj chiar dacă totalizatorul resetabil indică 0. Acest lucru asigură faptul că ora de început a operaţiunii de buncheraj este înregistrată corect şi că profilul de contorizare nu conţine date inutile.

#### 7.3.2 Ecranul de prezentare generală a sistemului

Ecranul System Overview oferă o imagine de ansamblu a sistemului:

<span id="page-23-0"></span>

| Endress+Hauser<br><b>Bunker Metering Computer</b><br><b>System Overview - HFO</b> |                                          |                                          |                         |                                                   |                     |                 |                         |                         |
|-----------------------------------------------------------------------------------|------------------------------------------|------------------------------------------|-------------------------|---------------------------------------------------|---------------------|-----------------|-------------------------|-------------------------|
| System Status: OK                                                                 |                                          | Logged in user: operator                 |                         |                                                   |                     |                 |                         | 2018/FEB/22 15:36:48    |
|                                                                                   |                                          |                                          |                         |                                                   | <b>HFO</b>          |                 |                         | <b>MGO</b>              |
| <b>HFO</b><br>Set<br>Valve Control<br>Auto                                        | %<br>30.2<br>Act<br>0.0<br>Valve Control | °C<br>41.3<br>Temperature T1 Pressure P2 | bar(a)<br>3.630         | 45 A/m<br>827.0 kg/m3<br>352.0 th<br>Mass Flow F1 | Pressure P1         | bar(a)<br>4.274 |                         |                         |
| Fwavg Temperature                                                                 | 41.3<br>$^{\circ}$ C                     |                                          | Mass Total LOADED       |                                                   |                     |                 | 20.368t                 |                         |
| Fwavg Pressure                                                                    | 3.913 bar(a)                             |                                          | Observed Volume         |                                                   |                     |                 | $24.629$ m <sup>3</sup> |                         |
| Air Index                                                                         | 4.5                                      | ↓                                        | Volume Flow             |                                                   |                     |                 |                         | 425.6 m <sup>3</sup> /h |
| Fwavg Observed Density                                                            | 827.0<br>kg/m3                           |                                          |                         |                                                   |                     |                 |                         |                         |
| 700.0<br>Fwavg Std. Dens. @15°C<br>kg/m3                                          |                                          |                                          |                         |                                                   |                     |                 |                         |                         |
| Stable Density Coverage                                                           | 98<br>%                                  |                                          |                         |                                                   |                     |                 |                         |                         |
| $\uparrow$ = Increasing<br>$\mathbf{L}$ = Decreasing                              |                                          |                                          |                         |                                                   |                     |                 |                         |                         |
| <b>Batch</b><br><b>System</b><br>Overview<br>Control                              |                                          | <b>Trends</b>                            | <b>Batch</b><br>History | Messages                                          | Admini-<br>stration |                 | Login                   | Shutdown                |

 *10 Ecranul de prezentare generală a sistemului*

- Dacă un senzor de află în stare de defecţiune, câmpul de valoare corespunzător se aprinde intermitent în culoarea roşie
- Făcând clic pe câmpul de valoare al Valve Control se deschide fereastra pop-up pentru supapa de comandă
- Culoarea liniei se schimbă în verde imediat ce este detectat debitul

#### 7.3.3 Ecranul Parameter

Ecranul Parameter (supraveghetor) conține date suplimentare care nu sunt afișate pe ecranele Batch Control sau System Overview:

| <b>Bunker Metering Computer</b>                                      | <b>Parameter - HFO</b> |                            |   |                   | Endress+Hauser       |       |            |  |  |
|----------------------------------------------------------------------|------------------------|----------------------------|---|-------------------|----------------------|-------|------------|--|--|
| System Status: OK                                                    |                        | Logged in user: supervisor |   |                   | 2018/FEB/22 16:07:07 |       |            |  |  |
| <b>Flow Meter Data</b><br>Flow Computer Data                         | VFR/Air Index          | API Density Calc.          |   |                   | <b>HFO</b>           |       | <b>MGO</b> |  |  |
| <b>Flow Meter Data</b>                                               | <b>HFO</b>             |                            |   |                   |                      |       |            |  |  |
| Mass Flowrate (Modbus)                                               |                        | $0.0$ $\checkmark$         |   | t/h               |                      |       |            |  |  |
| Mass Flowrate (Pulse)                                                |                        | 0.0                        |   | t/h               |                      |       |            |  |  |
| Raw Mass Flowrate                                                    |                        | 0.0                        | ✔ | t/h               |                      |       |            |  |  |
| Flowing Density                                                      |                        | 827.0                      | ✔ | kg/m <sup>®</sup> |                      |       |            |  |  |
| Operating Frequency                                                  |                        | 0.000                      |   |                   |                      |       |            |  |  |
| <b>Exciter Current</b>                                               |                        | 12.0<br>✔                  |   |                   |                      |       |            |  |  |
| <b>Tube Damping</b>                                                  |                        | 45<br>✔                    |   |                   |                      |       |            |  |  |
| ZERO Value (stored)                                                  |                        | $\overline{\mathsf{n}}$    | ✔ |                   |                      |       |            |  |  |
| Calibration Factor                                                   |                        | 1.00000                    | ✔ |                   |                      |       |            |  |  |
| Serial Number Sensor                                                 |                        |                            |   |                   |                      |       |            |  |  |
| Promass Status                                                       |                        |                            |   |                   |                      |       |            |  |  |
| Promass Temperature                                                  |                        | 23.7                       |   | °C                |                      |       |            |  |  |
| $\blacktriangleright$ = Signal OK<br>$\frac{1}{2}$ = Last good value |                        |                            |   |                   |                      |       |            |  |  |
| Batch<br>System<br><b>Parameter</b><br>Control<br>Overview           | Settings<br>Trends     | <b>Batch</b><br>History    |   | Messages          | Admini-<br>stration  | Login | Shutdown   |  |  |

 *11 Ecranul Parameters (supraveghetor)*

- <span id="page-24-0"></span>• Tabele cu diferiţi parametri pot fi afişate utilizând butoanele de pe bara de funcţii
- Starea actuală a valorii parametrului este afişată în coloana din capăt dreapta

#### 7.3.4 Ecrane Settings

Ecranul Settings – Alarming (supraveghetor) este utilizat pentru a configura setările de alarmă pentru valorile de proces. Ecranul Settings – Products (supraveghetor) este afişat numai dacă măsurarea volumului este activată. Acest ecran este utilizat pentru a defini şi a atribui produsele şi grupurile de fluide asociate.

#### Ecranul Settings – Alarming

Ecranul Settings – Alarming (supraveghetor) este utilizat pentru a configura setările de alarmă pentru valorile de proces. Alarmele pot fi activate și dezactivate. Toate alarmele sunt dezactivate în mod implicit. Alarmele activate sunt afișate. Consultați, de asemenea, Sectiunea 11.2 →  $\triangleq$  49. Cele două ieșiri de releu specifice clientului pot fi configurate cu valoarea de proces necesară pentru iesirea de alarmă. Consultați, de asemenea, Sectiunea  $9.4 \rightarrow \Box$  42.

Ecranul este afişat în graficul de mai jos:

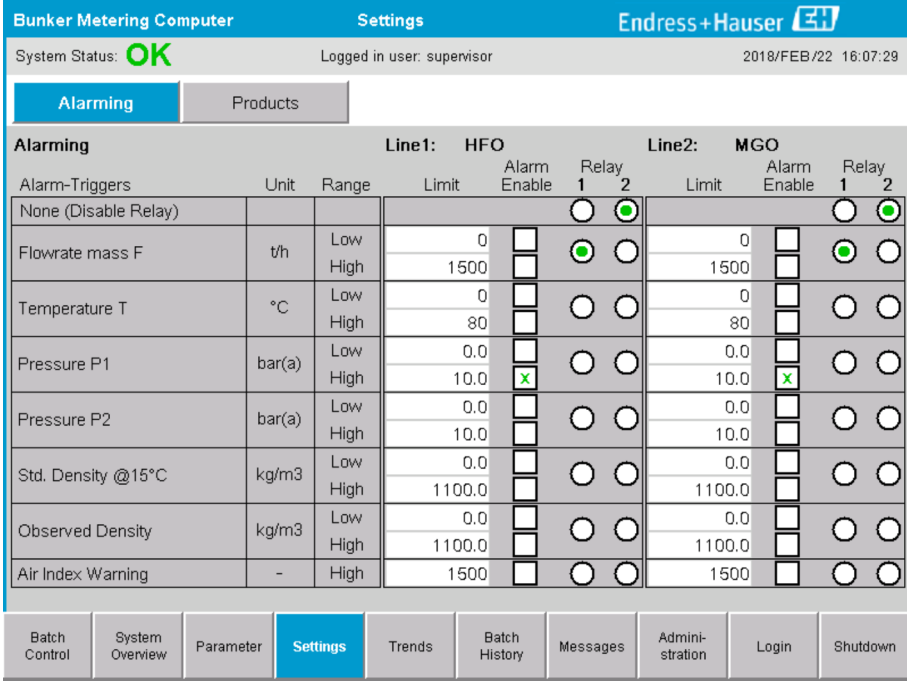

 *12 Ecranul Settings – Alarming (supraveghetor)*

#### Ecranul Settings – Products

Ecranul Settings – Products (supraveghetor) este afişat numai dacă măsurarea volumului este activată. Pe acest ecran, produsele sunt atribuite unui grup de fluide şi le pot fi atribuite denumiri personalizate. Vizibilitatea produselor şi un produs implicit pot fi selectate per linie. Valorile pentru grupul de fluide selectat sunt afişate în partea de jos a ecranului.

Ecranul este afişat în graficul de mai jos:

<span id="page-25-0"></span>

| <b>Bunker Metering Computer</b>         |                              |                                              |                 | <b>Settings</b>            |                         | Endress+Hauser     |                                                |                    |                      |  |
|-----------------------------------------|------------------------------|----------------------------------------------|-----------------|----------------------------|-------------------------|--------------------|------------------------------------------------|--------------------|----------------------|--|
| System Status: OK                       |                              |                                              |                 | Logged in user: supervisor |                         |                    |                                                |                    | 2018/FEB/23 14:40:58 |  |
| Alarming                                |                              | <b>Products</b>                              |                 |                            |                         |                    |                                                |                    |                      |  |
| <b>Products</b><br>Name                 |                              | Fluid Type                                   |                 | Lab Std. Density<br>kg/m3  |                         | Show               | <b>HFO</b><br>Default                          | <b>MGO</b><br>Show | Default              |  |
| CustProd1                               | $\overline{\phantom{a}}$     | Crude                                        | ゝ               |                            | 840.0                   | $\pmb{\chi}$       |                                                | $\mathbf x$        | Ο                    |  |
| CustProd2                               |                              | Gasoline<br>$\checkmark$                     | $\rightarrow$   |                            | 701.0                   | $\pmb{\mathsf{x}}$ | $_{\rm O}^{\rm O}$                             |                    |                      |  |
| CustProd3                               |                              | $\overline{\left( \right. }%$<br>Trans, area | ᠈               |                            | 775.0                   | $\pmb{\mathsf{x}}$ |                                                |                    |                      |  |
| CustProd4                               |                              | $\overline{\phantom{0}}$<br>Jet group        | ᠈               |                            | 800.0                   | $\mathbf{x}$       | ō                                              |                    |                      |  |
| CustProd5                               |                              | $\overline{\left( \right. }%$<br>Fuel oil    | $\rightarrow$   |                            | 950.0                   | $\pmb{\mathsf{x}}$ | ŏ<br>O                                         |                    |                      |  |
| CustProd6                               |                              | Gasoline<br>$\overline{\left( \right. }%$    | ゝ               |                            | 700.0                   | $\pmb{\mathsf{x}}$ |                                                |                    |                      |  |
| CustProd7                               |                              | $\overline{\phantom{0}}$<br>Trans, area      | $\rightarrow$   |                            | 775.0                   | $\pmb{\mathsf{x}}$ |                                                |                    |                      |  |
| CustProd8                               |                              | ≺<br>Jet group                               | $\rightarrow$   |                            | 800.0                   | $\pmb{\chi}$       |                                                |                    |                      |  |
| <b>Fluid Type</b>                       | $\left\langle \right\rangle$ | Gasoline                                     | ゝ               |                            |                         |                    | (Source: API MPMS Ch11.1 and Ch11.2.1M (1980)) |                    |                      |  |
| - Density Min. and Max. for valid Range |                              |                                              |                 |                            | 653.0                   |                    | 770.0                                          |                    | kg/m3                |  |
| - Default Std. Density @15°C            |                              |                                              |                 |                            | 700.0                   |                    |                                                |                    | ka/m3                |  |
| - Coef. K0,K1,K2 for API Density calc.  |                              |                                              |                 |                            | 346.443000              |                    | 0.438800                                       |                    | 0.000000             |  |
| <b>Batch</b><br>Control                 | System<br>Overview           | Parameter                                    | <b>Settings</b> | Trends                     | <b>Batch</b><br>History | Messages           | Admini-<br>stration                            | Login              | Shutdown             |  |

 *13 Ecranul Settings – Products (supraveghetor)*

### 7.3.5 Ecranul Trends

Ecranul Trends afişează valorile sub formă grafică:

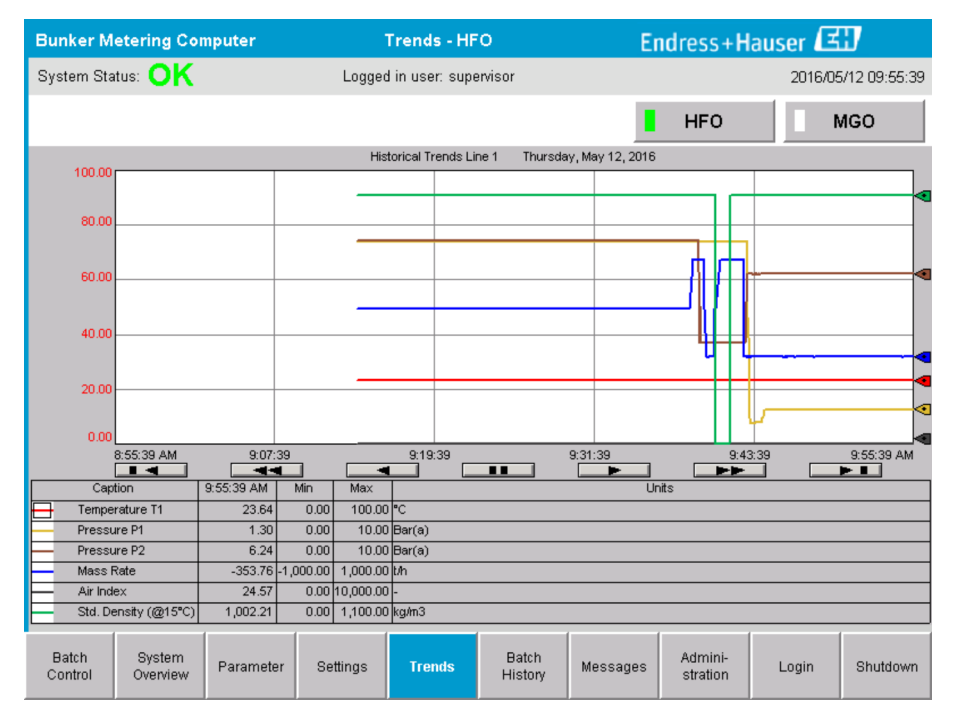

 *14 Ecranul Trends*

- Dacă este utilizat un jurnal de date extern, pe ecranul Trends vor fi afişate doar tendințele în timp real. Aceasta înseamnă că ecranul Trends este gol atunci când este accesat şi înregistrarea datelor începe numai atunci când ecranul Trends este activ.
- Sunt afişate următoarele valori: Temperature T1, Pressure P1, Pressure P2, Mass Rate, Air Index and Standard Density (@ 15 °C15 °C).

<span id="page-26-0"></span>*Datele din ultima oră sunt afişate în mod implicit. Acest interval de timp poate fi ajustat utilizând butoanele:*

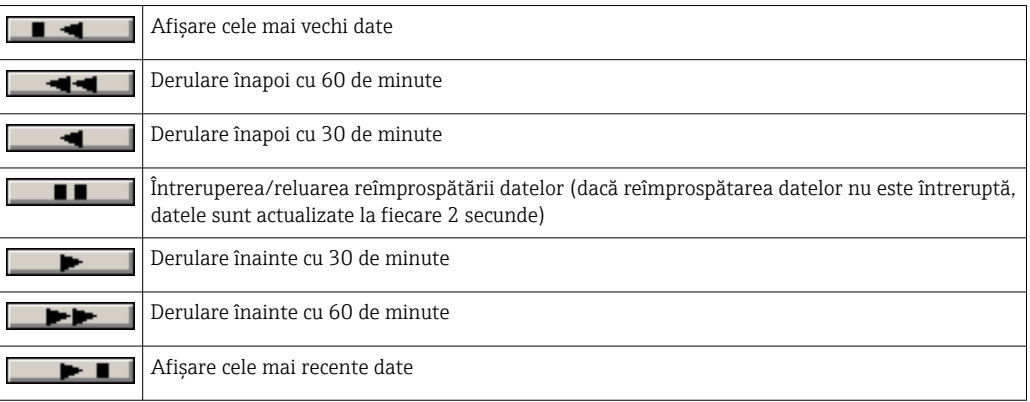

#### 7.3.6 Ecranul Batch History

Ecranul Batch History afișează datele ultimelor 50 de operațiuni de buncheraj (inclusiv operaţiunile în tranzit care nu prezintă o cantitate totalizată de 0,0 T):

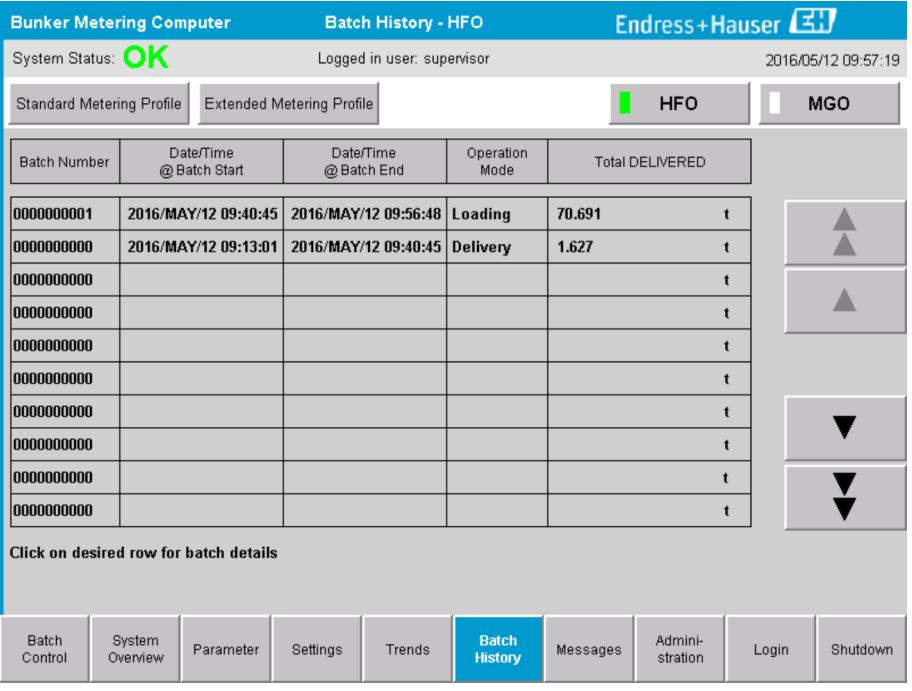

 *15 Ecranul Batch History*

- Făcând clic pe un rând de date se deschide fereastra corespunzătoare Batch History Details
- Navigaţi în sus şi în jos utilizând butoanele săgeată din partea dreaptă a tabelului cu istoricul lotului
- Profilurile de contorizare pentru loturi pot fi deschise utilizând butonul din bara de funcții, consultați Secțiunea 7.6.  $\rightarrow \blacksquare$  33

#### 7.3.7 Ecranul Batch History Details

Ecranul Batch History Details afişează datele detaliate ale operaţiunii de buncheraj selectate:

<span id="page-27-0"></span>

| <b>Bunker Metering Computer</b>    | <b>Batch History Details</b> | Endress+Hauser                    |                            |  |  |  |
|------------------------------------|------------------------------|-----------------------------------|----------------------------|--|--|--|
| System Status: OK                  | Logged in user: supervisor   |                                   | 2018/FEB/23 14:47:28       |  |  |  |
| Print Ticket Copy                  | <b>Printer ready</b>         |                                   | Print Batch History        |  |  |  |
| Batch Number:                      |                              | 0000000001                        | / HFO                      |  |  |  |
| Date/Time at Batch Start           | 2018/FEB/23 14:32:10         | Total Volume @15°C                | 2.016<br>$m^3$             |  |  |  |
| Date/Time at Batch End             | 2018/FEB/23 14:46:58         | Std. Density @15°C for Volume     | 701.0<br>kg/m <sup>3</sup> |  |  |  |
| Fwavg Temperature                  | °C<br>41.3                   |                                   |                            |  |  |  |
| Fwavg Pressure                     | 3.950<br>bar(a)              |                                   |                            |  |  |  |
| Average Flowrate during this Batch | 353.2<br>t/h                 |                                   |                            |  |  |  |
| Max. Flowrate during this Batch    | 355.6<br>t/h                 | Totalizer Loading at Batch Start  | 0.0                        |  |  |  |
| Air Index                          | 5                            |                                   |                            |  |  |  |
| Non-aerated City. Ratio            | %<br>100.0                   | Totalizer Loading at Batch End    | 0.0                        |  |  |  |
| Fwavg Observed Density             | 827.0<br>kg/m <sup>3</sup>   |                                   | $+/-$                      |  |  |  |
| Fwavg Std. Density (@15°C)         | 701.0<br>kg/m <sup>3</sup>   | Totalizer Delivery at Batch Start | 0.0<br>t                   |  |  |  |
| Stable Density Coverage            | 98<br>%                      | Totalizer Delivery at Batch End   | 1.413                      |  |  |  |
| Power Loss during this Batch       | <b>NO</b>                    |                                   |                            |  |  |  |
| <b>ERROR during this Batch</b>     | <b>NO</b>                    |                                   | Ξ                          |  |  |  |
| Result for MPE 0.5% Limit          | <b>PASS</b>                  | <b>Total Delivered</b>            | 1.413                      |  |  |  |
|                                    |                              |                                   |                            |  |  |  |

 *16 Ecranul Batch History Details*

#### 7.3.8 Ecranul Messages

Ecranul Messages afişează toate mesajele active în prezent:

|       | <b>Bunker Metering Computer</b>                   | <b>Messages</b>                                                                       | Endress+Hauser                                              |
|-------|---------------------------------------------------|---------------------------------------------------------------------------------------|-------------------------------------------------------------|
|       | System Status: ERROR                              | Logged in user: supervisor                                                            | 2016/05/12 10:05:29                                         |
|       | $\mathbb{C}$                                      |                                                                                       |                                                             |
|       | Event Time<br>$\Omega$                            | Message                                                                               |                                                             |
|       | 2016-05-12 10:04:32                               |                                                                                       | HFO: CONTROL VALVE FAILURE - MANUAL CONTROL REQUIRED        |
|       | 2016-05-12 10:04:54<br>₩                          | HFO: PRESSURE P1 >HI<br>2016-05-12 10:05:13 HFO : ERROR PRESENT DURING THIS OPERATION |                                                             |
|       |                                                   | 2016-05-12 10:05:16 HFO: PRESSURE P2 >HI                                              |                                                             |
|       |                                                   |                                                                                       |                                                             |
|       |                                                   |                                                                                       |                                                             |
|       |                                                   |                                                                                       |                                                             |
|       |                                                   |                                                                                       |                                                             |
|       |                                                   |                                                                                       |                                                             |
|       |                                                   |                                                                                       |                                                             |
|       |                                                   |                                                                                       |                                                             |
|       | No message selected.                              |                                                                                       |                                                             |
|       |                                                   |                                                                                       |                                                             |
| (#) 4 | $\frac{1}{\sqrt{2}}$<br>$\mathbf{A}$ <sub>2</sub> | $\vert$ 4 1                                                                           |                                                             |
|       |                                                   |                                                                                       |                                                             |
| Batch | System<br>Parameter<br>Control<br>Overview        | <b>Batch</b><br>Settings<br>Trends<br>History                                         | Admini-<br>Shutdown<br><b>Messages</b><br>Login<br>stration |

 *17 Ecranul Messages*

Informații detaliate privind mesajele sunt furnizate în Secțiunea 11.2.  $\rightarrow \Box$  49

#### 7.3.9 Ecranul Administration

Funcțiile ecranului Administration sunt descrise în Secțiunea 9.  $\rightarrow \Box$  39

#### <span id="page-28-0"></span>7.3.10 Ecranul Diagnostic Information

Ecranul Diagnostic Information conține informații legate de diagnosticare. Aceste informaţii sunt utile pentru depanare şi ar trebui trimise către Endress+Hauser pentru toate tipurile de solicitări de service. Pentru informaţii suplimentare despre ecranul **Diagnostic Information**, consultați Secțiunea 9  $\rightarrow \Box$  39

| <b>Bunker Metering Computer</b><br><b>Diagnostic Information</b>                          |                                                 |                               |                                                                                        |                                                                                               |                                                                                                    |                            |                                                                                                    |                                                                                                    |                                                                                               |                                                                                                    |                                                             | Endress+Hauser                                                                                                    |
|-------------------------------------------------------------------------------------------|-------------------------------------------------|-------------------------------|----------------------------------------------------------------------------------------|-----------------------------------------------------------------------------------------------|----------------------------------------------------------------------------------------------------|----------------------------|----------------------------------------------------------------------------------------------------|----------------------------------------------------------------------------------------------------|-----------------------------------------------------------------------------------------------|----------------------------------------------------------------------------------------------------|-------------------------------------------------------------|----------------------------------------------------------------------------------------------------|
| System Status: OK<br>Logged in user: supervisor                                           |                                                 |                               |                                                                                        |                                                                                               |                                                                                                    |                            | 2016/05/12 10:09:40                                                                                                    |                                                                                                    |                                                                                               |                                                                                                    |                                                             |                                                                                                    |
| Controller<br>27ERM-OBEC1B                                                                | Digital In/Out<br>(embedded)                    | Analog In/Out<br>(embedded)   |                                                                                        | Counter<br><b>1769-ASCII</b><br>(embedded)                                                    |                                                                                                    | 1769-SM2<br>(Modbus RTU)   |                                                                                                    | 1769-IF4I<br>(Analog Inputs)                                                                                            |                                                                                               | Anybus<br>Modbus TCP<br>Gateway                                                                                       |                                                             |                                                                                                    |
|                                                                                           | <b>Fault Code:</b><br>0000                      |                               | <b>Fault Code:</b><br><b>Fault Code:</b><br><b>Fault Code:</b><br>0000<br>0000<br>0000 |                                                                                               |                                                                                                    | <b>Fault Code:</b><br>0000 | <b>Fault Code:</b><br>0000                                                                                                    |                                                                                                    | <b>Fault Code:</b><br>0000                                                                    |                                                                                                    |                                                             |                                                                                                    |
| <b>RUN</b><br><b>FORCE</b><br><b>VO</b><br>OK<br>Remote Run<br>Minor Fault<br>Major Fault | $\Box$ NS<br><b>LINK1</b><br>$\Box$ LINK 2<br>г |                               |                                                                                        | Fault Type: 0<br>Fault Code: 0<br><b>Clear Fault</b><br>Record<br><b>Reset Minor</b><br>Fault | I/O Fault<br>Program Fault<br><b>USB Port Fault</b><br>Power-Up Fault<br>Watch Dog Fault<br>Nonvolatile Mem Fault |                            | <b>INPUT</b><br>$\bf{0}$<br>$\mathbf{1}$<br>$\Box$<br>$\overline{2}$<br>$\Box$<br>3<br>▭<br>$4\Box$<br>$5 \Box$<br>$6 \Box$<br>$7 \Box$ | $\overline{\mathbf{8}}$ $\Box$<br>$9 \Box$<br>$10 \Box$<br>$11 \Box$<br>$12 \Box$<br>$13\Box$<br>$14 \Box$<br>$15 \Box$ | $0\Box$<br>$1\Box$<br>$2 \Box$<br>$3\Box$<br>$4\Box$<br>$5-$<br>$6 \square$<br>7 <sub>0</sub> | <b>OUTPUT</b><br>$8 \Box$<br>$9 \Box$<br>$10 \Box$<br>$11 \Box$<br>$12\square$<br>$13\Box$<br>$14\square$<br>$15\Box$ | Ш<br>bит<br>$\mathbf{1} \mathbf{1}$ $\mathbf{3} \mathbf{1}$ | <b>HIGH SPEED</b><br><b>COUNTER</b><br>$AD \Box BD \Box Z0$<br>$AI \square B1 \square Z1 \square$<br>$\Box$ 2 $\Box$ FUSE $\Box$ |
| System ID                                                                                 |                                                 | System ID                     |                                                                                        |                                                                                               |                                                                                                    |                            |                                                                                                    | Operating Panel SW Version                                                                                              |                                                                                               | V1.05.00                                                                                                    |                                                             |                                                                                                    |
| Vessel/Barge ID 1st Row                                                                   |                                                 | Ship Name                     |                                                                                        |                                                                                               |                                                                                                    |                            |                                                                                                    | Controller SW Version<br>V1.05.00                                                                                       |                                                                                               |                                                                                                    |                                                             |                                                                                                    |
| Vessel/Barge ID 2nd Row                                                                   |                                                 | <b>IMO Number</b>             |                                                                                        |                                                                                               |                                                                                                    |                            |                                                                                                    | Algorithm Version<br>V1.05.00                                                                                           |                                                                                               |                                                                                                    |                                                             |                                                                                                    |
| Serial Number PLC Controller                                                              |                                                 | C01FD1D1                      |                                                                                        |                                                                                               |                                                                                                    |                            |                                                                                                    | Algorithm's Signature ID<br>7AE01E55                                                                                    |                                                                                               |                                                                                                    |                                                             |                                                                                                    |
| PLC Watchdog                                                                              |                                                 | 33989                         |                                                                                        |                                                                                               |                                                                                                    |                            |                                                                                                    | PLC Firmware Version<br>21.11                                                                                           |                                                                                               |                                                                                                    |                                                             |                                                                                                    |
| PLC Date and Time                                                                         |                                                 | 2016/05/12 10:09:40           |                                                                                        |                                                                                               |                                                                                                    |                            |                                                                                                    | <b>Error Status Global</b><br>3                                                                                         |                                                                                               |                                                                                                    |                                                             |                                                                                                    |
| Panel PC Date and Time                                                                    |                                                 | 2016/05/12 10:09:40           |                                                                                        |                                                                                               |                                                                                                    |                            | Error Status Line 1<br>0                                                                                                    |                                                                                                    |                                                                                               |                                                                                                    |                                                             |                                                                                                    |
| PLC Time Zone                                                                             |                                                 | GMT+00:00 Greenwich Mean Time |                                                                                        |                                                                                               |                                                                                                    |                            | Error Status Line 2<br>$\Omega$                                                                                                    |                                                                                                    |                                                                                               |                                                                                                    |                                                             |                                                                                                    |
|                                                                                           |                                                 |                               |                                                                                        |                                                                                               |                                                                                                    |                            |                                                                                                    |                                                                                                    |                                                                                               | <b>Application</b><br>Info                                                                                            |                                                             | System<br>Info                                                                                                    |

 *18 Ecranul Diagnostic Information*

#### 7.3.11 Ecranul Messages Historical

Ecranul Messages Historical (supraveghetor) poate fi accesat din ecranul Administration făcând clic pe butonul Messages Historical. Pentru informații suplimentare despre ecranul Messages Historical, consultați Secțiunea 9 → ■ 39

Toate mesajele care nu mai sunt active (mesaje trecute) sunt afişate aici:

<span id="page-29-0"></span>

| <b>Bunker Metering Computer</b>     | <b>Messages Historical</b>                                                                                                    | Endress+Hauser             |  |  |  |  |  |
|-------------------------------------|----------------------------------------------------------------------------------------------------|----------------------------|--|--|--|--|--|
| System Status: OK                   | Logged in user: supervisor                                                                                                    | 2016/05/12 10:11:39        |  |  |  |  |  |
| $\bullet$                           |                                                                                                    |                            |  |  |  |  |  |
| ₽<br>Event Time                     | Message                                                                                                    |                            |  |  |  |  |  |
| ₩<br>2016-05-12 10:06:38            | HFO: ERROR PRESENT DURING THIS OPERATION                                                                                         |                            |  |  |  |  |  |
| 2016-05-12 10:06:12                 | HFO: CONTROL VALVE FAILURE - MANUAL CONTROL REQUIRED                                                                             |                            |  |  |  |  |  |
| 2016-05-12 10:06:08                 | HFO: PRESSURE P1 >HI                                                                                                    |                            |  |  |  |  |  |
| 2016-05-12 10:05:16                 | HFO: PRESSURE P2>HI                                                                                                    |                            |  |  |  |  |  |
| ₩<br>2016-05-12 10:05:13            | HFO: ERROR PRESENT DURING THIS OPERATION                                                                                         |                            |  |  |  |  |  |
| 2016-05-12 10:05:13                 | Acknowledged alarm [AlarmErrorDuringThisBatchLine1] in alarm server [RNA://\$Local/BunkeringComputer:AES                         |                            |  |  |  |  |  |
| 2016-05-12 10:04:56                 | HFO: PRESSURE P2 >HI                                                                                                    |                            |  |  |  |  |  |
| 2016-05-12 10:04:54                 | HFO: PRESSURE P1 >HI                                                                                                    |                            |  |  |  |  |  |
| 2016-05-12 10:04:32                 | HFO: ERROR PRESENT DURING THIS OPERATION                                                                                         |                            |  |  |  |  |  |
| 2016-05-12 10:04:32                 | HFO: CONTROL VALVE FAILURE - MANUAL CONTROL REQUIRED                                                                             |                            |  |  |  |  |  |
| ₩<br>2016-05-12 09:41:19            | MGO: ERROR PRESENT DURING THIS OPERATION                                                                                         |                            |  |  |  |  |  |
| ₩<br>2016-05-12 09:41:17            | MGO : POWER UP OF CONTROLLER CAUSED BY POWER FAILURE                                                                             |                            |  |  |  |  |  |
| ₩<br>2016-05-12 09:40:47            | HFO: ERROR PRESENT DURING THIS OPERATION                                                                                         |                            |  |  |  |  |  |
| 2016-05-12 09:40:47                 | HFO: POWER UP OF CONTROLLER CAUSED BY POWER FAILURE                                                                              |                            |  |  |  |  |  |
| 2016-05-12 09:39:44                 | PARAMETER SWITCH IN "UNSEALED" POSITION                                                                                          |                            |  |  |  |  |  |
| 2016-05-12 09:16:13<br>₩            | PARAMETER SWITCH IN "UNSEALED" POSITION                                                                                          |                            |  |  |  |  |  |
| ₩<br>2016-05-12 09:16:13            | HFO: POWER UP OF CONTROLLER CAUSED BY POWER FAILURE                                                                              |                            |  |  |  |  |  |
| ₩<br>2016-05-12 09:16:13            | HFO: ERROR PRESENT DURING THIS OPERATION                                                                                         |                            |  |  |  |  |  |
| ₩<br>2016-05-12 09:16:13            | MGO : POWER UP OF CONTROLLER CAUSED BY POWER FAILURE.                                                                            |                            |  |  |  |  |  |
| ₩<br>2016-05-12 09:16:13            | MGO : ERROR PRESENT DURING THIS OPERATION                                                                                        |                            |  |  |  |  |  |
|                                     | 2016-05-12 09:16:13<br>Acknowledged alarm [AlarmSwitchParameterSeal] in alarm server [RNA: //\$Local/BunkeringComputer:AEServer] |                            |  |  |  |  |  |
| 2016-05-12 09:16:13                 | Acknowledged alarm [AlarmPowerLossDetectLine11 in alarm server [RNA://\$Local/BunkeringComputer:AEServer]                        |                            |  |  |  |  |  |
| 2016-05-12 09:16:13                 | Acknowledged alarm [AlarmError] uring ThisRatchLine11 in alarm server [RNA: //tl_ocal/RunkeringComputer AES                      |                            |  |  |  |  |  |
| Events: 30<br>Filter: Hist Messages |                                                                                                    |                            |  |  |  |  |  |
|                                     |                                                                                                    |                            |  |  |  |  |  |
|                                     |                                                                                                    | Messages<br>Audit          |  |  |  |  |  |
|                                     |                                                                                                    | <b>Historical</b><br>Trail |  |  |  |  |  |

 *19 Ecranul Messages Historical (supraveghetor)*

### 7.3.12 Ecranul ZERO Verification

Funcția Zero Verification (supraveghetor) este o parte importantă a verificării ulterioare la care este supusă o instalatie de contorizare și este utilizată pentru a verifica dacă valoarea zero stocată în debitmetru îndeplineste cerintele în timpul inspectiilor/ recalibrărilor periodice. Pentru instalaţia vizată procesul Zero Verification este descris întrun document separat şi trebuie respectat întocmai.

Funcţionalitatea computerului de contorizare a buncărului descrisă mai jos sprijină acest proces. Abaterea dintre valoarea zero stocată şi deplasarea observată a punctului zero este calculată și trebuie să se încadreze într-un interval acceptabil. Funcția ZERO Verification poate fi accesată prin intermediul paginii Administration. Pentru informații suplimentare despre ecranul ZERO Verification, consultați Secțiunea 9  $\rightarrow \Box$  39

<span id="page-30-0"></span>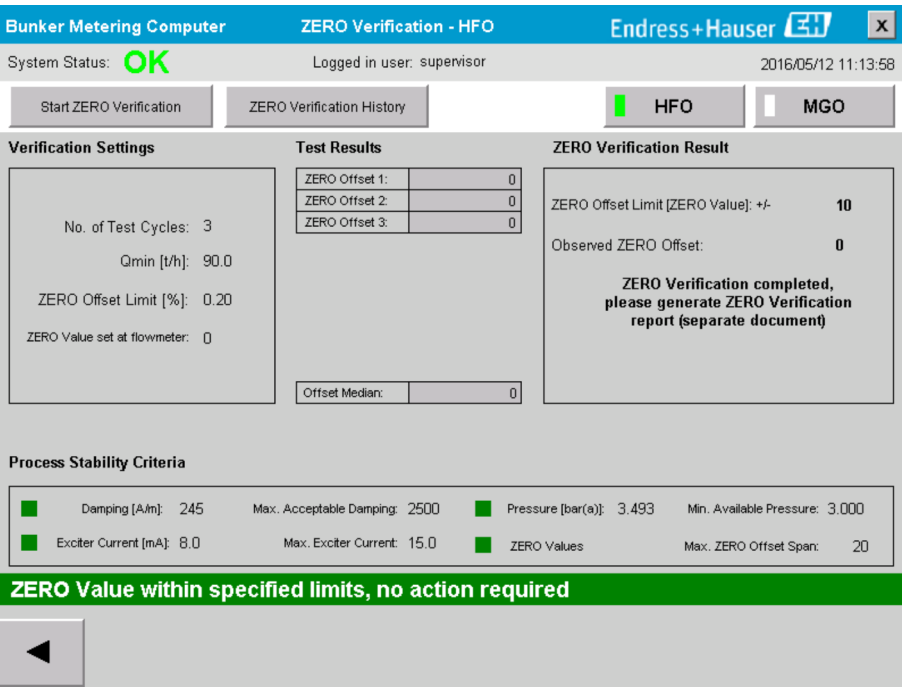

 *20 Ecranul ZERO Verification (supraveghetor)*

‣ Criterii de stabilitate a procesului: un proces de verificare zero poate fi pornit numai dacă condițiile procesului se încadrează în limite (marcate cu verde). Aceste limite sunt configurate în timpul punerii în funcțiune și pot fi modificate numai de Endress+Hauser.

Faceți clic pe butonul Start ZERO Verification.

 $\rightarrow$  Procesul de verificare începe cu valorile specificate în Verification Settings. Măsurare: rezultat intermediar al deplasării punctului zero pentru fiecare ciclu de măsurare. După ce a fost efectuat numărul specificat de cicluri, se determină valoarea mediană.

Dacă procesul de verificare zero se încheie cu succes, rezultatul este afişat în sectiunea ZERO Verification Result. Sunt posibile următoarele rezultate:

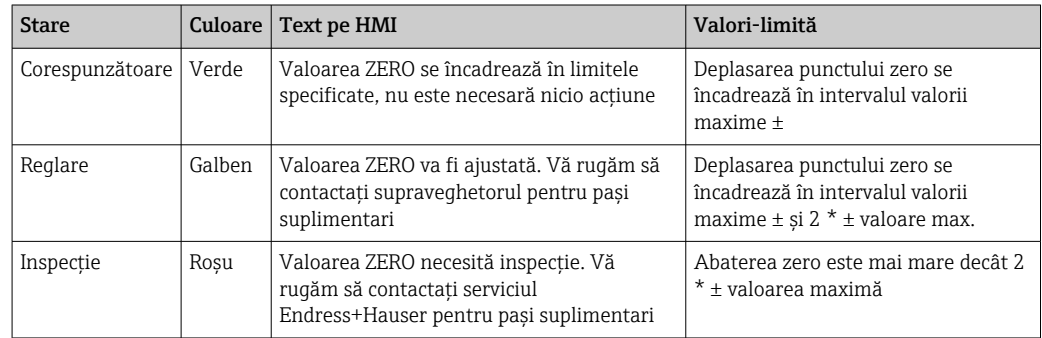

Pot fi vizualizate ultimele 10 procese de verificare zero:

- ▶ Faceți clic pe butonul ZERO Verification History.
	- ← Se deschide ecranul Zero Verification History.

#### 7.3.13 Ecranul Audit Trail

Ecranul Audit Trail (supraveghetor) prezintă toate modificările legate de proces făcute în sistem. Pentru informații suplimentare despre ecranul Audit Trail, consultați Secțiunea 9 → 图 39

<span id="page-31-0"></span>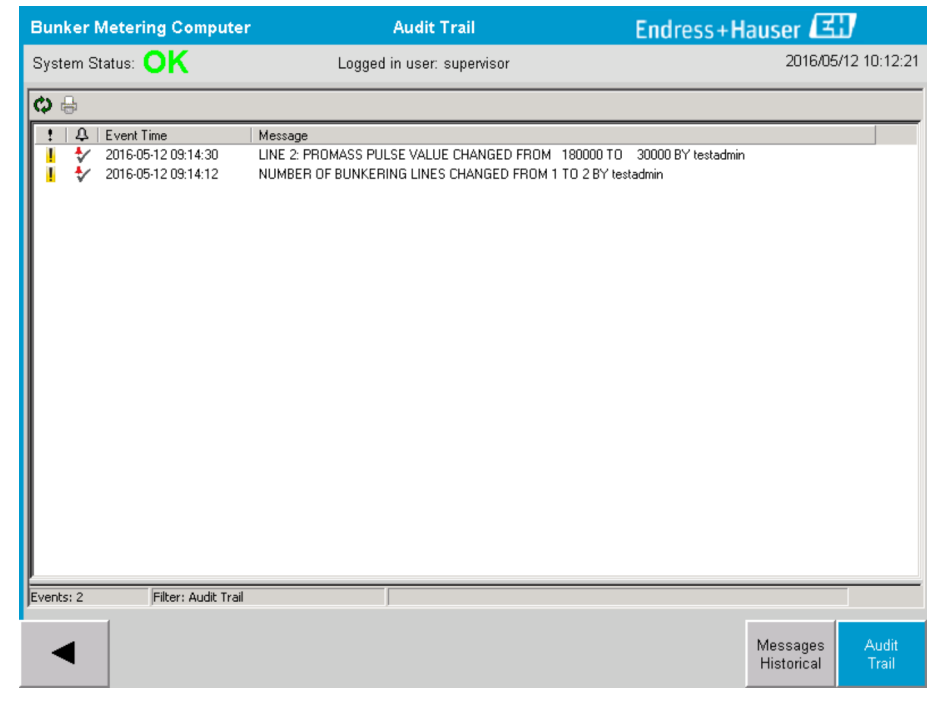

 *21 Ecranul Audit Trail (supraveghetor)*

Pentru a comuta la ecranul Audit Trail:

- ▶ Faceți clic pe butonul Audit Trail de pe ecranul Administration.
- De fiecare dată când o valoare a parametrului este modificată (şi face parte din H evidența de audit), valoarea veche și cea nouă sunt afișate împreună cu data/ora și numele utilizatorului care a modificat parametrul.

#### 7.3.14 Butonul Show Keyboard

La apăsarea butonului Show Keyboard (supraveghetor) va fi afisată o tastatură virtuală. Această tastatură poate fi utilizată în cazul în care functionalitatea ecranului tactil nu este suficientă.

#### 7.3.15 Butonul Display Off

Butonul Display Off (supraveghetor) doar închide ecranul (sistemul/măsurătorile continuă să ruleze în fundal). Pentru informații suplimentare despre butonul Display Off, consultați Secțiunea  $9 \rightarrow \Box$  39

## 7.4 Controlul supapei

O supapă de comandă este instalată în multe aplicaţii pentru a se asigura că conducta este umplută rapid și rămâne umplută în timpul operațiunii de buncheraj. Acest lucru se

<span id="page-32-0"></span>realizează prin menţinerea unei anumite presiuni la partea de ieşire a dispozitivului de măsurare. Există trei moduri de functionare posibile pentru supapa de comandă:

- Comandă automată: computerul de contorizare a buncărului controlează automat supapa utilizând valoarea de referință
- Control manual: supapa de comandă poate fi acționată manual selectând poziția dorită deschis/închis de la 0 la 100% în fereastra Valve Control de pe computerul de contorizare a buncărului. Această fereastră se deschide atunci când se atinge Valve Control
- Acţionare manuală: în mod normal, supapa de comandă este echipată cu o roată de mână pentru suprareglarea manuală de urgenţă sau acţionarea manuală în cazul unei defecţiuni. Pentru informaţii detaliate, vă rugăm să consultaţi manualul supapei de comandă.

În mod normal, supapa de comandă se află în modul de control automat pentru operaţiuni cum ar fi **încărcarea** și **livrarea**. În timpul **operațiunilor de încărcare** supapa de comandă controlează activ presiunea în timp ce aceasta rămâne complet deschisă în timpul operaţiunilor de livrare. Supapa de comandă poate fi comutată la controlul manual în orice moment.

### **A PERICOL**

#### Functionarea incorectă a supapei poate duce la presiuni ridicate,

care pot provoca daune grave şi/sau vătămări grave în timpul încărcării şi alimentării.

► Acționați supapa de comandă în modul de control manual numai dacă acest lucru este absolut esenţial; acţionaţi cu mare grijă.

Dacă apare o eroare sau o defecţiune a supapei, supapa de comandă comută automat la modul de control manual. Acționarea manuală poate fi necesară în funcție de cauza problemei. Butonul Valve Control şi fereastra Valve Control sunt portocalii în modul de control manual şi albastre în modul de control automat.

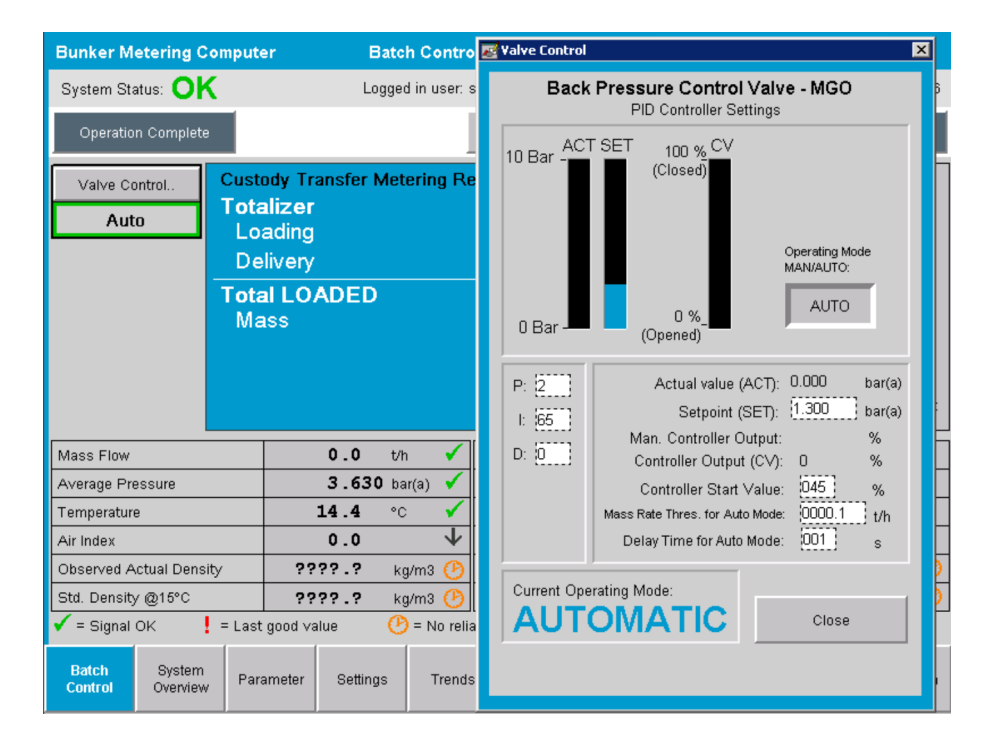

## 7.5 Profiluri de contorizare

Computerul de contorizare a buncărului are functionalitatea de a crea un profil de contorizare pentru fiecare operatiune de buncheraj efectuată.

<span id="page-33-0"></span>Sunt posibile două configurații diferite:

- Optiune standard: Utilizati baza de date a computerului de contorizare a buncărului și creati profiluri de contorizare direct din panoul de operare.
- Alternativă: utilizați un jurnal de date extern. Apoi datele sunt stocate pe această unitate externă separată şi pot fi descărcate de acolo.

Una dintre cele două optiuni este configurată de Endress+Hauser în timpul punerii în funcţiune a sistemului.

#### 7.5.1 Profiluri de contorizare din panoul de operare HMI

Dacă funcția Metering Profile este activată pe panoul de operare (numai dacă este utilizat un jurnal de date extern), atât utilizatorul operator, cât şi utilizatorul supraveghetor pot crea profiluri de contorizare pentru operațiunile de buncheraj efectuate. Funcția poate fi accesată prin intermediul barei de funcții din ecranul Batch History:

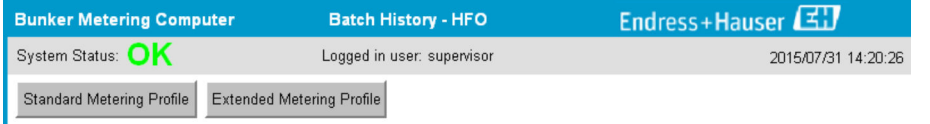

Utilizatorul operator poate accesa functia Standard Metering Profile. Utilizatorul supraveghetor poate utiliza si functia Extended Metering Profile. Standard Metering Profile contine informatii despre Mass Flow, Air Index, Damping si Standard Density. Expertul Extended Metering Profile contine informatii suplimentare despre temperatură si presiune în timpul buncherajului.

Ambele butoane deschid fereastra Bunker Metering Profile care conține o listă a tuturor operaţiunilor de buncheraj înregistrate. În mod implicit, sunt afişate numai ultimele 25 de profiluri de contorizare. Dacă este necesar, profiluri de contorizare mai vechi pot fi încărcate din lista derulantă din partea de jos a aplicaţiei profilului de contorizare:

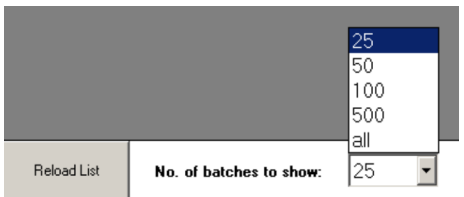

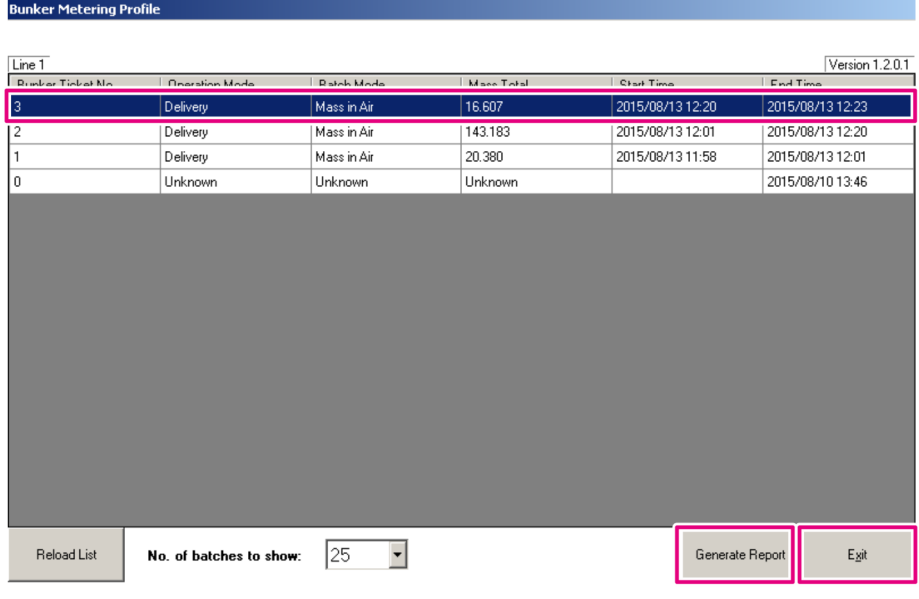

1. Selectați un lot din listă.

- 2. Faceți clic pe butonul Generate Report.
	- Este generat raportul profilului de contorizare.
- 3. Faceţi clic pe butonul Exit.

Raportul profilului de contorizare generat este afişat într-o fereastră separată.

<span id="page-35-0"></span>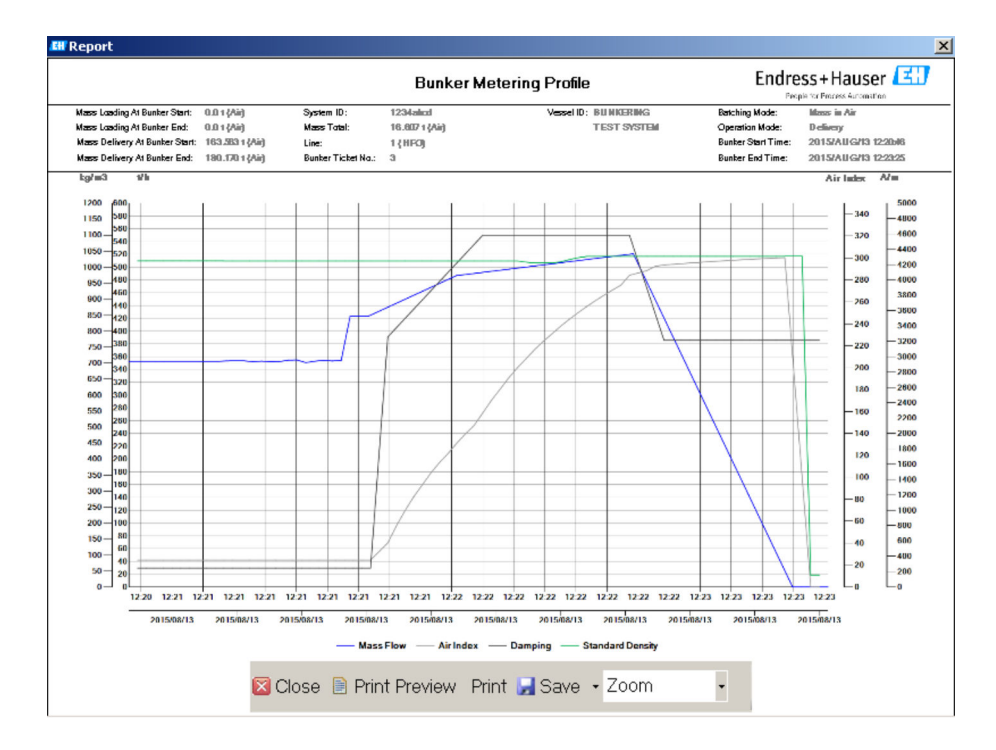

- Faceţi clic pe butonul Save pentru a salva raportul profilului de contorizare ca fişier  $| \cdot |$ PDF sau Excel pe o unitate de stocare a datelor conectată. Odată ce formatul de fişier dorit a fost selectat, utilizatorul poate introduce denumirea fişierului care urmează să fie salvat.
	- Dacă este necesară o analiză mai aprofundată a datelor operaţiunii de buncheraj, datele pot fi exportate într-un fisier CSV folosind functia CSV. Acest fisier poate fi apoi exportat şi trimis unui specialist Endress+Hauser.

## 7.6 Funcţii speciale

### 7.6.1 Air Index warning

Air Index (AI) este un parametru care este utilizat în mod normal pentru a stabili dacă un lot se încadrează în limitele de precizie specificate. În plus, poate oferi operatorului (operatorilor), în orice moment, informaţii legate de încadrarea operaţiunii de buncheraj în limitele acceptabile. Scopul funcției de avertizare cu privire la indicele de aer este acela de a îmbunătăţi condiţiile generale în timpul operaţiunii de buncheraj.

Operatiunea de buncheraj începe în mod normal cu un sistem de conducte gol și un indice de aer corespunzător ridicat. Această perioadă are un timp de întârziere înainte de a se emite un avertisment conform căruia indicele de aer este prea ridicat. Avertismentul este dezactivat imediat ce valoarea indicelui de aer scade sub valoarea-limită pentru o perioadă de timp de întârziere standard redusă şi este reactivat imediat ce depăşeşte această limită pentru aceeaşi perioadă de timp.

Valoarea şi starea sunt indicate pe ecranul Batch Control:

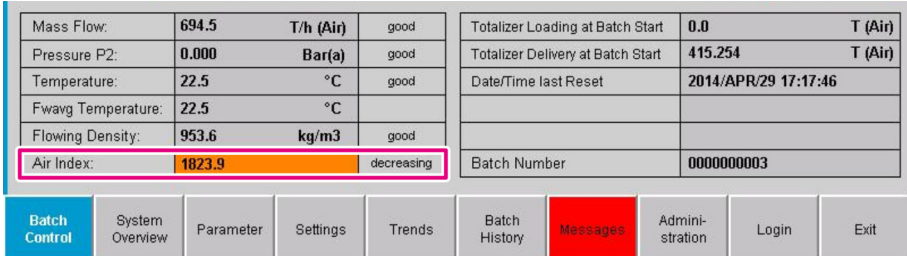
Avertismentul privind indicele de aer este afişat pe ecranul Messages:

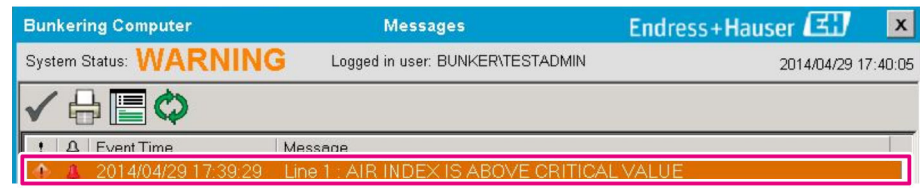

# 8 Integrarea sistemului

Sistemul poate fi utilizat pentru diferite aplicatii de contorizare a buncărelor, care necesită functionalități usor diferite. Din acest motiv, aspectul ecranelor poate varia în functie de modul de functionare selectat.

Moduri de funcţionare principale:

- Instalare pe navă
- Instalare pe barjă

Computerul de contorizare a buncărului este întotdeauna în modul de măsurare şi, prin urmare, totalizează în permanenţă cantitatea de combustibil care curge prin secţiunea de măsurare.

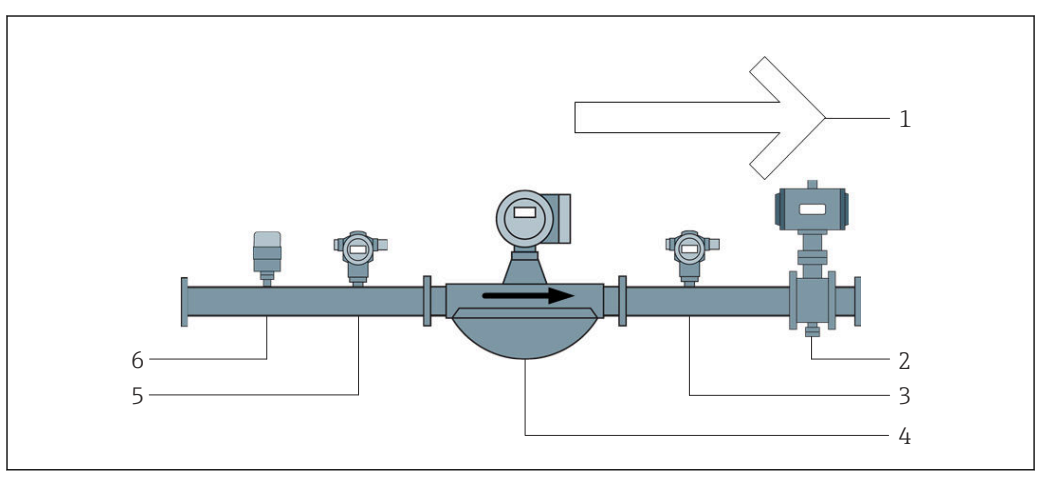

- *22 Instalare pe navă*
- *Încărcare = către navă; debit pozitiv*
- *Supapă de comandă*
- *Presiune P2*
- *Debitmetru Coriolis*
- *Presiune P1*
- *Temperatură T1*

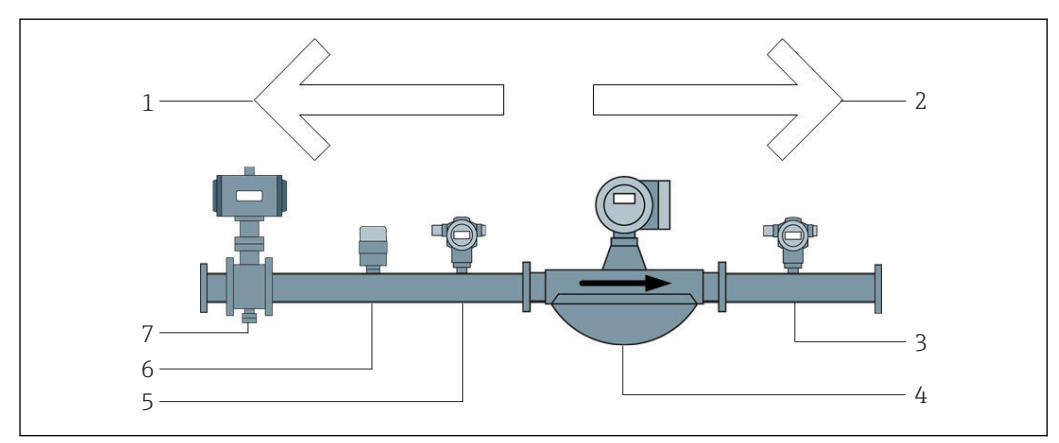

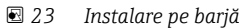

- *Încărcare = către barjă; debit negativ totalizatorul de încărcare creşte*
- *Livrare = de pe barjă; debit pozitiv totalizatorul de livrare creşte*
- *Presiune P2*
- *Debitmetru Coriolis*
- *Presiune P1*
- *Temperatură T1*
- *Supapă de comandă (opţional)*

# 9 Punerea în funcțiune

## 9.1 Modificarea datei şi a orei

Ora sistemului poate fi modificată prin intermediul funcției de editare a datei și orei, făcând clic pe butonul Change Date and Time.

### NOTÃ

#### Dacă setările de dată și oră sunt modificate în timpul desfășurării unei operatiuni de buncheraj,

acest lucru poate duce la date contradictorii în datele despre lot şi în baza de date.

‣ Nu modificaţi setările de dată şi oră în timpul desfăşurării unei operaţiuni de buncheraj.

#### NOTÃ

#### Dacă setările pentru dată, oră sau fus orar sunt modificate

este posibil ca baza de date să nu mai fie sincronizată.

▶ Reporniți panoul computerului de contorizare a buncărului după modificarea setărilor de dată, oră sau fus orar pentru a sincroniza baza de date cu setările corecte de dată şi oră.

#### NOTÃ

Dacă aplicaţia este oprită în timpul derulării unei operaţiuni de buncheraj sau a unui lot,

aceasta poate avea ca rezultat date contradictorii în profilul de contorizare.

► Nu reporniti în timpul unei operatiuni sau al unui lot de buncheraj.

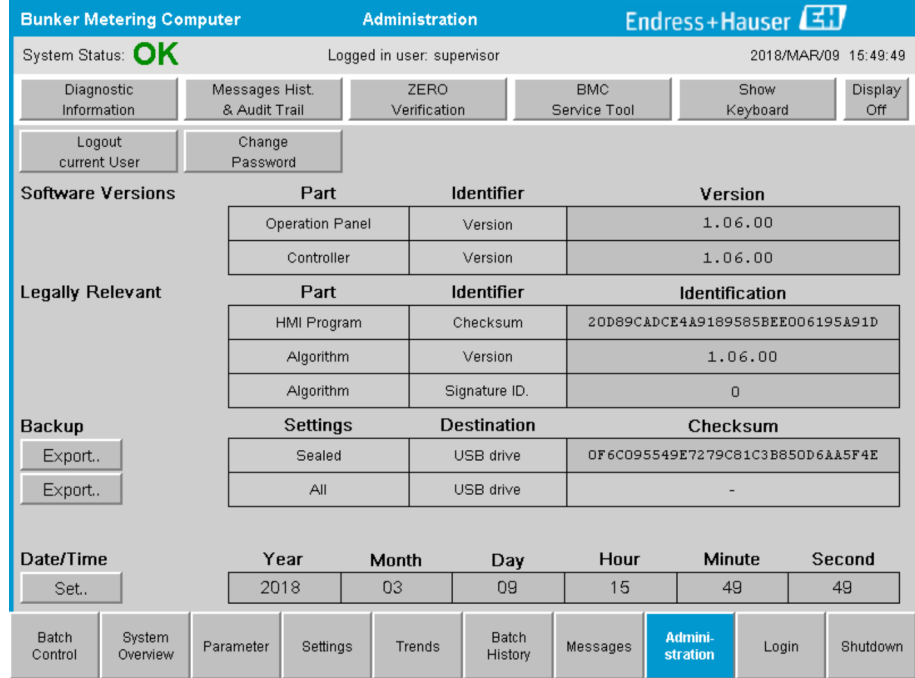

 *24 Ecranul Administration (supraveghetor)*

Doar data şi ora pot fi modificate pe ecranul Administration. Dacă trebuie modificate setările de fus orar, acest lucru trebuie realizat utilizând funcțiile Windows pentru setarea datei şi a orei. Setarea implicită pentru fusul orar este UTC. Fusul orar este setat la fusul orar local în timpul punerii în funcţiune.

# 9.2 Exportarea setărilor

Setările curente ale sistemului pot fi exportate pe un stick USB. Pot fi exportate toate setările sau doar setările care sunt relevante pentru transferul de custodie (sigilat).

### Exportarea setărilor

- 1. Selectați fereastra Administration.
	- Fereastra Administration este afișată.

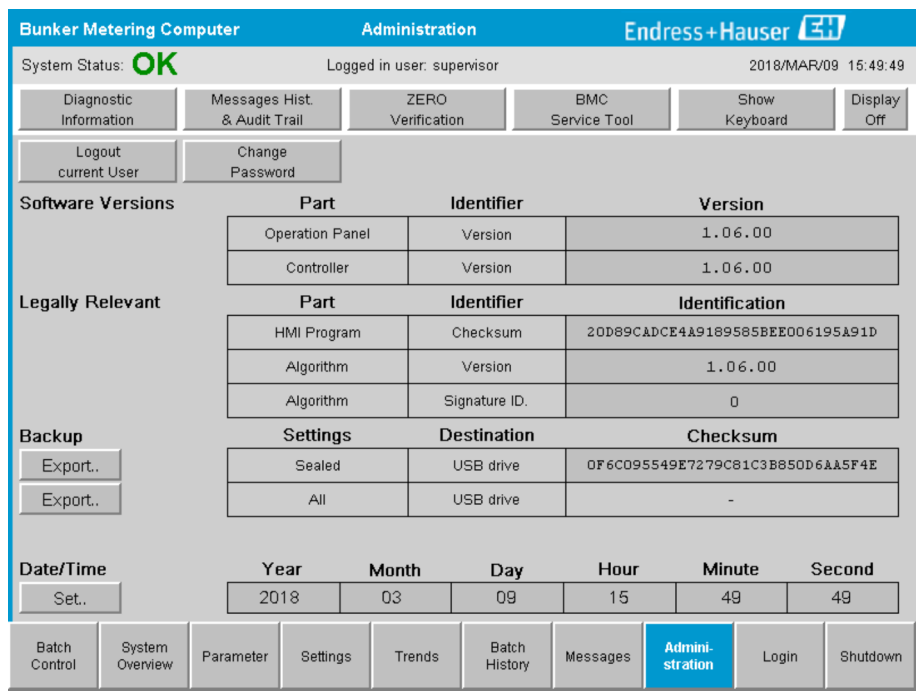

- 2. Conectați stick-ul USB la sistem.
- 3. Aşteptaţi până când sistemul recunoaşte stick-ul USB. Aceasta durează aproximativ 1 minut.
- 4. Faceți clic pe butonul Export corespunzător pentru a exporta setările dorite.
	- ← Apare o fereastră.
- 5. Faceti clic pe butonul OK.
	- ← Setările sunt exportate pe stick-ul USB.

## 9.3 Instrument de service BMC

Pentru detalii privind ecranul BMC Service Tool (supraveghetor), consultați documentul separat privind Instrumentul de service BMC.

# 9.4 Administrarea utilizatorilor

Este disponibil un sistem de administrare a utilizatorilor care este utilizat pentru a configura autorizaţia de acces pentru computerul de contorizare a buncărului. Funcţiile specifice descrise în acest manual de utilizare pentru configurarea autorizatiei de acces sunt disponibile numai pentru utilizatorii de nivel superior (supraveghetor).

### 9.4.1 Niveluri de utilizatori

*Sunt disponibile următoarele niveluri de utilizator:*

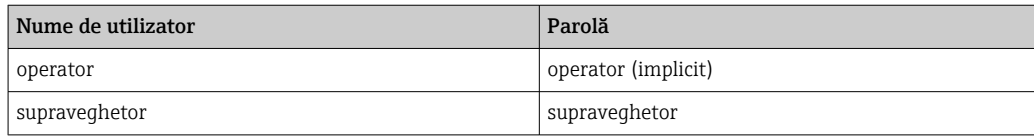

Utilizatorul operator este conectat în mod automat la pornirea sistemului. Atunci când utilizatorul supraveghetor se deconectează, utilizatorul operator este conectat în mod automat.

Parola pentru utilizatorul supraveghetor poate fi modificată făcând clic pe butonul Change Password.

### NOTÃ

În cazul în care parola pentru supraveghetor este uitată,

aceasta nu poate fi resetată de utilizator.

‣ Doar personalul de service al Endress+Hauser poate reseta parola (aceasta se poate realiza numai la faţa locului, o resetare manuală a parolei nu este posibilă).

## 9.4.2 Conectare / deconectare

Utilizatorii se pot conecta prin intermediul ecranului Login. Utilizatorul curent poate fi deconectat şi parola poate fi modificată pe ecranul Administration.

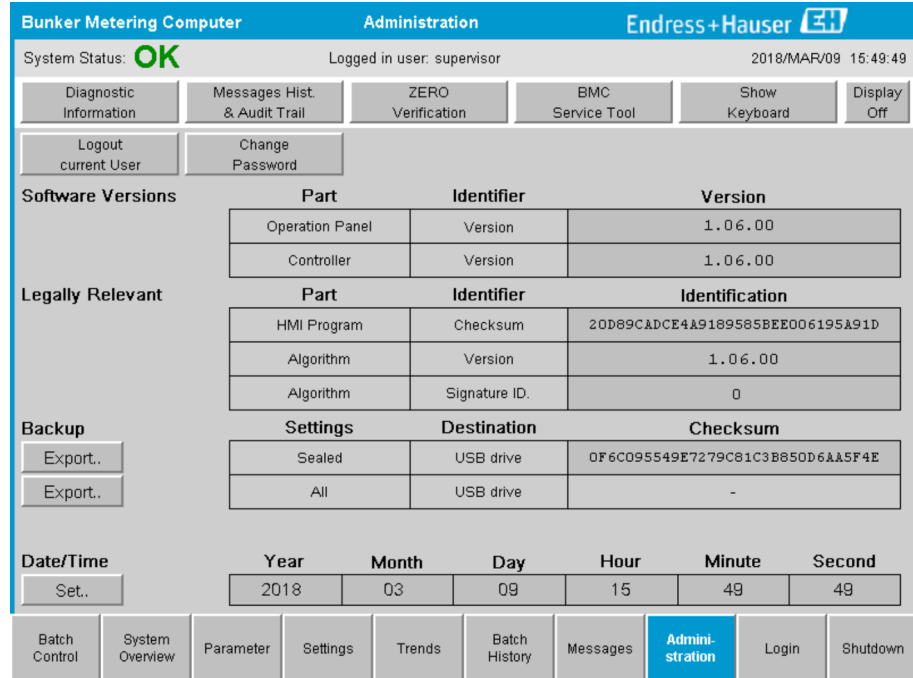

 *25 Ecranul Administration (supraveghetor)*

## 9.4.3 Autorizație de acces

Autorizaţiile de acces specifice utilizatorului sunt enumerate în tabelul următor:

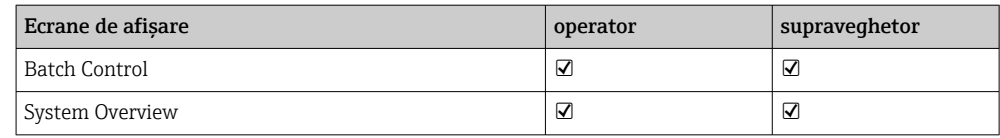

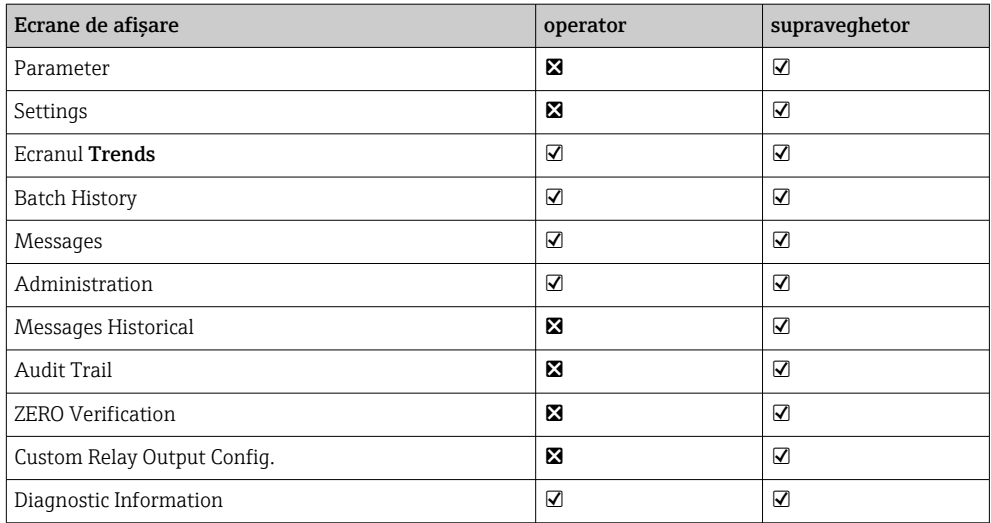

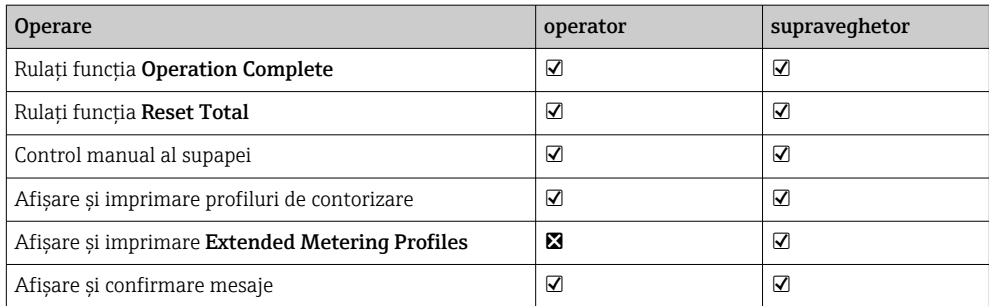

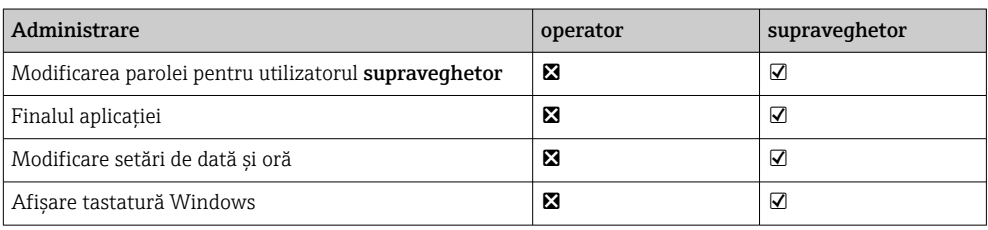

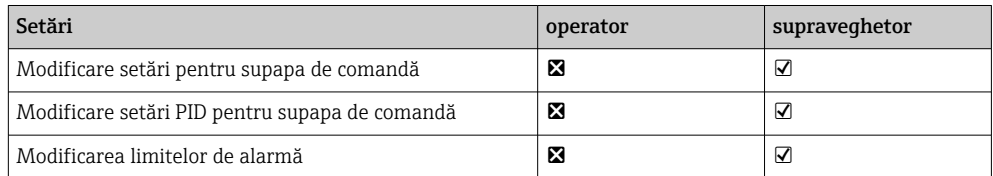

# 9.5 Ieşiri de releu

Sunt disponibile contacte flotante de ieşire pentru releu care permit accesul uşor la informaţiile despre starea sistemului şi alte avertismente. Mai multe informaţii despre schema de cablare pot fi găsite în schema de conexiuni.

## 9.5.1 Starea sistemului

Sunt disponibile două contacte flotante pentru ieşirea stării sistemului (pentru mai multe informații despre starea sistemului, consultați Secțiunea 11.1  $\rightarrow \Box$  49):

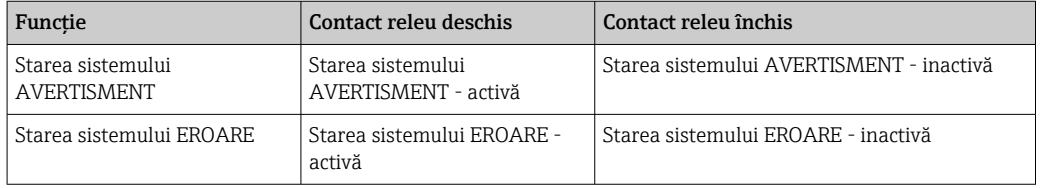

Dacă ambele contacte flotante sunt închise, atunci starea sistemului este OK (funcționare sigură).

### 9.5.2 Avertismente personalizate

Sunt disponibile două contacte flotante pentru avertismente care pot fi configurate de utilizator. Aceste avertismente sunt configurate prin intermediul ecranului Settings.

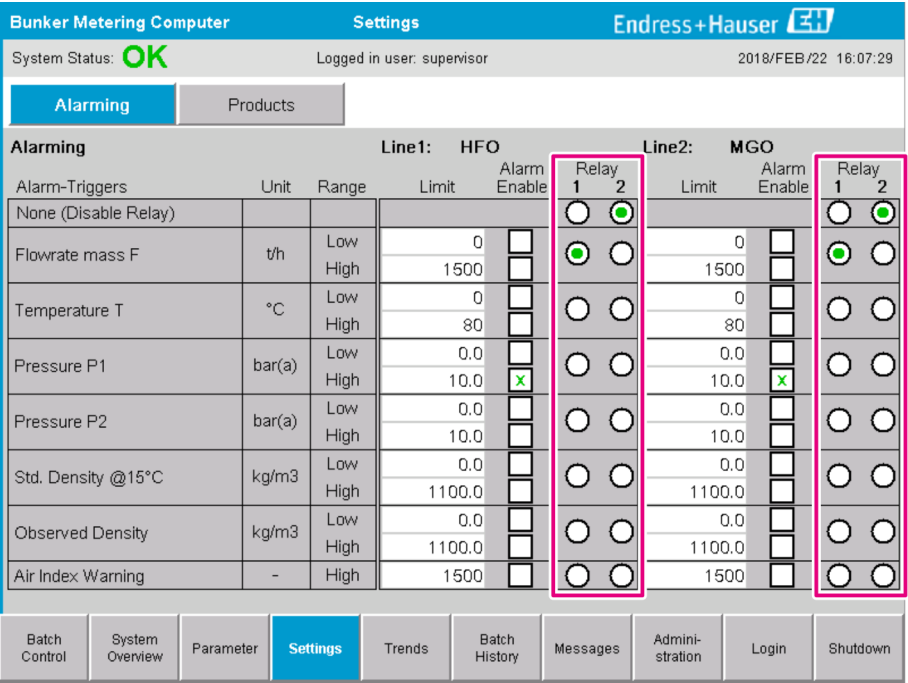

*Sunt disponibile următoarele avertismente:*

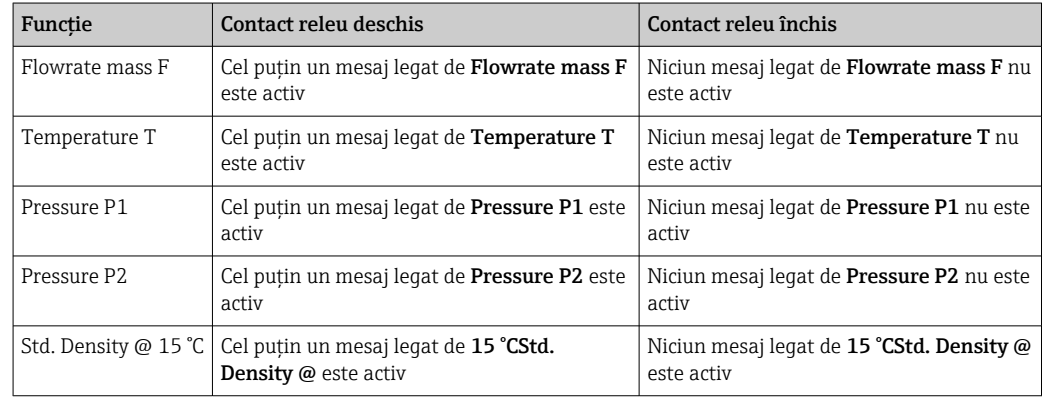

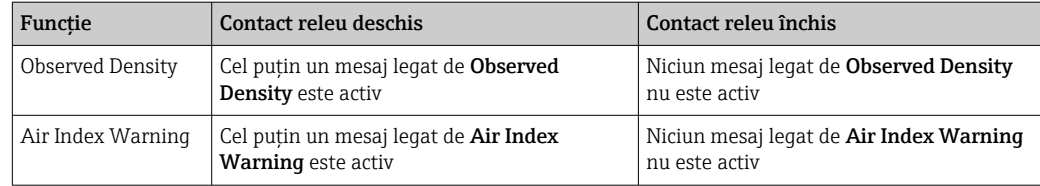

# 9.6 Gateway Modbus TCP (optional)

Acest gateway este opţional şi este folosit pentru a conecta computerul de contorizare a buncărului la alte sisteme informatice. Este necesar să verificaţi dacă este permisă conectarea la alte sisteme conform reglementărilor privind transferul de custodie.

Pentru informaţii suplimentare, vă rugăm să consultaţi: [→ 69](#page-68-0)

# <span id="page-44-0"></span>10 Operare

# 10.1 Totalizarea cantităţii transferate

Cantitatea transferată este calculată utilizând cele două totalizatoare neresetabile: Totalizer Loading și Totalizer Delivery. În funcție de modul de funcționare al computerului de contorizare a buncărului, doar unul din cele două totalizatoare este afişat. Totalul încărcat sau totalul livrat al cantității transferate este calculat plecând de la valorile pe care aceste două totalizatoare le afisează la începutul și la finalul operatiunii de buncheraj. Acest totalizator poate fi setat la zero.

# 10.2 Pregătirea pentru o operaţiune de buncheraj

Datorită aplicaţiei, o cantitate necitită poate fi totalizată în timpul tranzitului (cantitate în tranzit). Pentru a începe o nouă operaţiune de buncheraj, totalizatorul resetabil trebuie setat la zero; în acelaşi timp este salvată ora corectă de începere a operaţiunii de buncheraj.

## NOTÃ

#### Dacă sunt înregistrate prea multe date pentru un lot,

este posibil să nu poată fi creat un profil de contorizare (mesaj de eroare privind expirarea timpului).

► Funcția Reset Totalizer trebuie executată înainte de începerea operațiunii de buncheraj, chiar dacă totalizatorul resetabil indică deja 0. Aceasta asigură faptul că este înregistrată ora corectă de început a operaţiunii de buncheraj şi că profilul de contorizare nu conţine date care nu sunt necesare.

#### Pentru a începe o nouă operațiune de buncheraj, procedați după cum urmează:

- 1. Asiguraţi-vă că sistemul este pregătit pentru operaţiune. Pentru aceasta, verificaţi starea sistemului, consultați Secțiunea  $11.1 \rightarrow \Box$  49.
- 2. Selectati fereastra Batch Control.
	- Fereastra Batch Control este afișată.

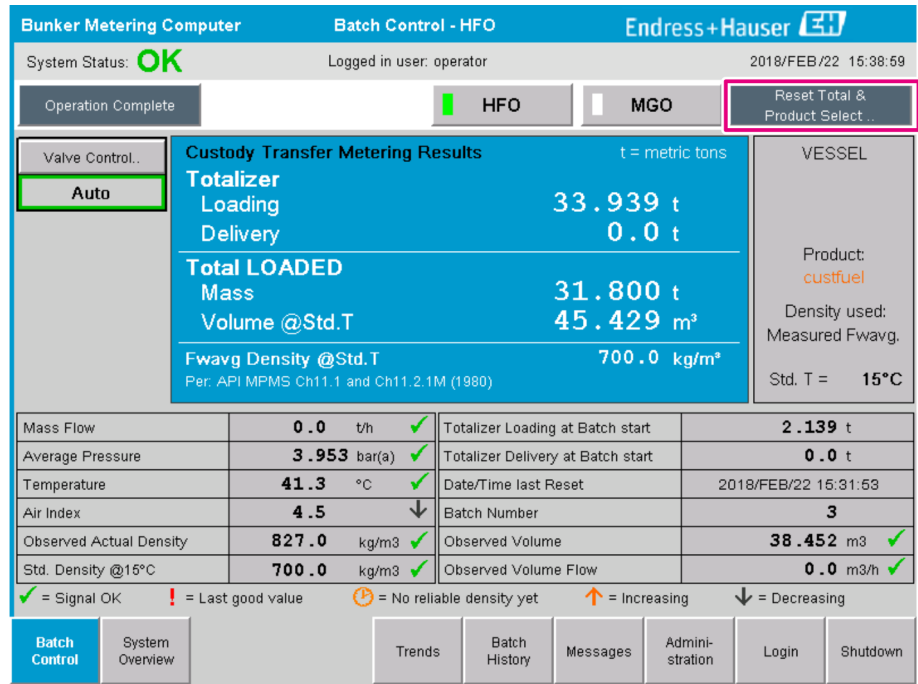

#### Următorii paşi în cazul în care măsurarea volumului nu a fost activată.

- 3. Faceţi clic pe butonul Reset Total din fereastra Batch Control.
	- Apare următoarea fereastră:

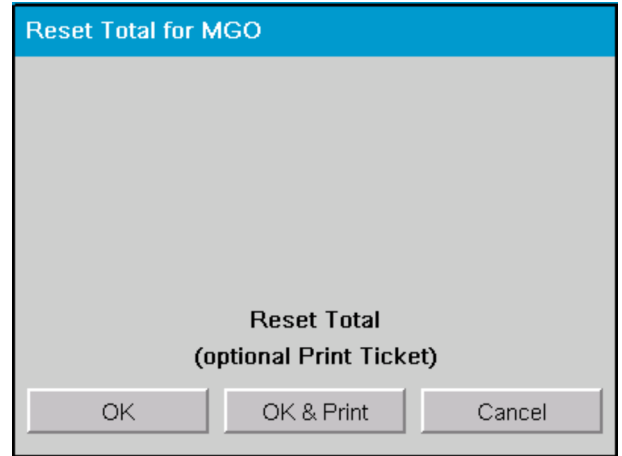

- 4. Faceti clic pe butonul OK & Print, OK sau Cancel, după cum este necesar.
	- OK & Print: este imprimat un tichet de contorizare în tranzit şi totalizatorul este resetat la "0".

OK: nu este imprimat niciun tichet de contorizare în tranzit, dar totalizatorul este resetat la "0".

Cancel: fereastra este închisă. Totalizatorul nu este resetat la "0".

#### Următorii paşi în cazul în care măsurarea volumului a fost activată.

- 3. Faceţi clic pe butonul Reset Total din fereastra Batch Control.
	- Apare următoarea fereastră:

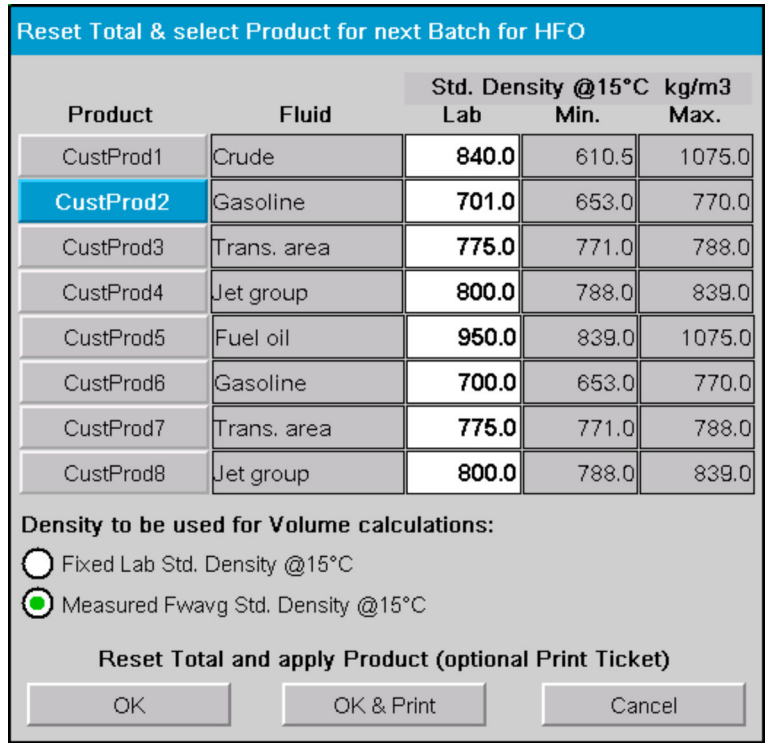

- 4. Selectați produsul pentru operațiunea de buncheraj în așteptare.
- 5. Verificaţi densitatea standard la temperatura standard care trebuie folosită pentru produsul selectat şi modificaţi-o dacă este necesar.

6. Dacă trebuie folosită valoarea de laborator pentru întreaga operaţiune de buncheraj, selectați opțiunea "Fixed Lab Std. Density".

7. Faceti clic pe butonul OK & Print, OK sau Cancel, după cum este necesar.

 OK & Print: este imprimat un tichet de contorizare în tranzit şi totalizatorul este resetat la "0".

OK: nu este imprimat niciun tichet de contorizare în tranzit, dar totalizatorul este resetat la "0".

Cancel: fereastra este închisă. Totalizatorul nu este resetat la "0".

Dacă este selectată opțiunea "Measured Fwavq Std. Density @Std. Temperature", densitatea de laborator introdusă este utilizată la începutul operatiunii de buncheraj. Această densitatea de laborator este utilizată până în momentul în care sistemul poate determina o densitate fiabilă. Până atunci, starea "No reliable density yet" este afişată pentru valorile în cauză în fereastra Batch Control.

• Totalizatorul Total loaded/delivered este acum resetat la 0. Acum, computerul de  $| \cdot |$ contorizare a buncărului este pregătit pentru o nouă operațiune de buncheraj.

- În cazul în care apare o eroare în timpul imprimării, eroarea poate fi remediată şi imprimarea poate fi repornită sau anulată, consultați Secțiunea 12.1  $\rightarrow \Box$  52
- Poate fi imprimat doar un exemplar original al tichetului de contorizare în tranzit per lot, chiar dacă imprimarea nu a fost completă (de exemplu, nu a fost suficientă hârtie în imprimantă). După imprimarea tichetului original de contorizare în tranzit, mai pot fi imprimate doar tichete duplicat. Tichetele sunt marcate corespunzător.
- Asiguraţi-vă că este disponibilă întotdeauna suficientă hârtie pentru imprimantă, de o calitate corespunzătoare, consultați Secțiunea 12.1.4  $\rightarrow \blacksquare$  54

## 10.3 Finalizarea unei operaţiuni de buncheraj

1. Selectați fereastra Batch Control.

Fereastra Batch Control este afișată.

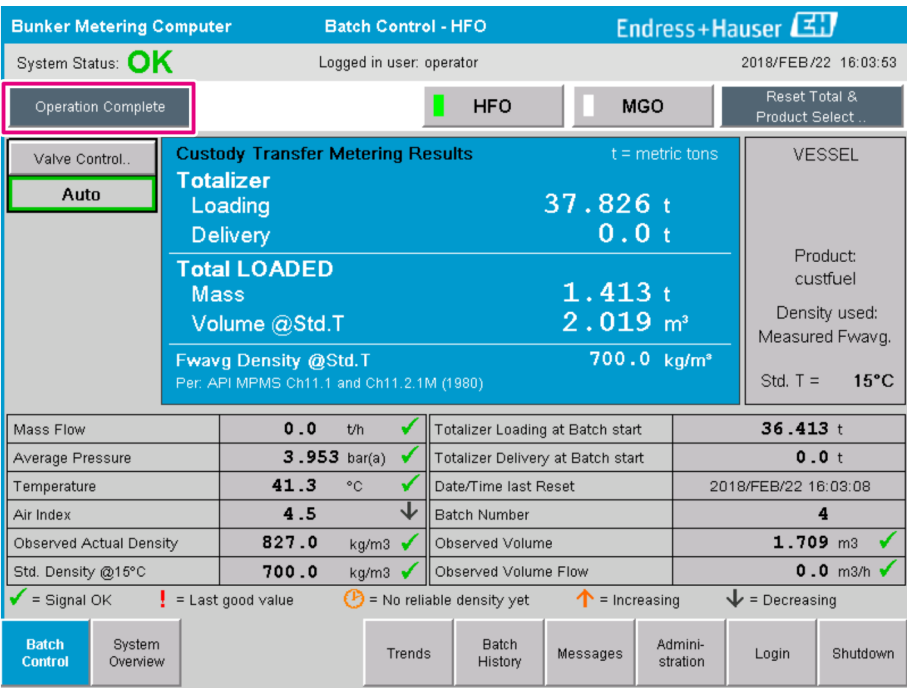

2. Dacă operațiunea de buncheraj este finalizată, faceți clic pe butonul Operation Complete.

Apare următoarea fereastră. Este afişat un sumar la lotului.

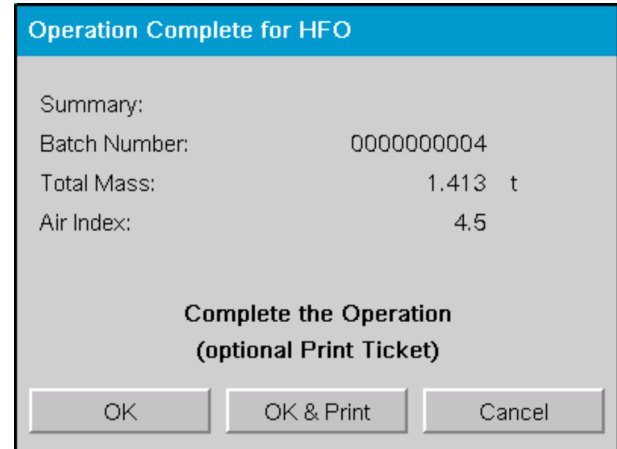

- 3. Faceţi clic pe butonul OK & Print, OK sau Cancel, după cum este necesar, pentru a confirma faptul că operaţiunea curentă de buncheraj este finalizată.
	- OK & Print: este imprimat un tichet de contorizare a buncărului şi totalizatorul este resetat la "0".

OK: nu este imprimat niciun tichet de contorizare a buncărului, dar totalizatorul este resetat la "0".

Cancel: fereastra este închisă. Totalizatorul nu este resetat la "0".

- În cazul în care apare o eroare în timpul imprimării, eroarea poate fi remediată şi imprimarea poate fi repornită sau anulată, consultați Secțiunea 12.1  $\rightarrow \Box$  52
	- Poate fi imprimat doar un exemplar original al tichetului de contorizare a buncărului per lot, chiar dacă imprimarea nu a fost completă (de exemplu, nu a fost suficientă hârtie în imprimantă). După imprimarea tichetului original de contorizare a buncărului, mai pot fi imprimate doar tichete duplicat. Tichetele sunt marcate corespunzător.
	- Asiguraţi-vă că este disponibilă întotdeauna suficientă hârtie pentru imprimantă, de o calitate corespunzătoare, consultați Secțiunea 12.1.4  $\rightarrow \blacksquare$  54

Computerul de contorizare a buncărului măsoară, salvează și calculează volumele livrate cu cea mai mare precizie. Toate valorile indicate pe tichetul de contorizare a buncărului sunt, de asemenea, calculate cu cea mai mare precizie, însă sunt rotunjite la doar trei zecimale. Dacă volumul livrat este calculat manual pe baza acestor valori rotunjite, rezultatul poate fi diferit de rezultatul calculat de computerul de contorizare a buncărului.

# <span id="page-48-0"></span>11 Diagnosticare şi depanare

## 11.1 Starea sistemului

Starea generală a sistemului se poate încadra în una din următoarele trei categorii:

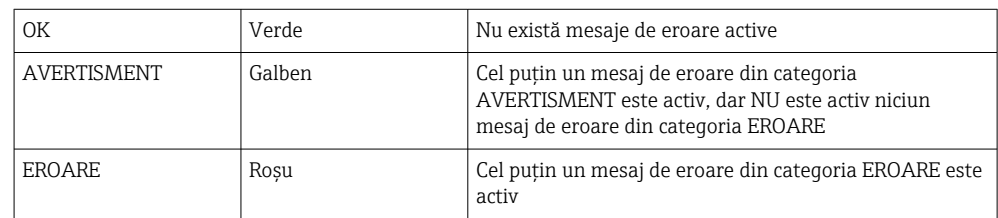

# 11.2 Mesaje

## 11.2.1 Categorii de mesaje

Mesajele se împart în două categorii:

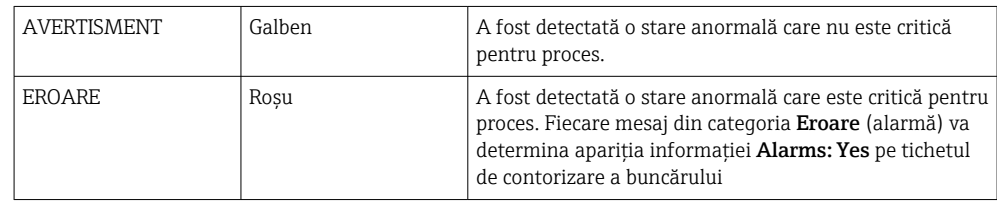

## 11.2.2 Afişarea mesajelor active în prezent

Mesajele de eroare care sunt active în prezent sunt enumerate pe ecranul Messages. Fiecare eroare include ora la care a avut loc evenimentul şi un mesaj text. Sunt posibile următoarele mesaje:

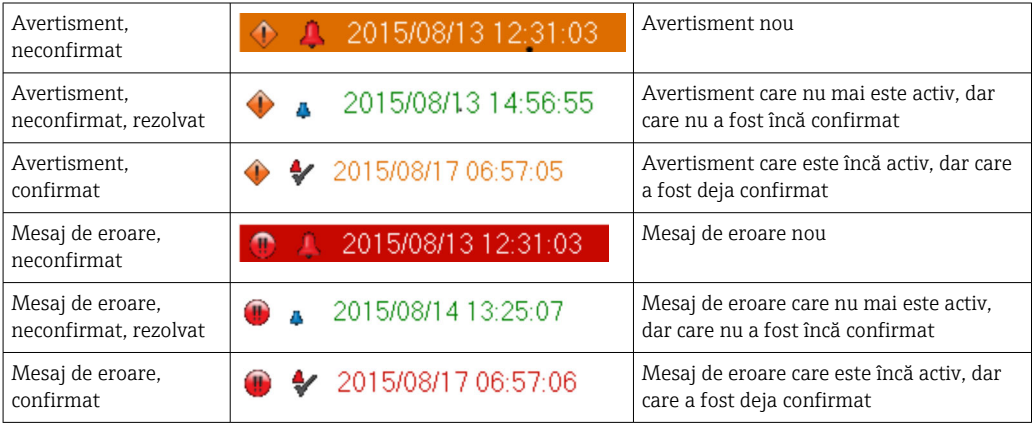

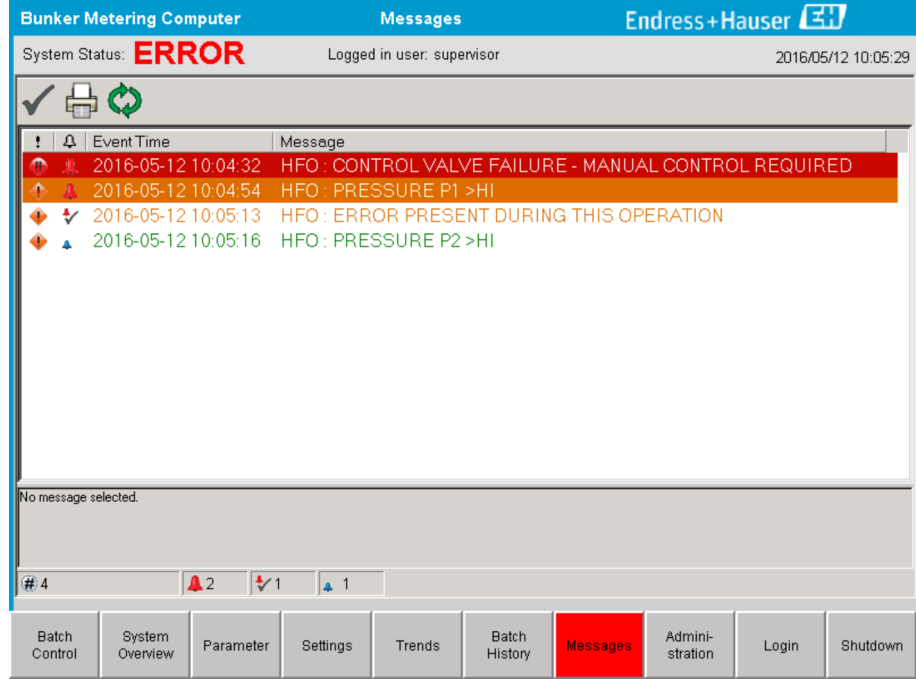

## 11.2.3 Confirmarea mesajelor

Fiecare mesaj trebuie confirmat, chiar dacă condiția care a avut ca rezultat mesajul nu mai este prezentă și, prin urmare, mesajul nu mai este activ.

► Selectați mesajul vizat din listă și faceți clic pe butonul Acknowledge. Alternativ, faceți dublu clic pe mesaj.

## 11.2.4 Lista de mesaje

O prezentare generală a tuturor mesajelor posibile este furnizată în Anexa A . I÷  $\rightarrow$   $\Box$  57

# 11.3 Imprimantă tichete

Dacă apare o eroare în timpul imprimării, imprimanta pentru tichete va afişa cuvântul "Error" și un mesaj de eroare. Dacă imprimanta rămâne fără hârtie, va fi afișat mesajul "Error: Out of Paper". Dacă apare acest mesaj, trebuie introdusă hârtie pentru imprimantă nouă, consultați Secțiunea 12.1.1. → ■ 52

În cazul în care apare o eroare în timpul imprimării, eroare poate fi remediată şi imprimarea poate fi repornită sau anulată.

Rola de hârtie trebuie înlocuită dacă marcajele (dungi roşii) care indică capătul rolei de hârtie sunt vizibile. Secțiunea  $12.1.1 \rightarrow \Box$  52

## 11.4 Semnal fir rupt

Dacă sunt afişate mesaje care indică un cablu rupt, un electrician autorizat trebuie să  $|\mathbf{a}|$ verifice cablajul dispozitivului utilizând schema de conexiuni furnizată împreună cu sistemul.

## 11.5 Pană de curent

Dacă are loc o pană de curent, sistemul afişează următoarele mesaje după repornire: • LINE 1: POWER UP OF CONTROLLER

- LINE 2: POWER UP OF CONTROLLER (optional)
- CONNECTION BETWEEN HMI AND PLC INTERRUPTED

Aceste mesaje trebuie confirmate înainte de a putea continua cu următorul lot. Funcția Reset Total (consultați Secțiunea 10.2  $\rightarrow$   $\blacksquare$  45) trebuie rulată înainte de următoarea operaţiune de buncheraj pentru a se asigura faptul că noua măsurătoare nu este adăugată la măsurătoarea anterioară.

# 11.6 Rezultatul lotului prea ridicat

Dacă rezultatul afişat de computerul de contorizare a buncărului după o operaţiune de buncheraj este mai ridicat decât alte măsurători de referinţă, este necesar să se verifice dacă totalizatorul resetabil (totalizator lot) a fost resetat la zero utilizând butonul Reset Total înainte de începerea operațiunii de buncheraj (consultați Secțiunea 10.2 →  $\triangleq$  45).

# <span id="page-51-0"></span>12 Întreţinere

# 12.1 Imprimantă tichete

## 12.1.1 Înlocuirea rolei de hârtie

Imprimanta este proiectată pentru hârtie cu lăţimea de 57,5 ± 0,5 mm şi cu o greutate de 60 g/m<sup>2</sup>. Este posibil ca alte tipuri de hârtie să nu fie potrivite. Consultați Secțiunea 12.1.4 →  $\bigcirc$  54. pentru informații de comandă.

## 12.1.2 Introducerea rolei de hârtie

Utilizați role de hârtie care sunt acoperite la exterior, cu o lățime de 57,5 mm ± 0,5 mm și un diametru maxim atunci când este înfăşurată de 60 mm pentru GPT-4344. Hârtie standard: tip hârtie: GPR-T01-057-031-007-060A (disponibilă de la Endress+Hauser – număr de comandă: 71293016)

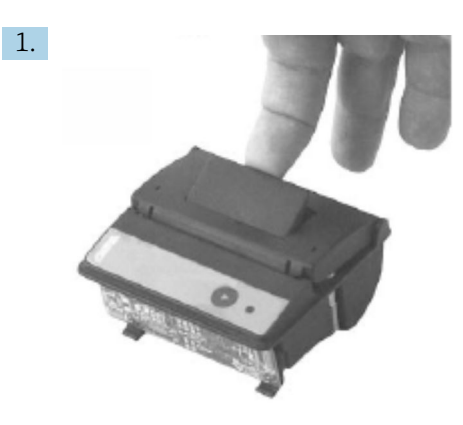

Desfăsurati 10 cm de hârtie din rolă, asigurându-vă că restul rolei rămâne strâns înfăşurată.

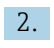

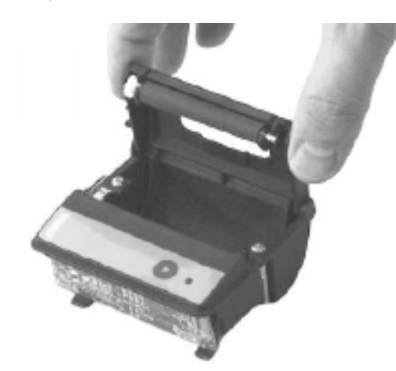

Apăsaţi uşor în sus maneta din interiorul capacului. Rola de imprimare este ridicată din mecanismul imprimantei împreună cu capacul.

← Capacul imprimantei poate fi acum deschis.

3.

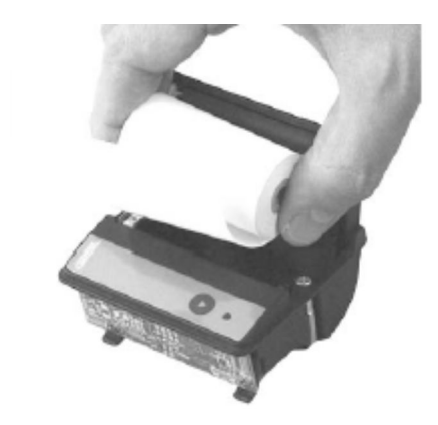

Introduceţi rola de hârtie nouă în compartimentul pentru hârtie, asigurându-vă că partea exterioară este orientată către mecanismul imprimantei. Aceasta este singura parte imprimabilă.

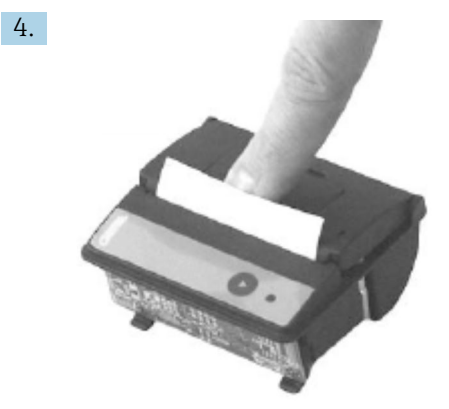

Aplicaţi presiune pentru a închide capacul.

 Capacul se fixează la loc când se aude un clic. Hârtia poate fi ruptă de la marginea de rupere fără a fi nevoie să se redeschidă capacul sau fără ca hârtia să alunece prin capul de imprimare.

#### 12.1.3 Curăţarea

După sarcini de imprimare mai mari, este posibil să fie necesară curăţarea capului de imprimare, a senzorului și a cilindrului, în funcție de calitatea hârtiei și de condițiile de mediu nefavorabile. Acest lucru este valabil mai ales dacă unele zone nu sunt imprimate corect.

Nu folosiţi niciodată obiecte ascuţite pentru a curăţa imprimanta, deoarece aceasta ar putea deteriora capul de imprimare.

- 1. Deschideți capacul compartimentului de alimentare cu hârtie și îndepărtați rola de hârtie.
- 2. Folosind o perie mică (de exemplu, un tampon de bumbac) îndepărtați orice particule de murdărie de pe senzorul de hârtie şi de pe marginea de rupere.
- 3. Suflati cu fortă în compartimentul de alimentare cu hârtie pentru a îndepărta particulele de praf mai mari.
- 4. Înmuiați un tampon de curățare în izopropanol (IPA) și curățați capul de imprimare. Poate fi utilizat, de asemenea, un stilou de curăţare sau un card de curăţare.
- 5. Curăţaţi murdăria persistentă cu un tampon de curăţare înmuiat.

### <span id="page-53-0"></span>12.1.4 Service şi înlocuire

Hârtie pentru imprimantă sau o imprimantă nouă poate fi comandată de la Endress+Hauser. Pentru informaţii suplimentare despre piesele de schimb, vă rugăm să contactaţi centru dumneavoastră de vânzări Endress+Hauser.

Hârtie standard: tip hârtie: GPR-T01-057-031-007-060A (disponibilă de la  $| \cdot |$ Endress+Hauser – număr de comandă: 71293016)

Imprimantă: versiune specială (disponibilă de la Endress+Hauser - număr de comandă: 71293014)

# 12.2 Ecranul de pe panoul de operare

#### Curăţarea ecranului:

- 1. Deconectaţi alimentarea cu energie electrică a computerului direct de la sursa de alimentare.
- 2. Curătați ecranul folosind un săpun delicat sau un agent de curătare delicat și un burete curat sau o lavetă moale.
- 3. Pentru a evita urmele de apă, uscaţi afişajul cu o lavetă din piele sau un burete de celuloză umed.
- În cazul în care computerul are un ecran tactil și este pornit în timpul curătării, comenzile de pe afisaj pot fi activate în timp ce dispozitivele sunt curătate.
	- Solutiile de curătare abrazive pot deteriora ecranul. Nu frecati afisajul și nu folositi perii pentru a-l curăţa.

# 12.3 Ventilator dulap

Filtrul ventilatorului dulapului trebuie verificat periodic. Dacă este necesar, filtrul trebuie curătat sau înlocuit cu următorul tip de filtru: filtru Rittal SK 3322.700.

# 12.4 Întreţinerea sistemului

Se recomandă ca sistemul de contorizare a buncărului să fie întreţinut în mod regulat de către furnizorul de sistem.

Pentru informatii suplimentare, vă rugăm să contactați centrul de vânzări Endress+Hauser accesând www.address.endress.com

# 13 Reparaţii

# 13.1 Note generale

- În cazul apariţiei unei erori, înlocuiţi complet următoarele: Toate componentele ieftine
- Utilizaţi numai piese de schimb originale
- Respectaţi toate standardele aplicabile, legile regionale/naţionale, certificatele şi sigiliul SBC600
- Documentaţi toate reparaţiile şi înregistraţi-le în baza de date W@M Lifecycle Management
- Reparaţiile pot fi efectuate numai de către angajaţii de service Endress+Hauser sau de către personalul instruit corespunzător

# 13.2 Piese de schimb şi servicii

Vă rugăm să contactaţi centrul de vânzări Endress+Hauser accesând: www.addresses.endress.com

# 14 Date tehnice

SBC600 poate fi furnizat cu trei configuratii ale dulapului:

- Un singur dulap cu PLC şi HMI în acelaşi dulap (unitate de comandă) pentru montare pe perete
- Două dulapuri cu PLC (unitate de comandă) şi HMI (terminalul operatorului) în dulapuri separate pentru montare pe perete
- Două dulapuri cu PLC (unitate de comandă) într-un dulap pentru montare pe perete şi HMI (terminalul operatorului) într-un panou de birou

Cu excepţia cazului în care se specifică altfel, următoarele date tehnice se aplică tuturor configuraţiilor de dulapuri.

# 14.1 Alimentare cu energie electrică

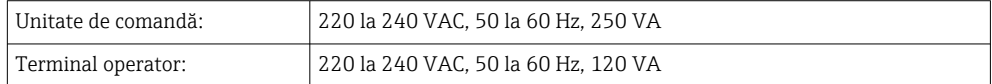

# 14.2 Intrare/ieşire

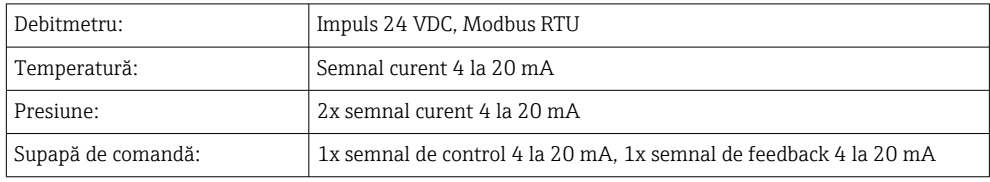

# 14.3 Mediu

*Mediul de funcţionare pentru dulapurile computerului de contorizare a buncărului:*

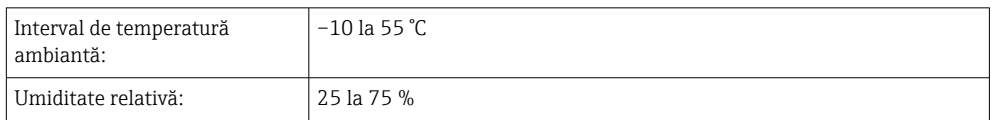

# 15 Anexă

# 15.1 Lista de mesaje

<span id="page-56-0"></span>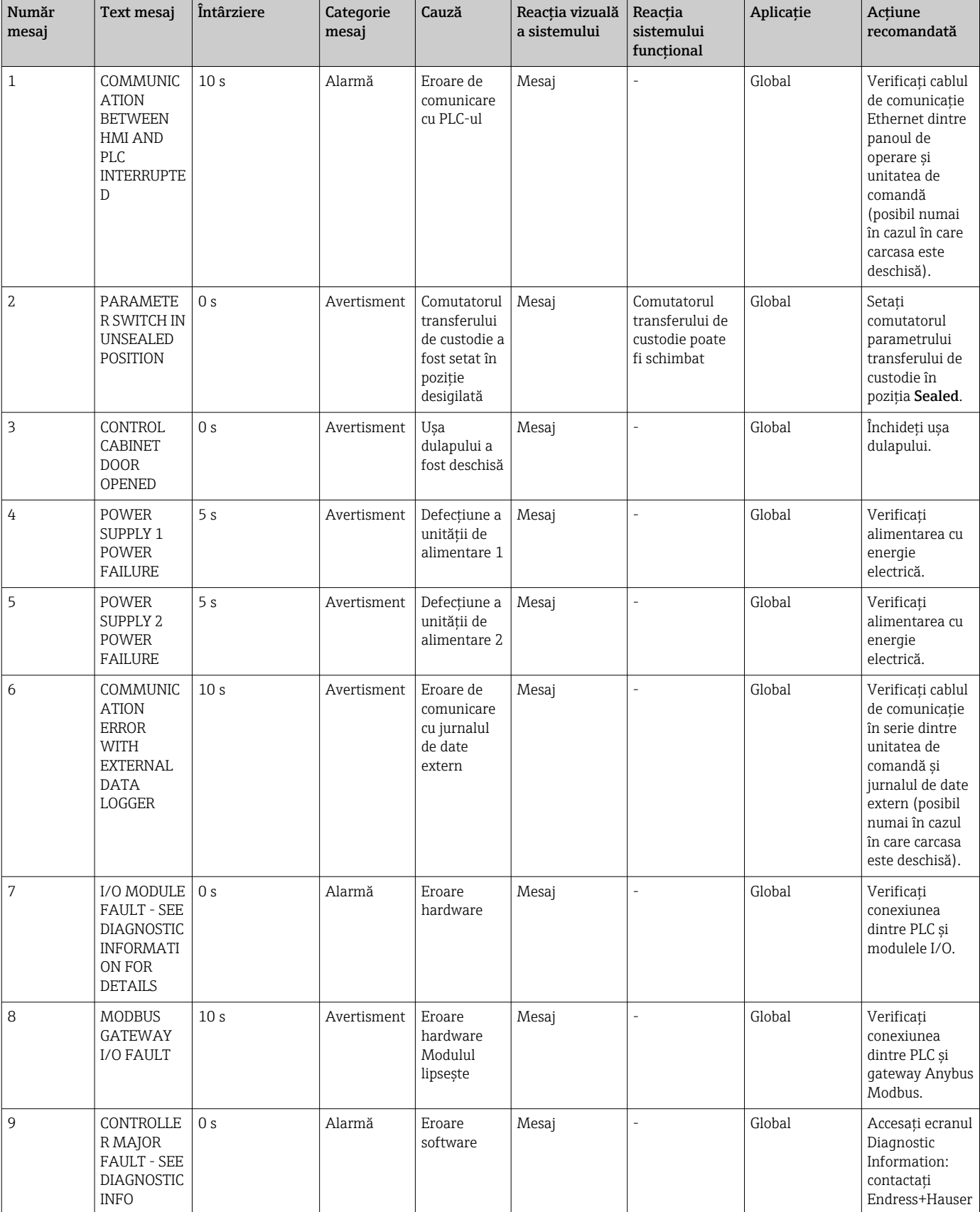

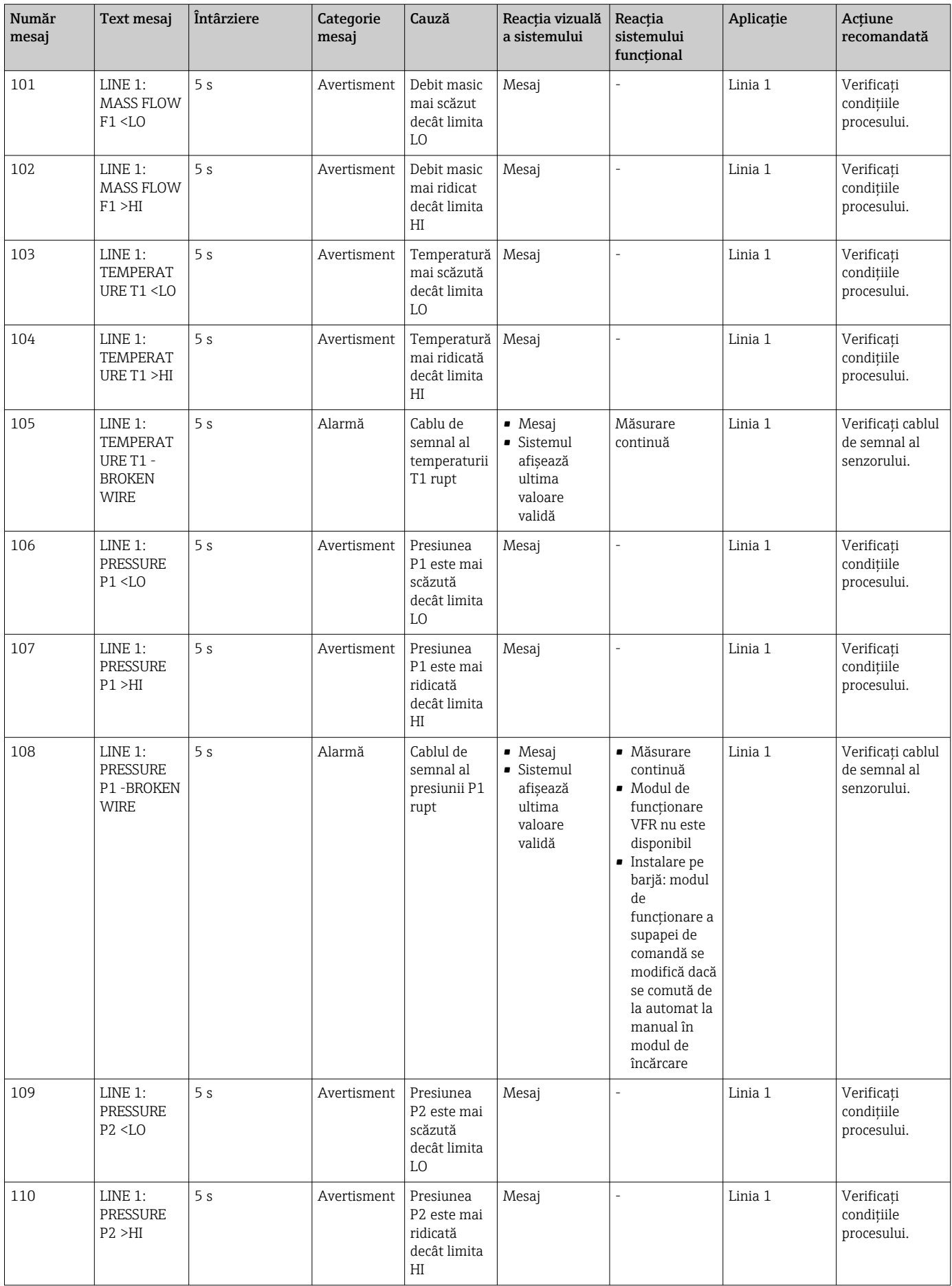

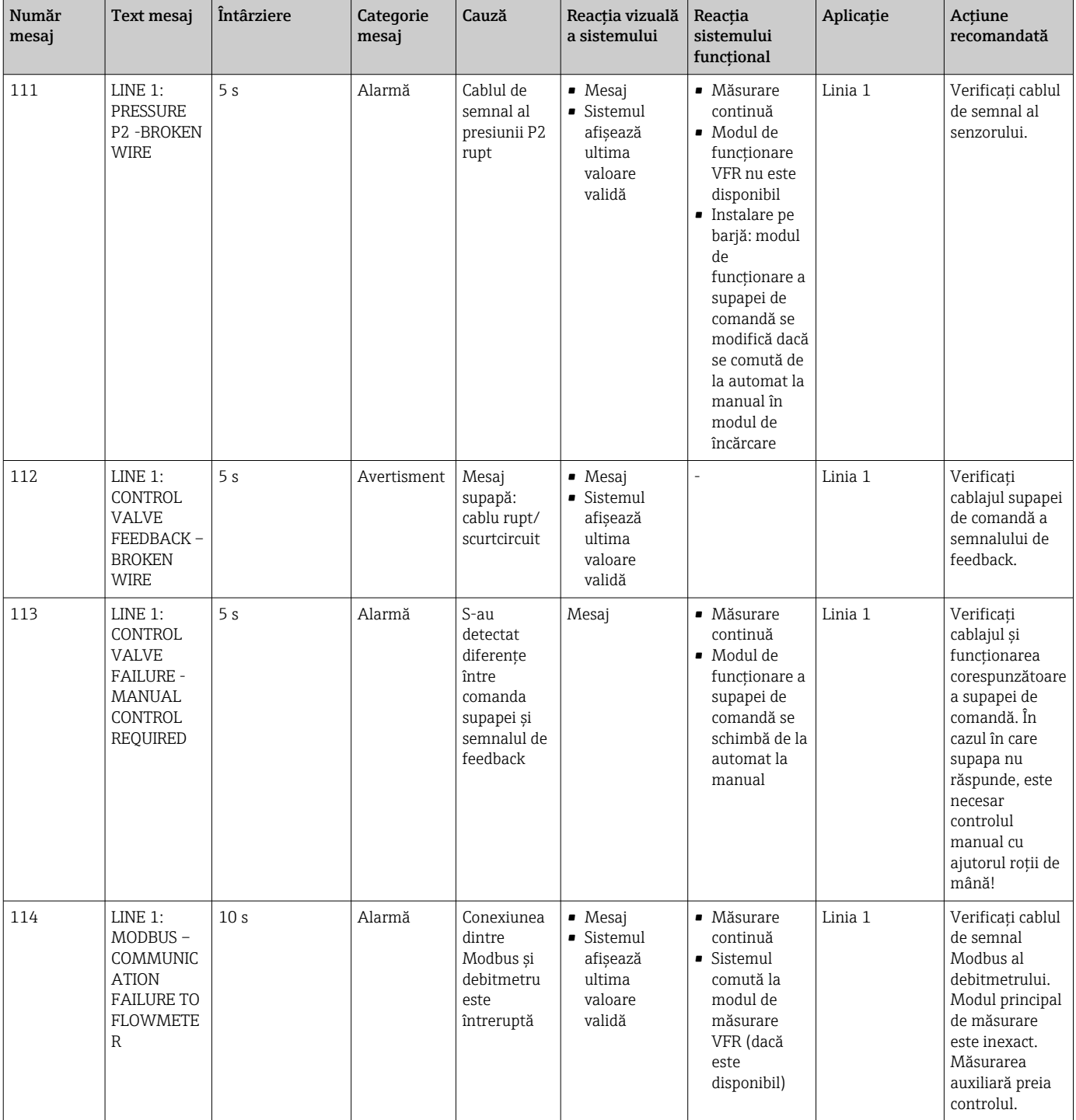

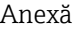

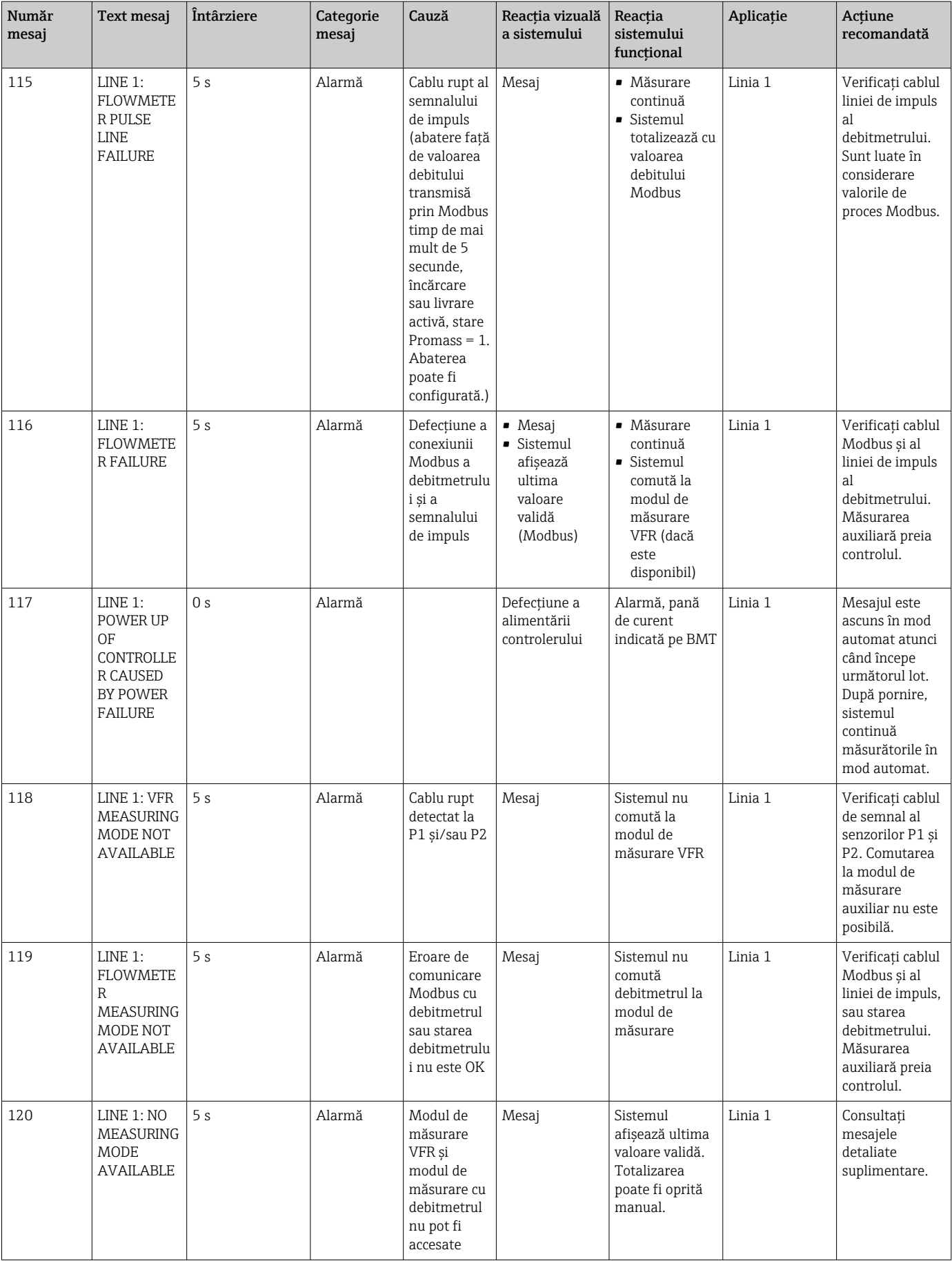

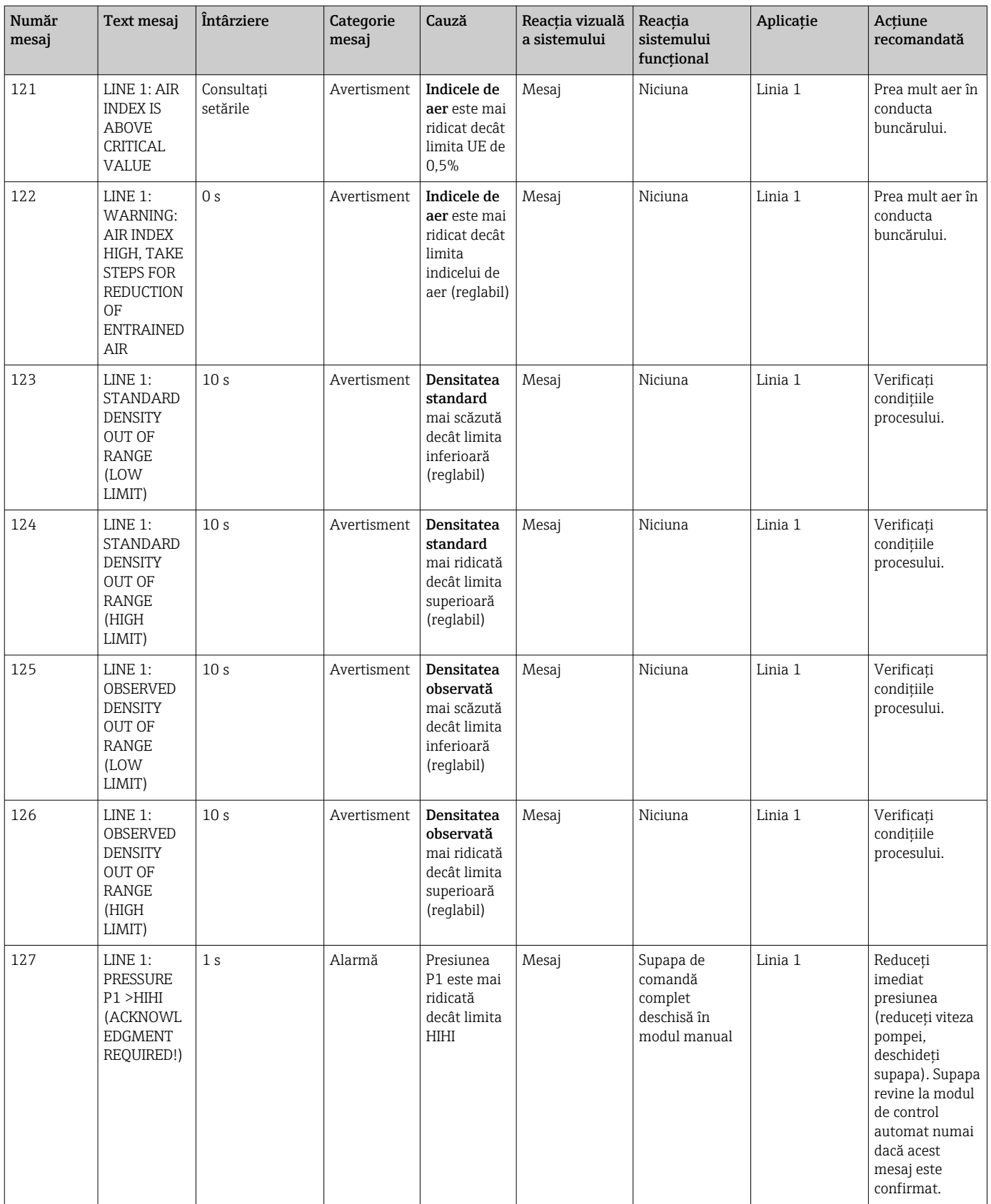

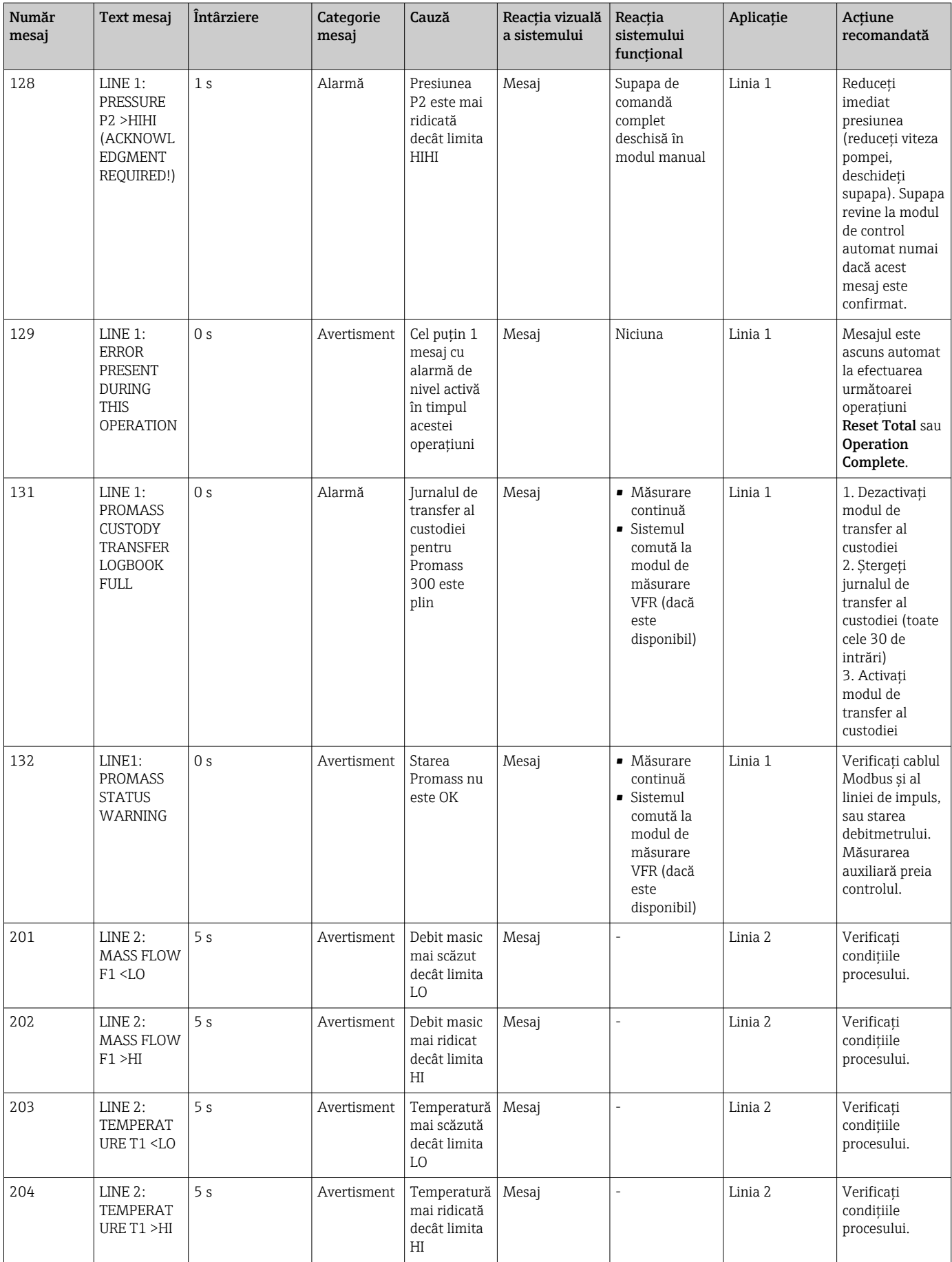

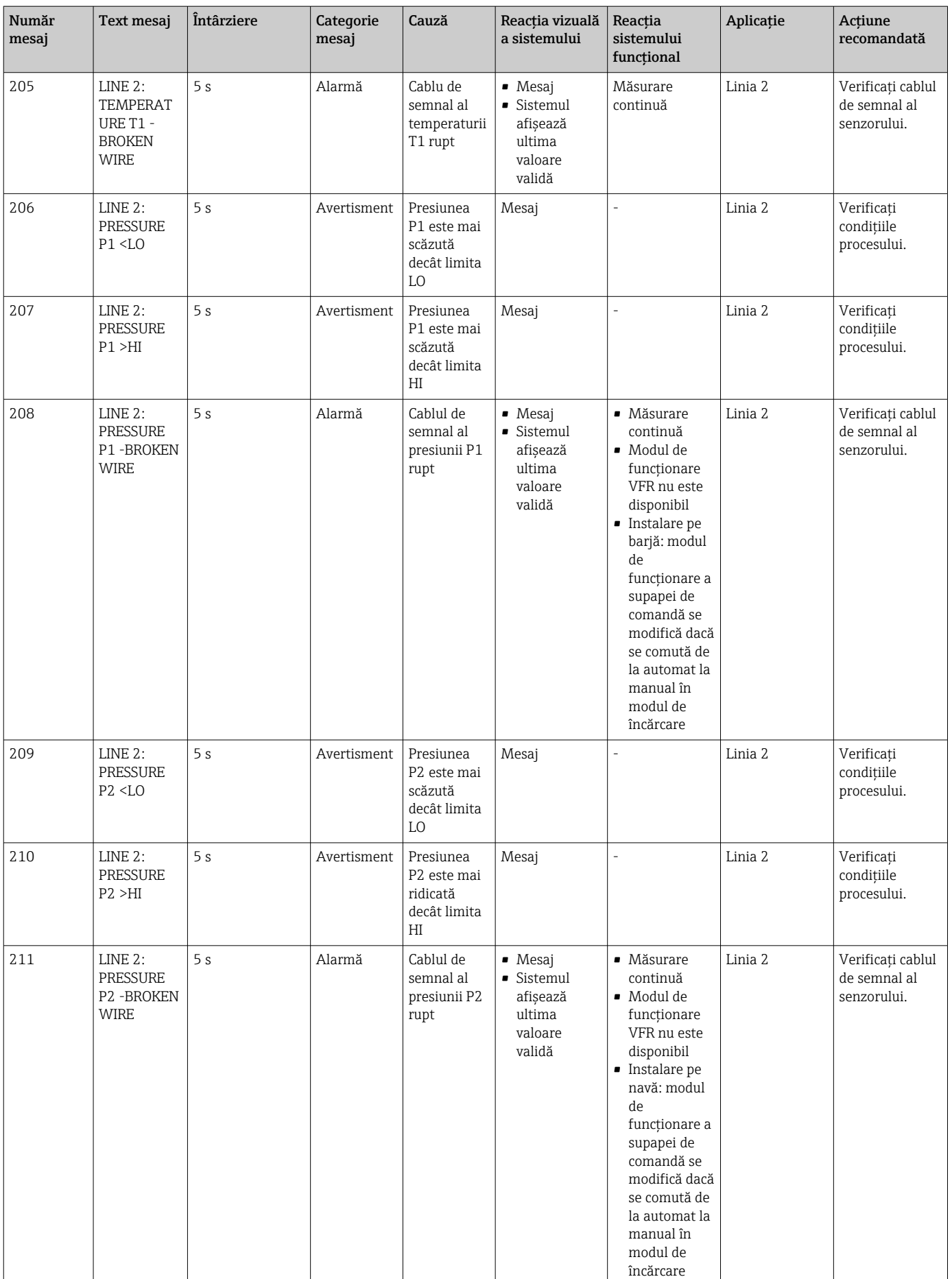

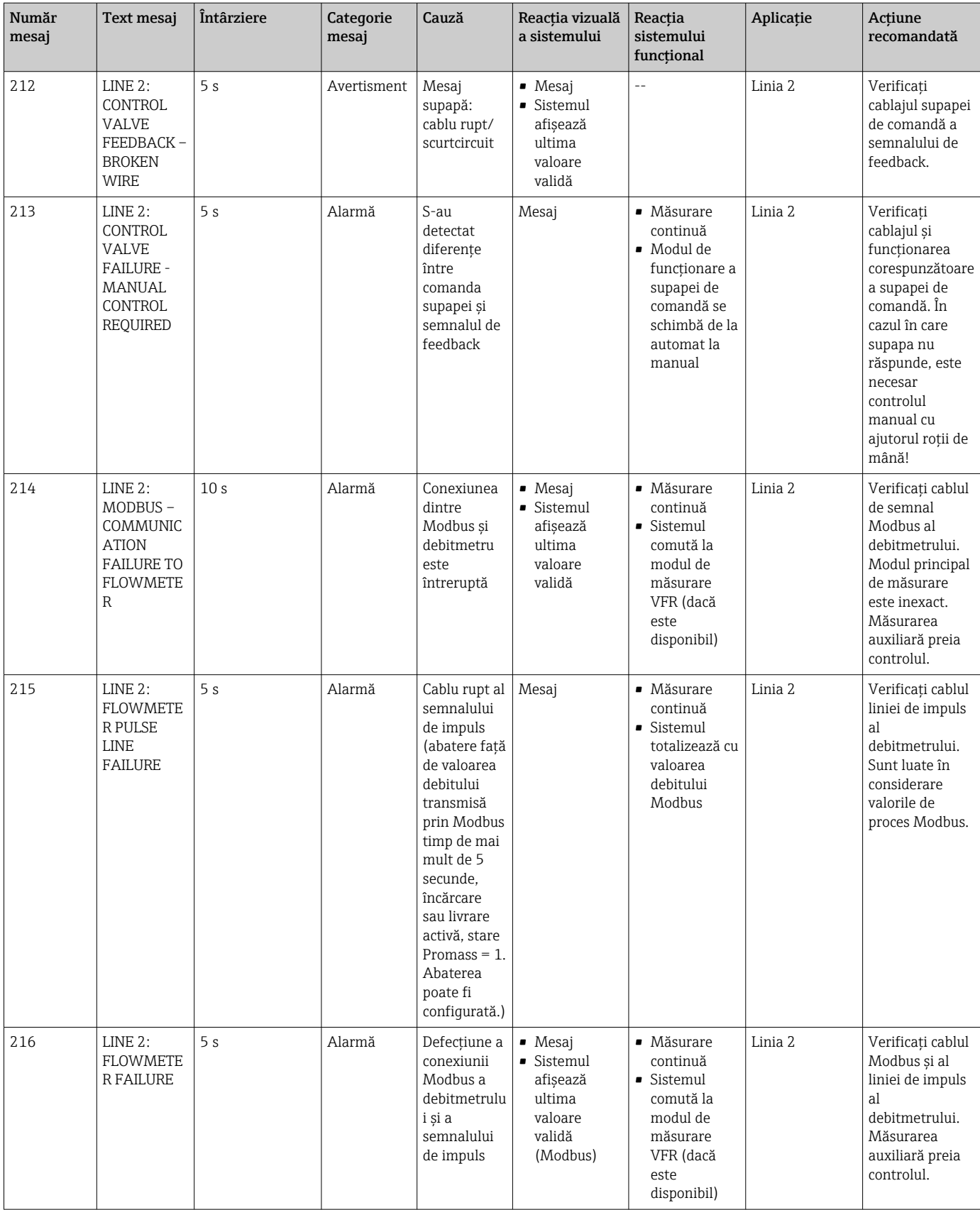

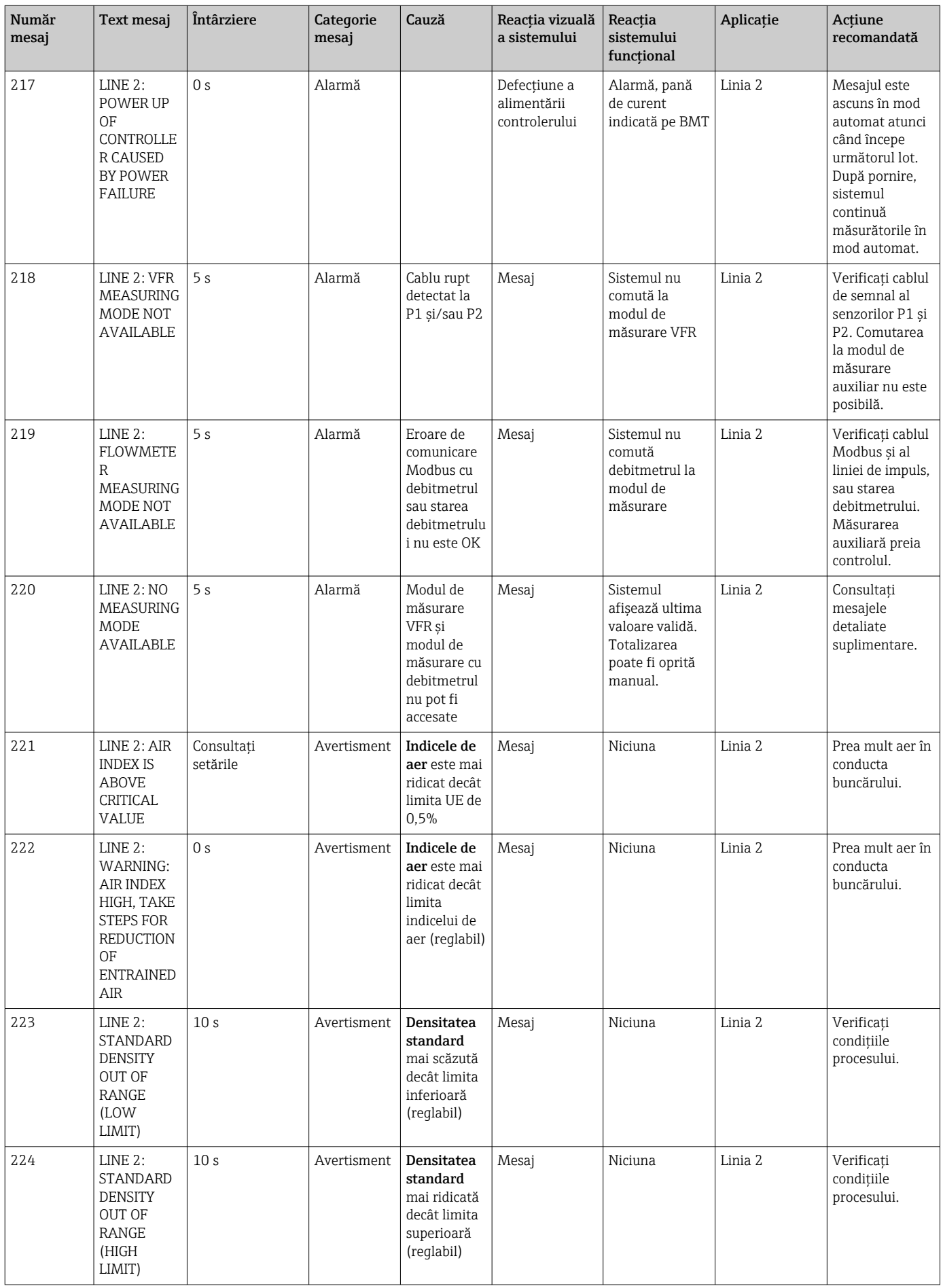

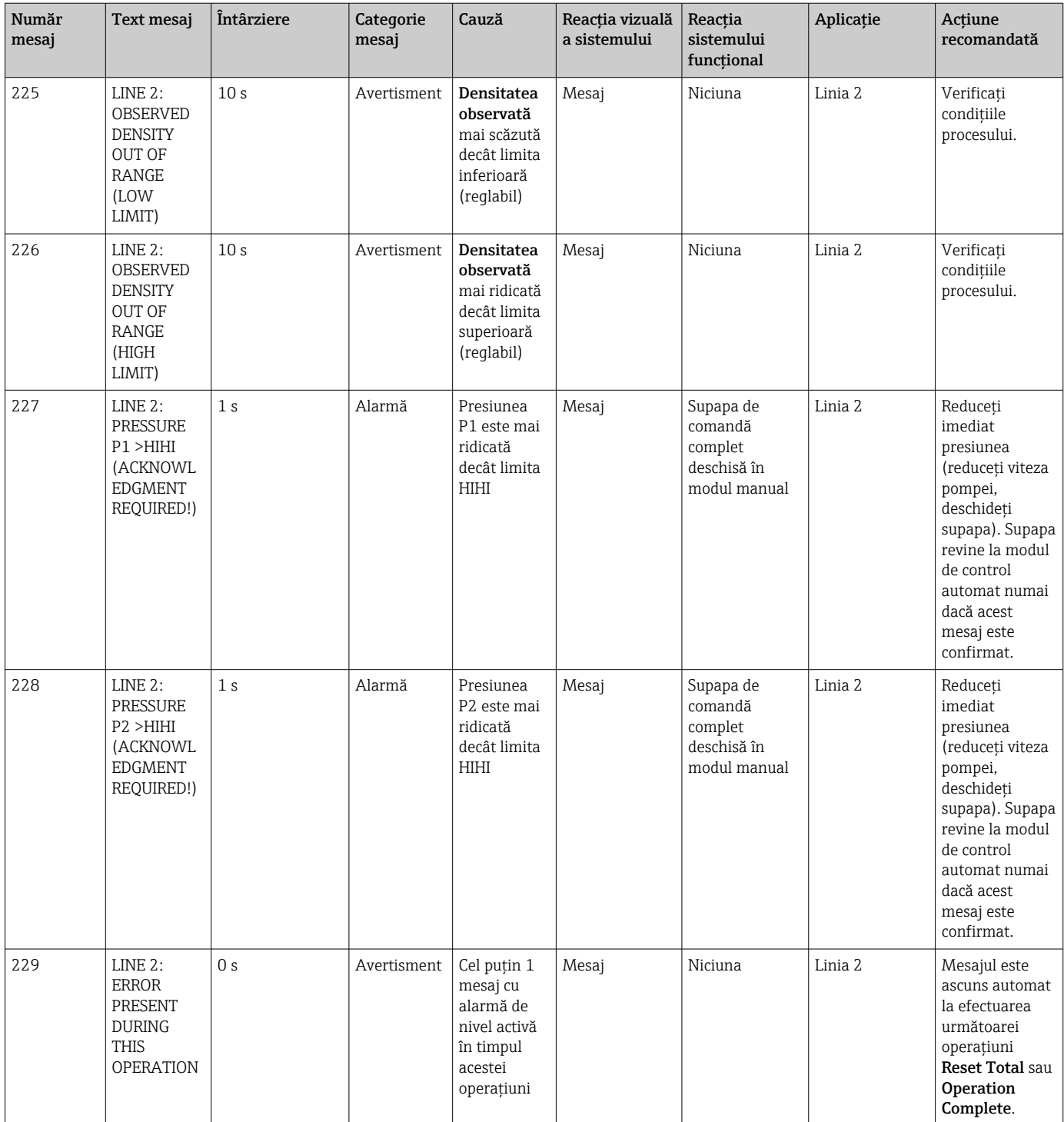

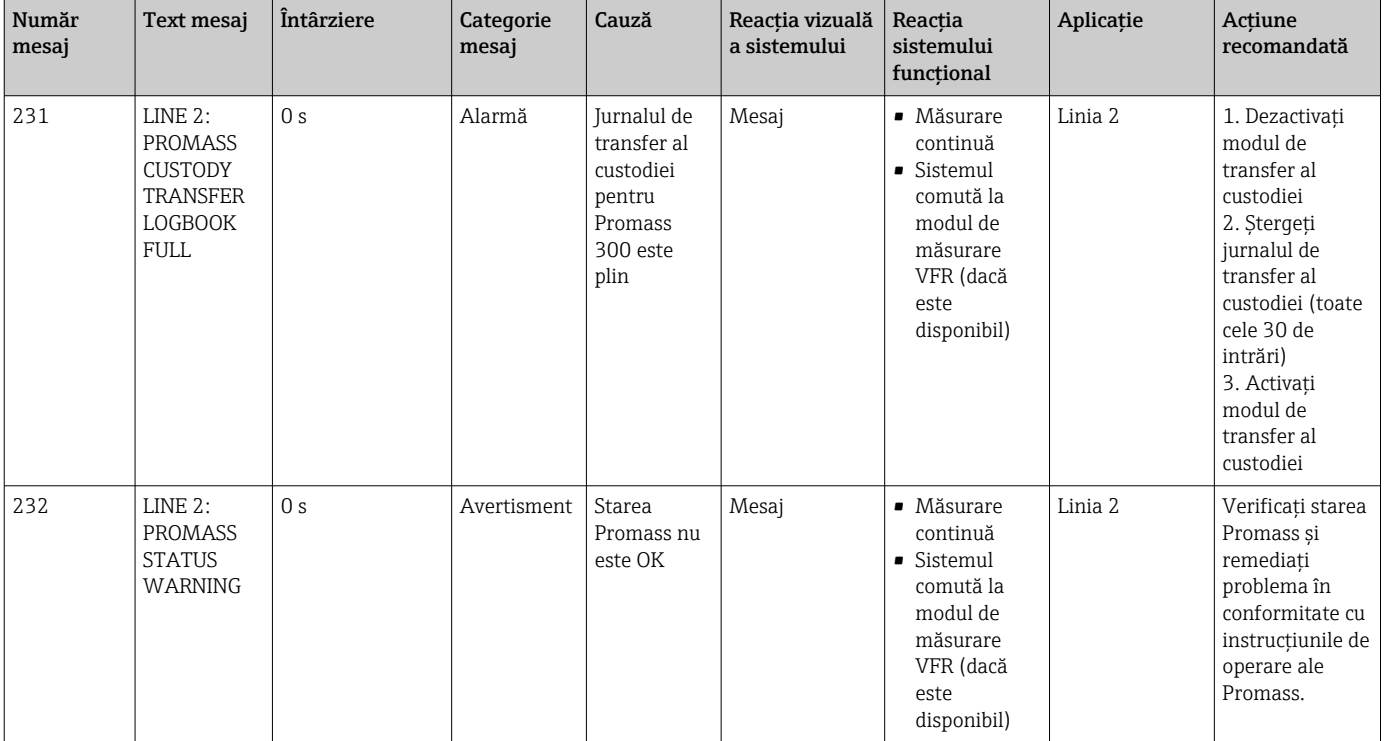

# 15.2 Sigilare/blocare

### 15.2.1 Sigilarea setărilor de program

Setările SBC600 sunt sigilate printr-un comutator hardware din interiorul dulapului de comandă. Dacă acest comutator este setat la Sealed, modificarea setărilor relevante pentru transferul de custodie nu este posibilă. În cazul în care comutatorul este setat la Unsealed, pe HMI apare un mesaj de eroare.

## 15.2.2 Sigilarea dulapurilor

Intrările de cablu ale dulapurilor sistemului trebuie protejate împotriva accesului neautorizat. Plăcile cu intrările de cablu sunt fixate cu şuruburi de sigilare. Aceste şuruburi trebuie sigilate aşa cum se arată în figura de mai jos:

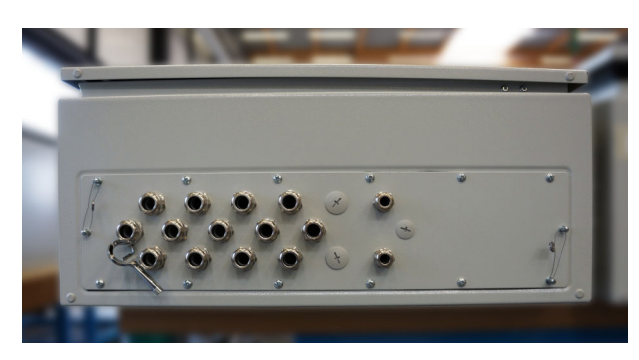

 *26 Localizarea intrărilor de cablu*

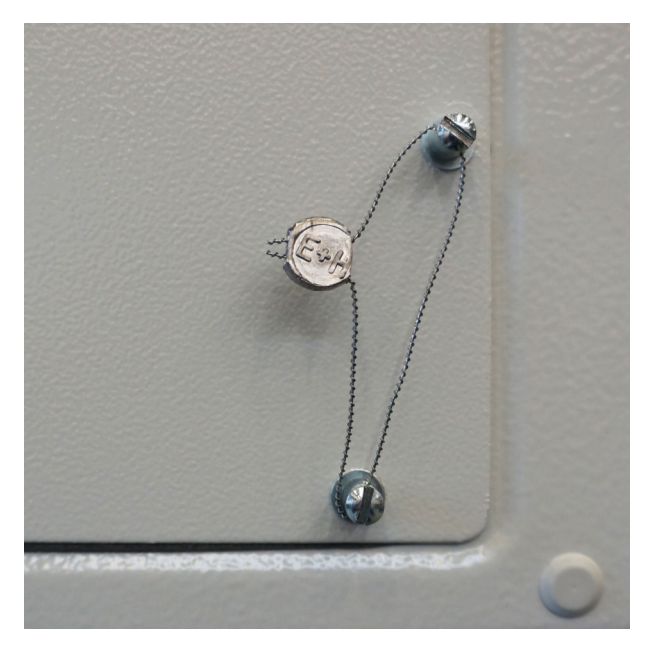

 *27 Şuruburi sigilate cu fir de sigilare*

După punerea în funcţiune a sistemului, încuietorile uşilor pot fi sigilate aşa cum se arată în figura de mai jos:

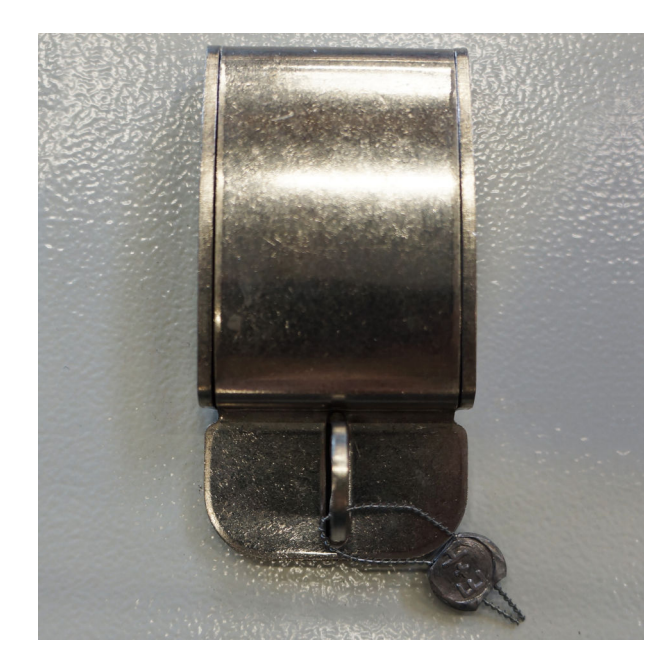

## 15.2.3 Porturi USB

Dacă accesul la sistem este interzis, porturile USB de pe panoul de operare trebuie sigilate aşa cum se arată în figurile de mai jos.

<span id="page-68-0"></span>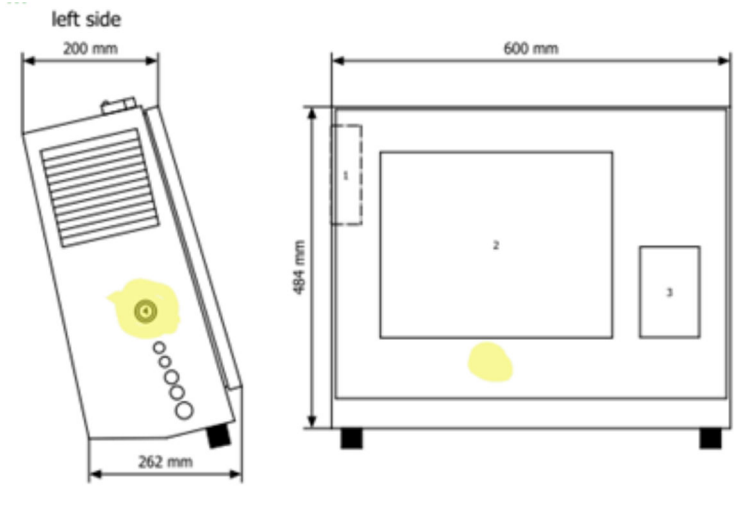

 *28 Localizarea portului USB*

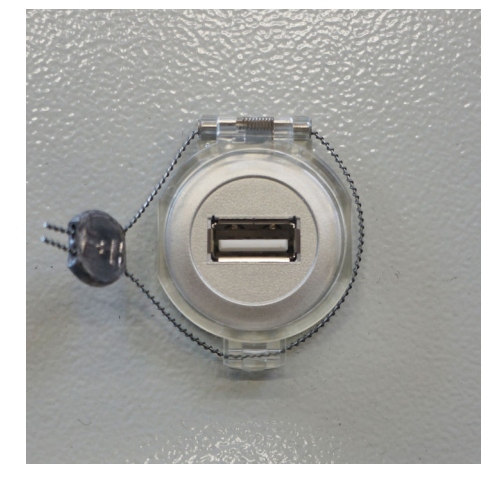

 *29 Port USB sigilat cu fir de sigilare*

# 15.3 Specificaţii interfaţă

Această secţiune descrie interfaţa Modbus TCP dintre SBC600 şi sistemul extern. Modbus este compatibil cu toate versiunile de software SBC600 care au instalat un gateway TCP Anybus Modbus. Nu toate versiunile de software SBC600 au toate valorile. Versiunea aplicaţiei SBC600 trebuie cunoscută înainte de implementarea interfeţei TCP.

## 15.3.1 Modbus TCP

#### Setări implicite IP

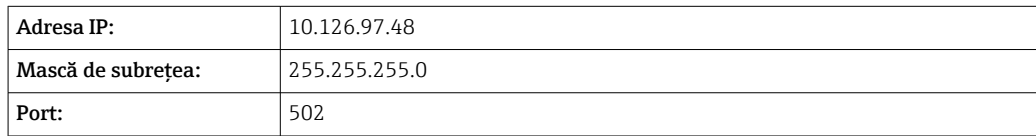

Configuraţia IP a interfeţei de reţea TCP Anybus Modbus poate fi editată utilizând instrumentul IPconfig. Instrumentul IPconfig poate fi descărcat de pe www.anybus.com.

#### Definiţii

SBC600 acţionează ca un server/unitate secundară Modbus, în timp ce sistemul terţă parte este client/unitate coordonatoare Modbus. Adresele de registru indicate în acest document au la bază un şir începând cu cifra 1 în conformitate cu modelul de date Modbus.

#### Coduri de funcţii Modbus

Sunt acceptate următoarele coduri de functie Modbus:

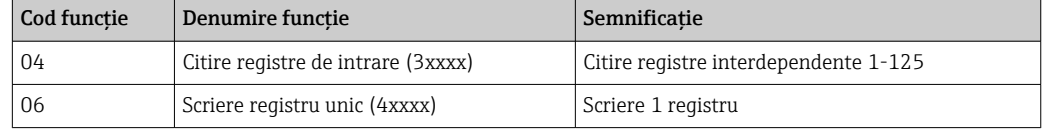

#### Număr cu virgulă mobilă

*Număr cu virgulă mobilă conform IEEE 754:*

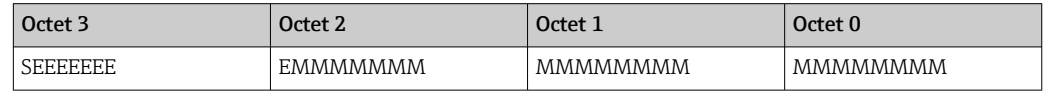

 $S =$ semn

 $E =$  exponent

 $M =$ mantisă

*Secvenţă de transmisie a octeţilor (little endian):*

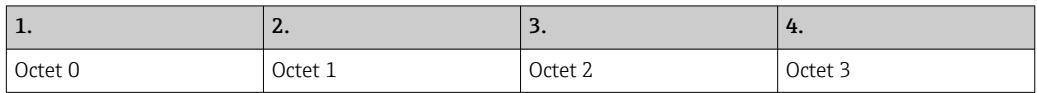

*Secvenţă de transmisie a octeţilor (big endian):*

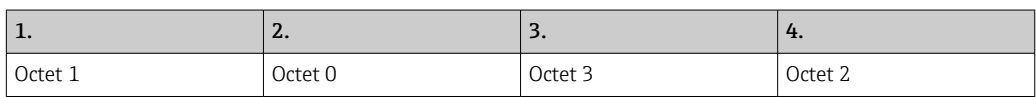

#### Valorile şirului

*Exemple de valori ale şirului (ID sistem, registru 30215, max. 20 de caractere) cu valoarea "abcd 1234":*

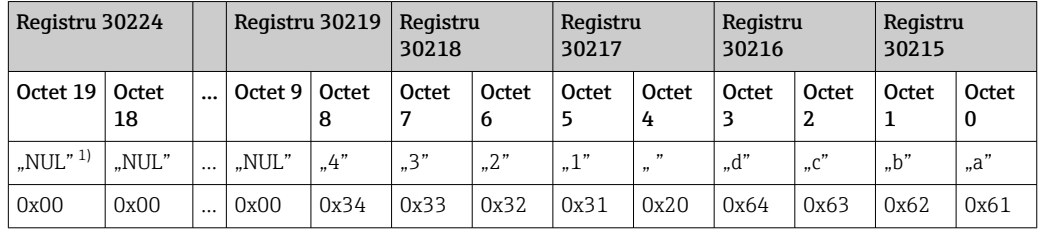

1) Octeții care nu sunt utilizați sunt populați cu "NUL" și ignorați de sistemul țintă.

*Secvenţă de transmisie a octeţilor (little endian):*

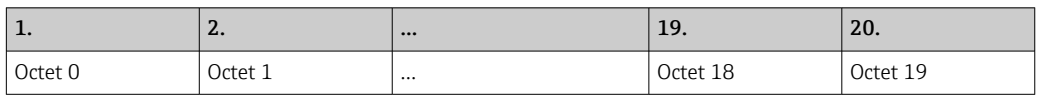

*Secvenţă de transmisie a octeţilor (big endian):*

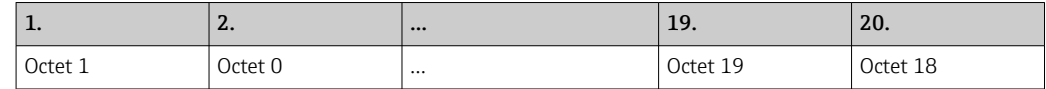

#### Valori întregi (16 biţi)

*Secvenţă de transmisie a octeţilor (little endian):*

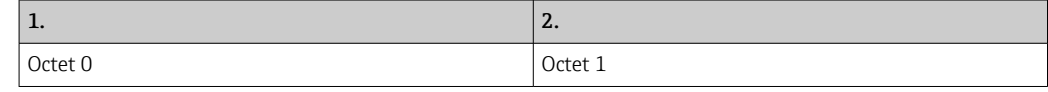

#### *Secvenţă de transmisie a octeţilor (big endian):*

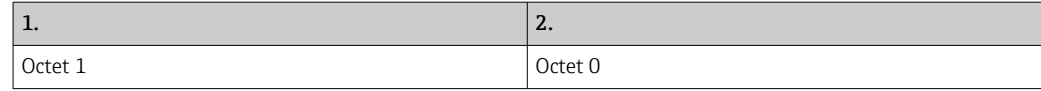

### Valori întregi (32 biţi)

*Secvenţă de transmisie a octeţilor (little endian):*

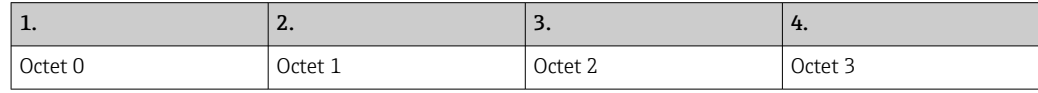

#### *Secvenţă de transmisie a octeţilor (big endian):*

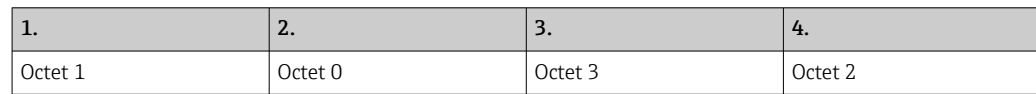

## 15.3.2 Specificaţiile registrului de date Modbus

Următoarele date nu se referă la o anumită linie SBC600.

### Date globale

#### *Dispozitiv de semnalizare Modbus*

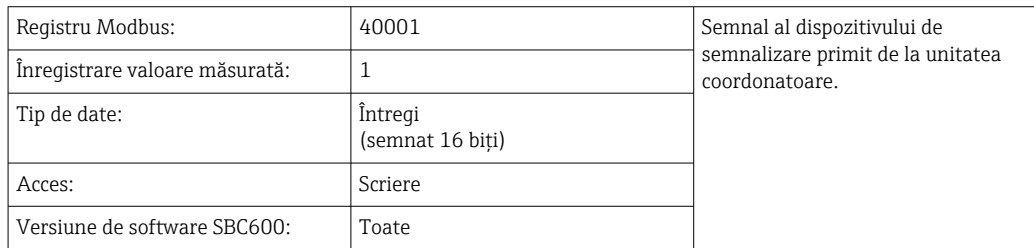

#### *Dispozitiv de semnalizare Modbus*

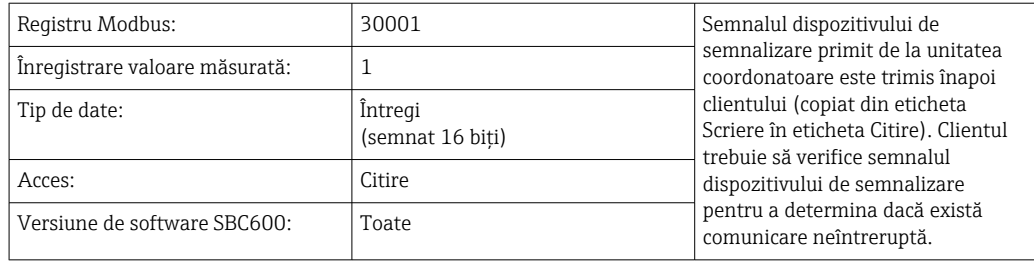

### *Linia 1 ID navă*

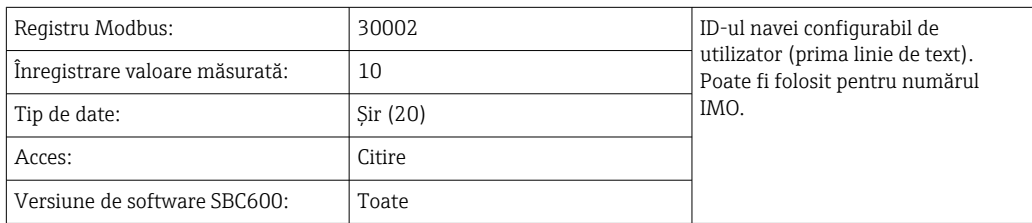

### *Linia 2 ID navă*

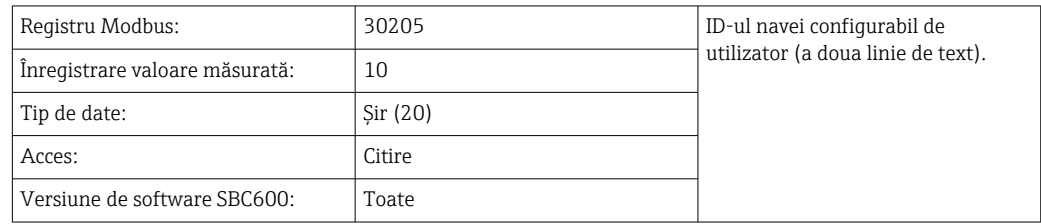

#### *ID sistem*

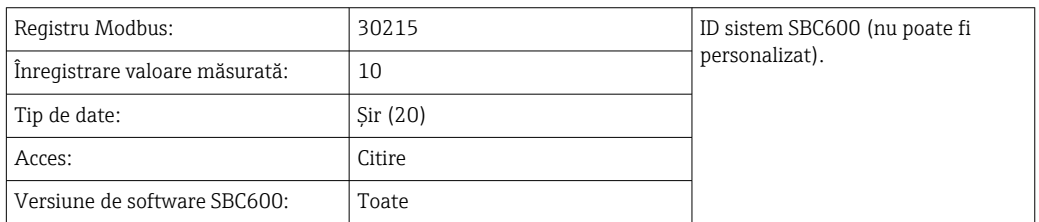

## *Stare eroare SBC600 - globală*

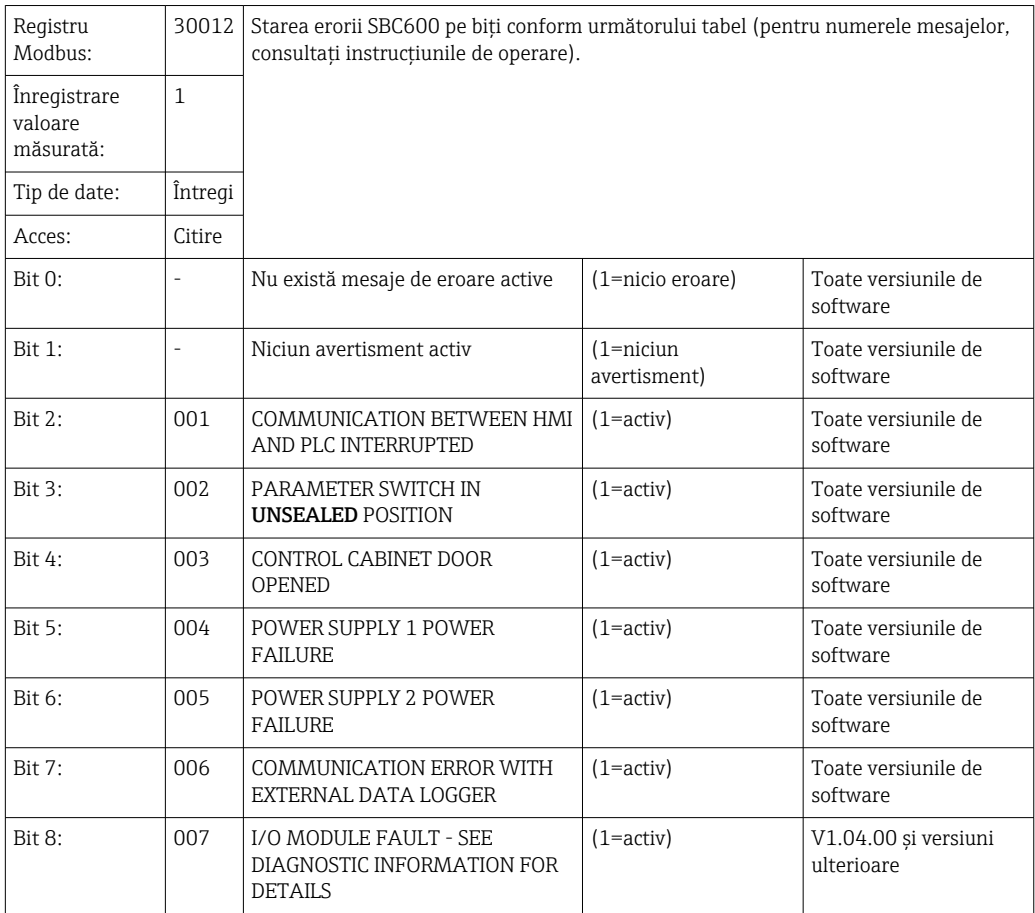
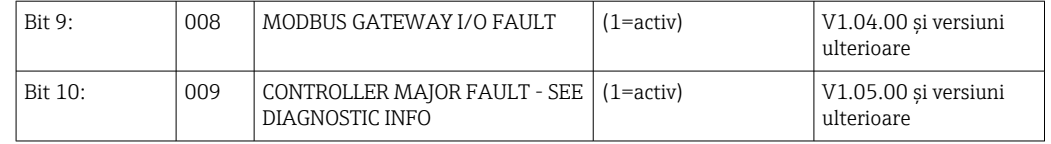

# Date SBC600 specifice liniei

Următoarele date se aplică în mod specific liniei SBC600.

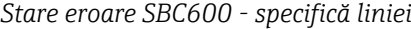

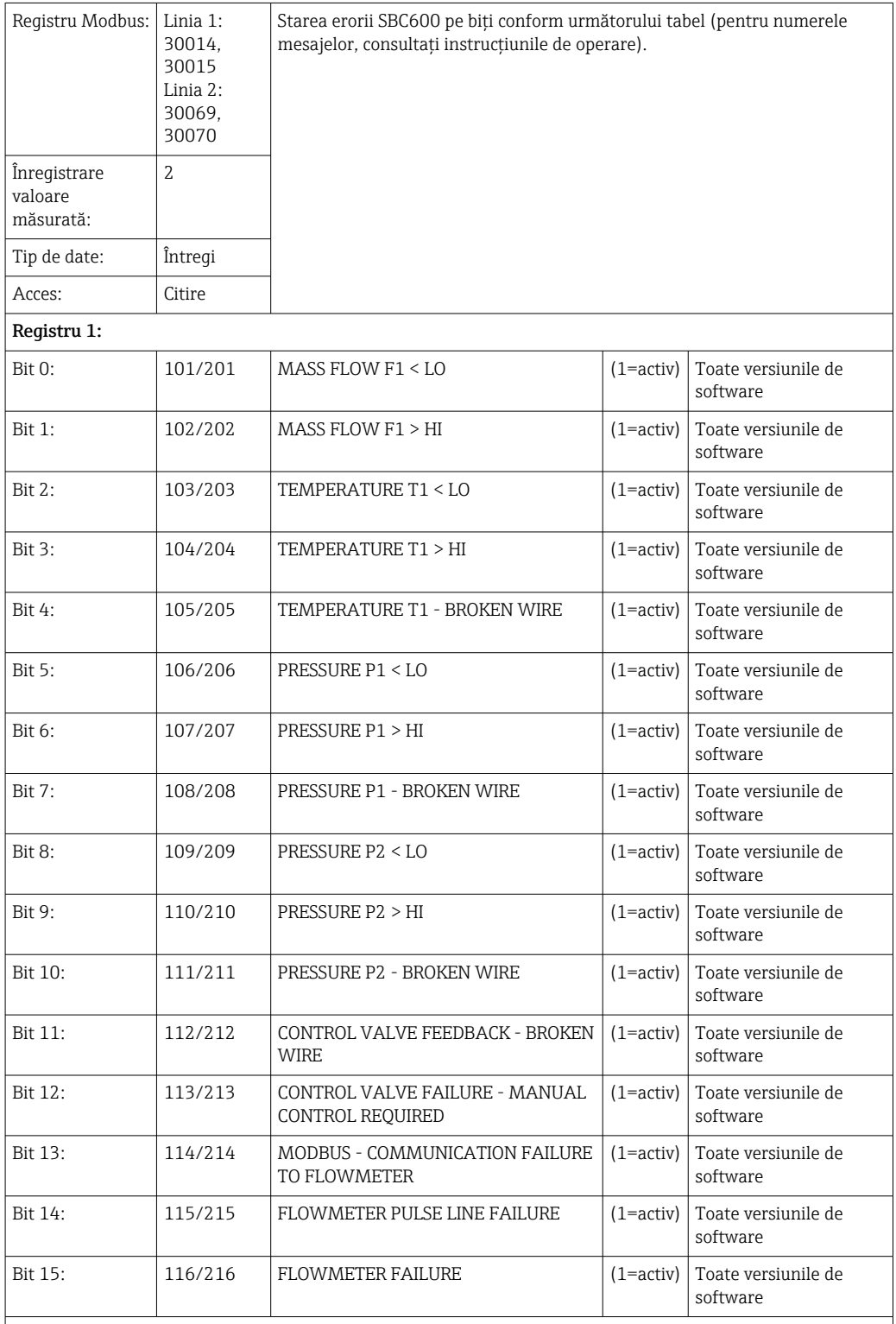

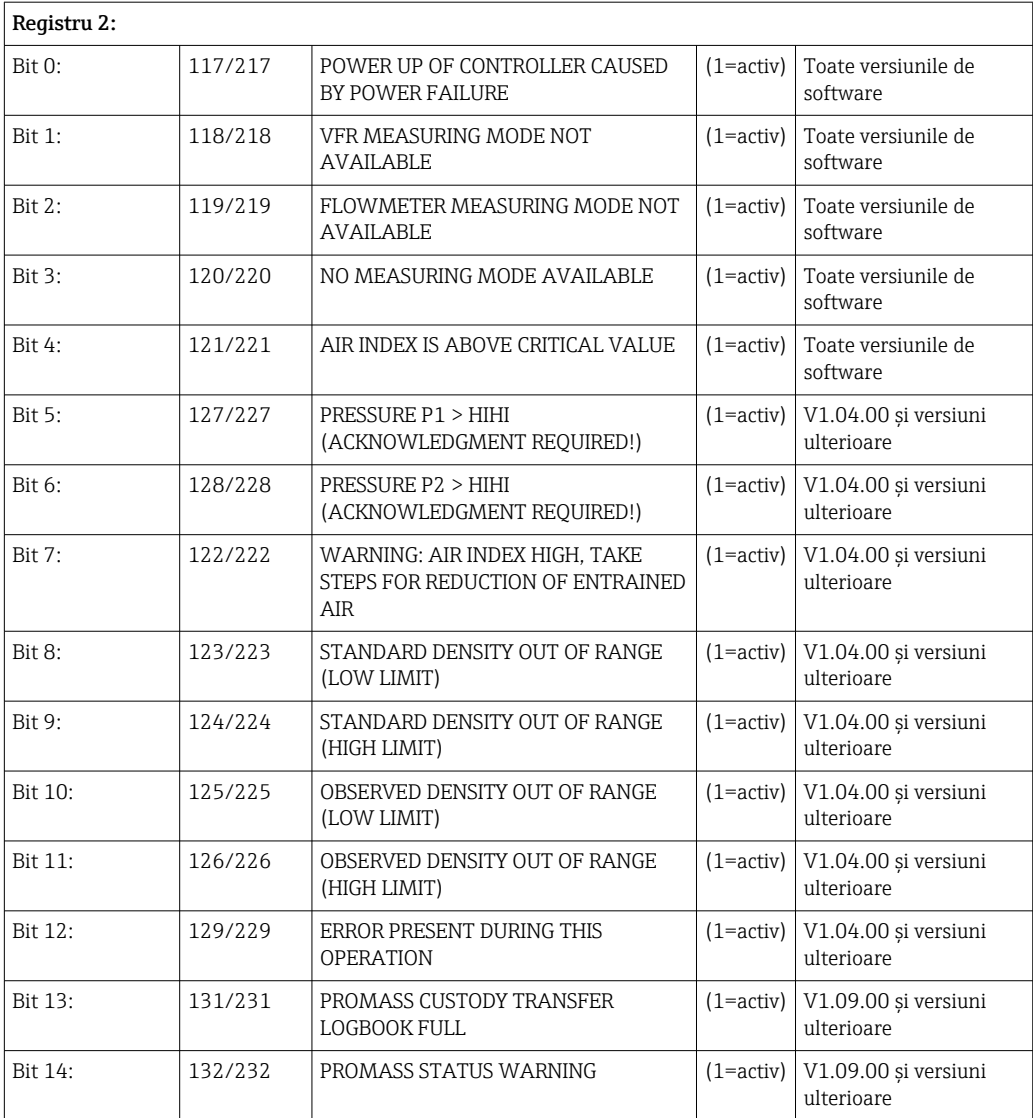

# *Debit masic*

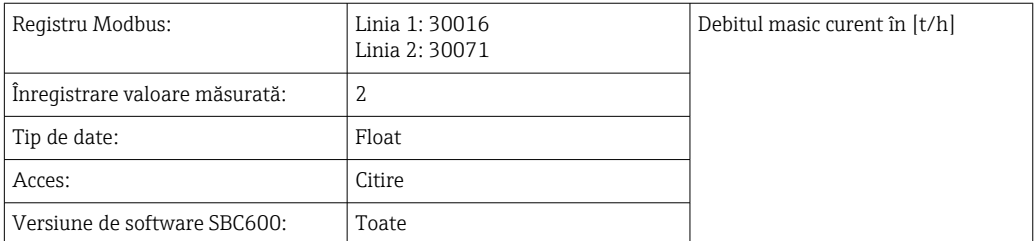

#### *Indice de aer*

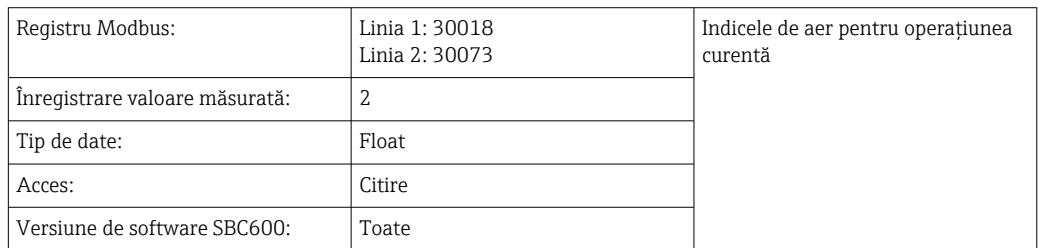

#### *Amortizarea tubului*

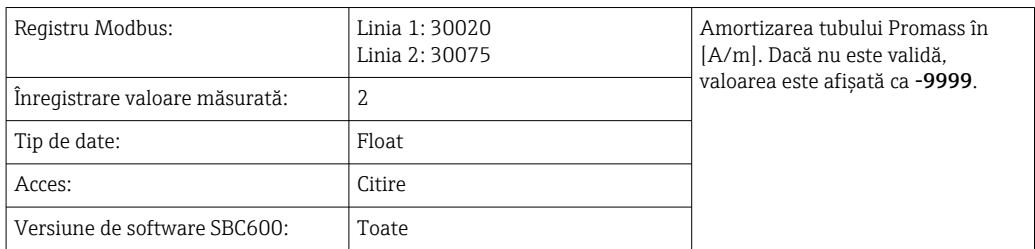

# *Temperatură T1*

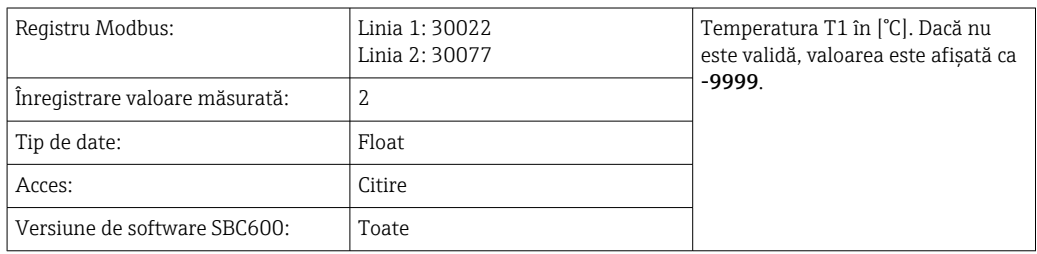

#### *Presiune P1*

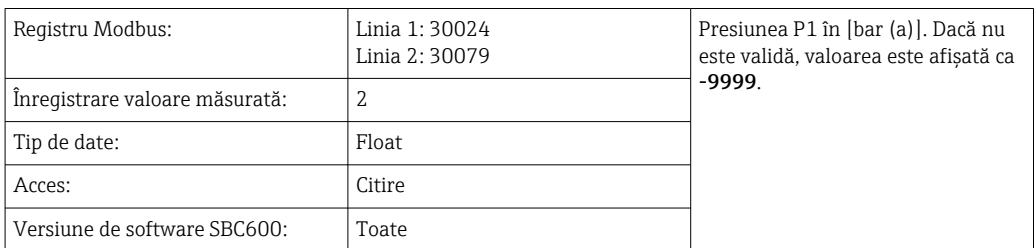

#### *Presiune P2*

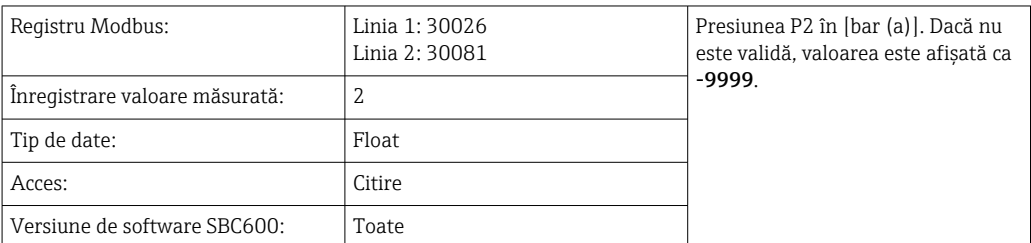

#### *Densitate debit*

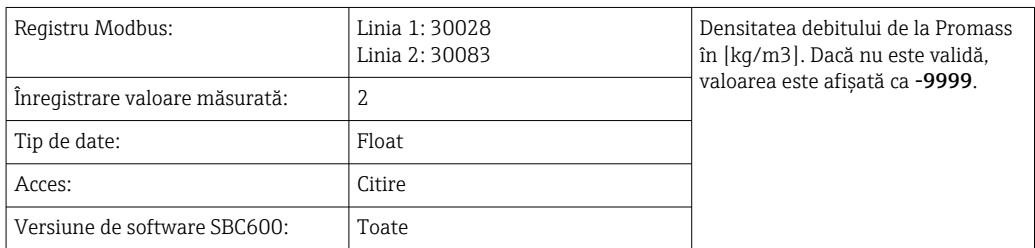

## *Curent de excitaţie*

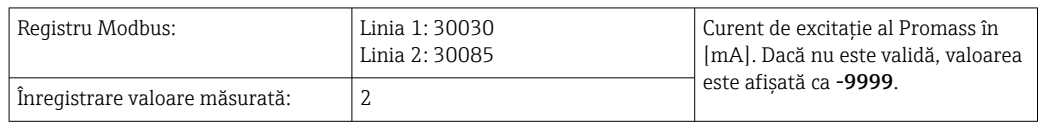

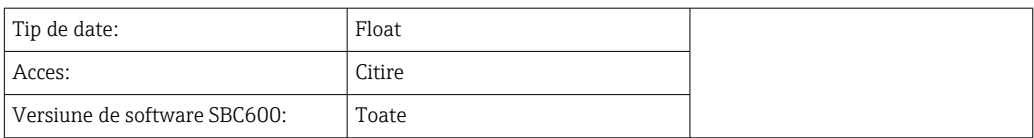

## *Cantitate totală (Livrată — Încărcată)*

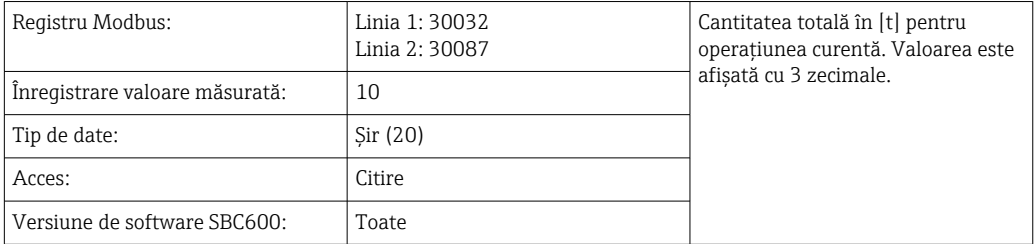

## *Cantitate totală (Livrată — Încărcată) [FLOTANT]*

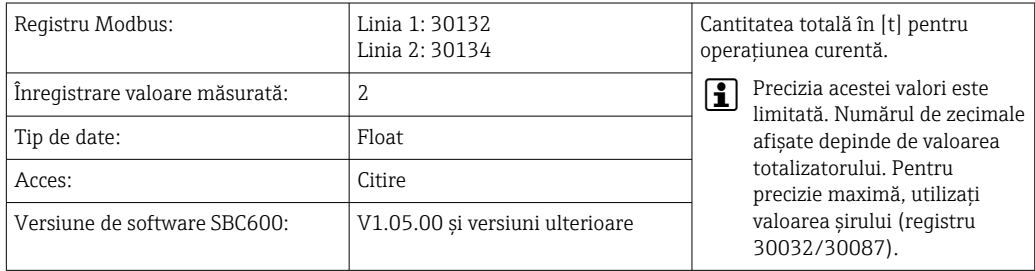

# *Volum total (Livrat — Încărcat)*

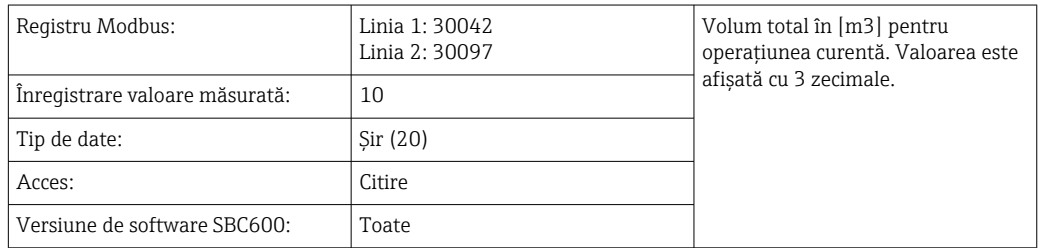

## *Volum total (Livrat — Încărcat) la T std.*

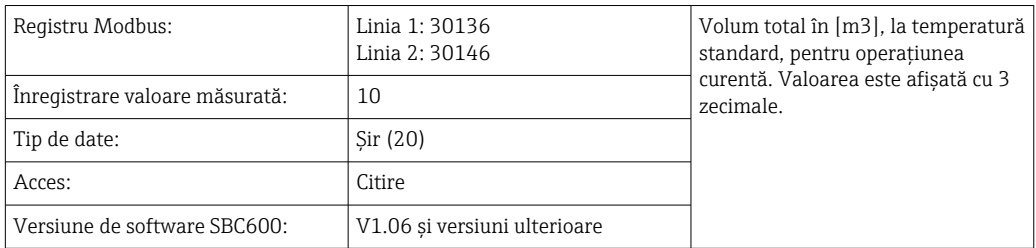

#### *Data — Ultima resetare a orei*

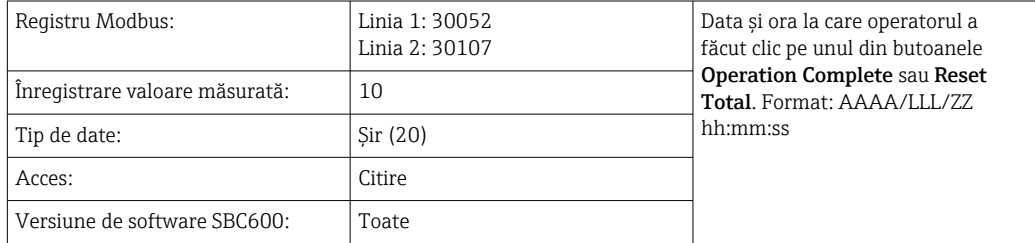

## *Stare eroare Promass*

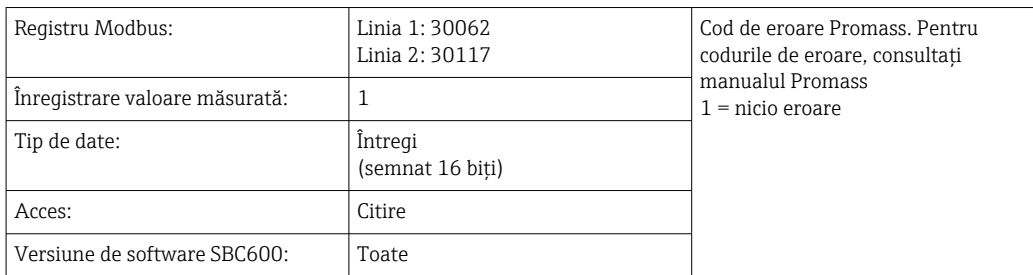

## *Feedback supapă de comandă*

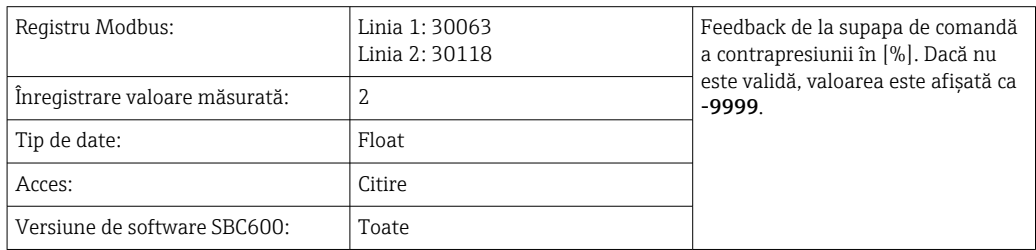

#### *Număr lot*

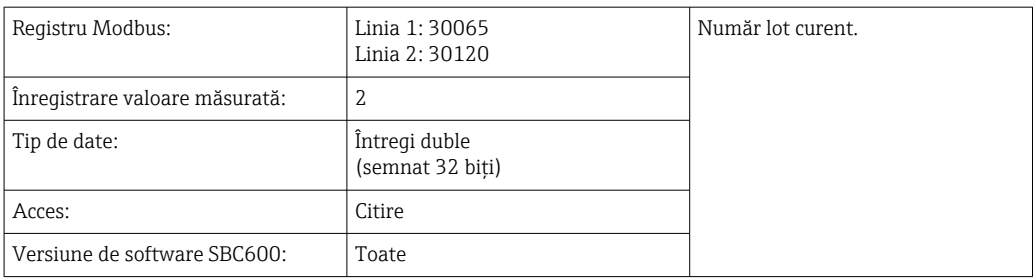

#### *Mod de funcţionare*

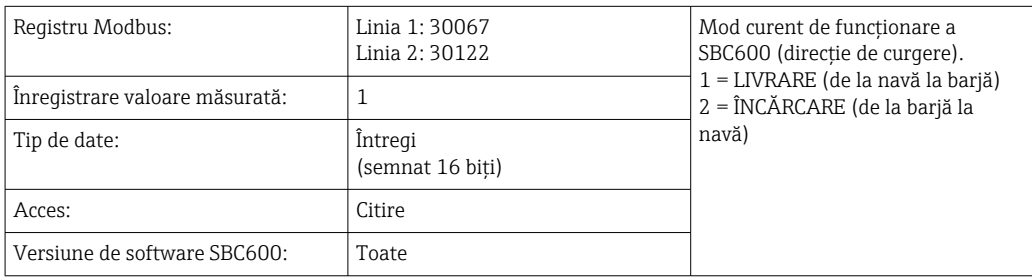

## *Mod lot*

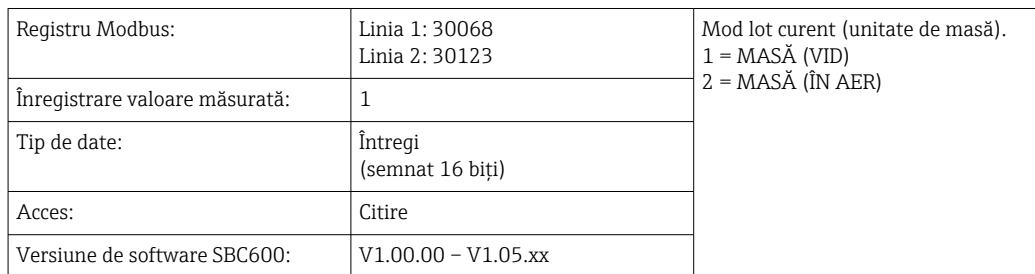

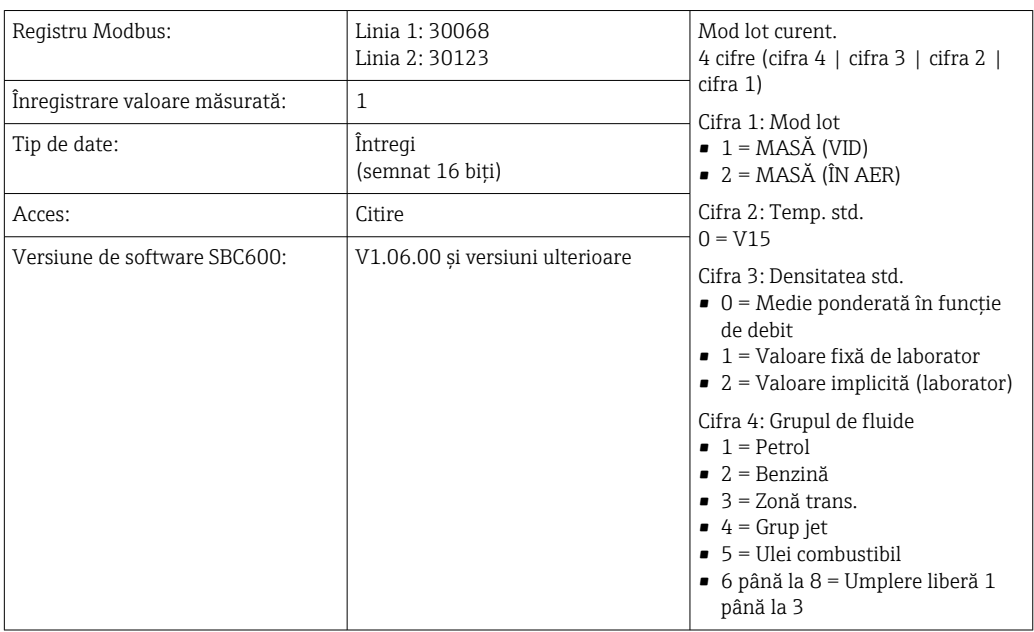

#### *Mod lot*

# *Stare de funcţionare*

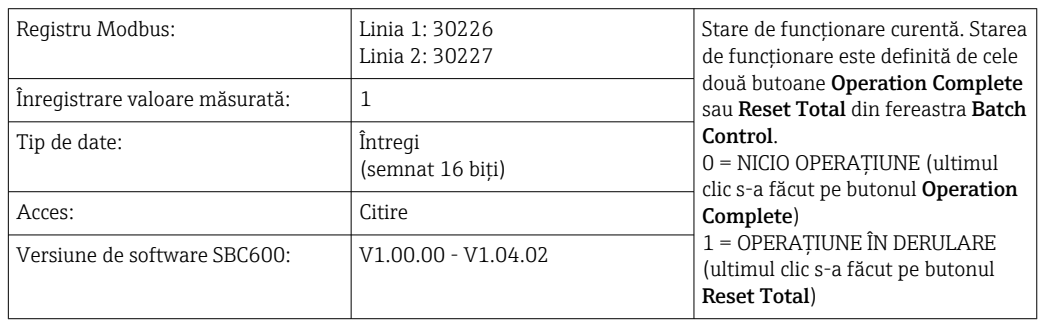

# *Stare de funcţionare*

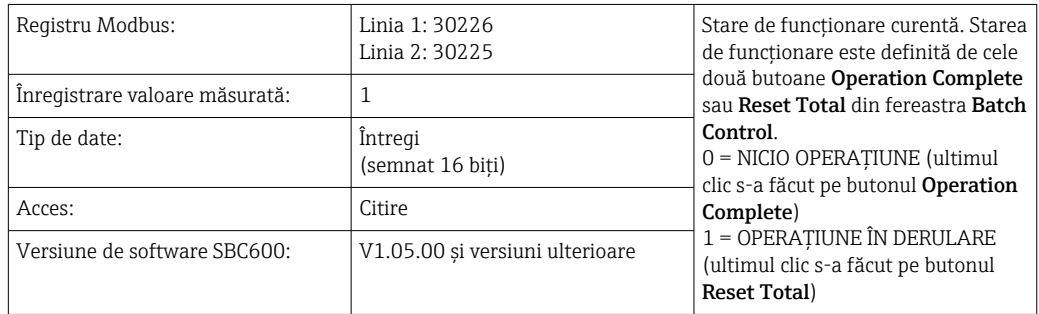

## *Densitate standard la T std.*

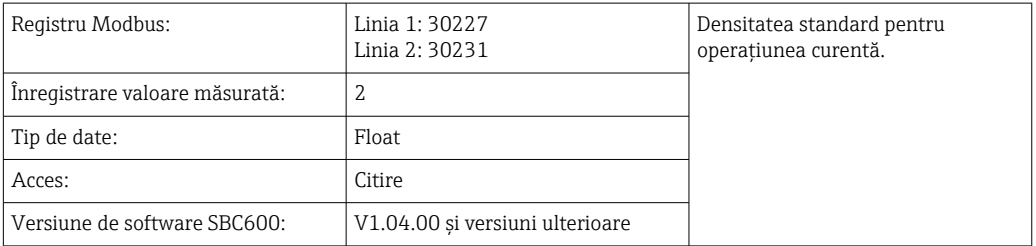

#### *Densitate observată*

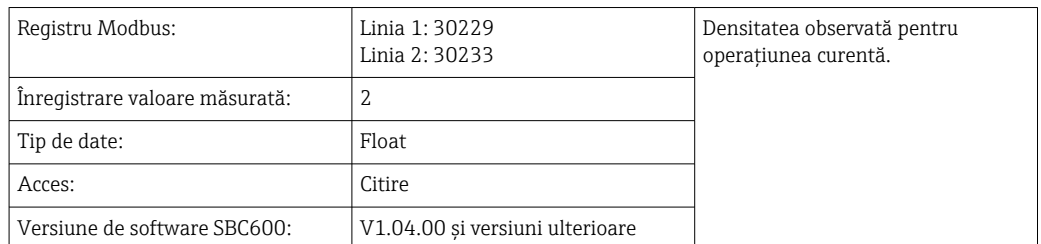

## *Densitate standard medie ponderată în funcţie de debit la T std.*

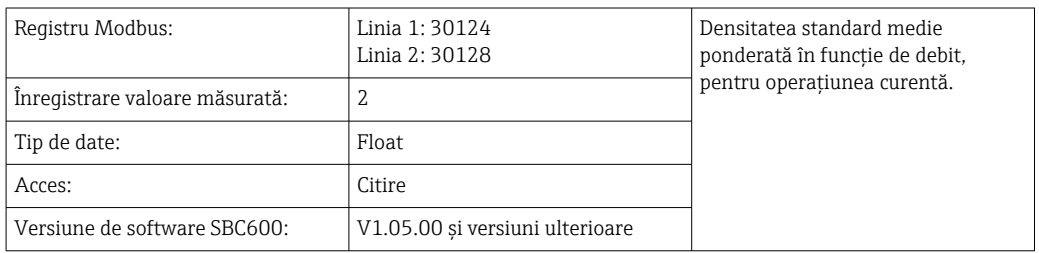

#### *Densitate observată medie ponderată în funcţie de debit*

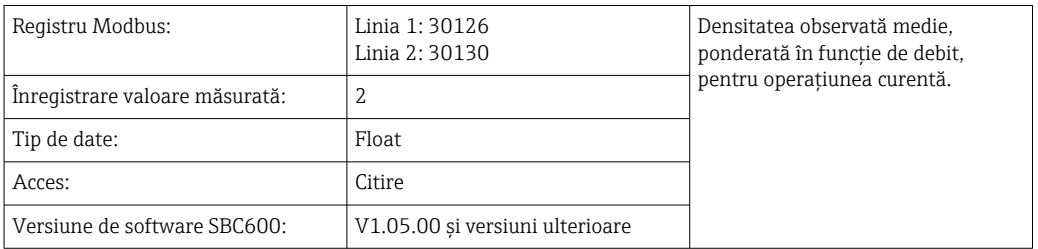

#### *Densitate standard fixă de laborator*

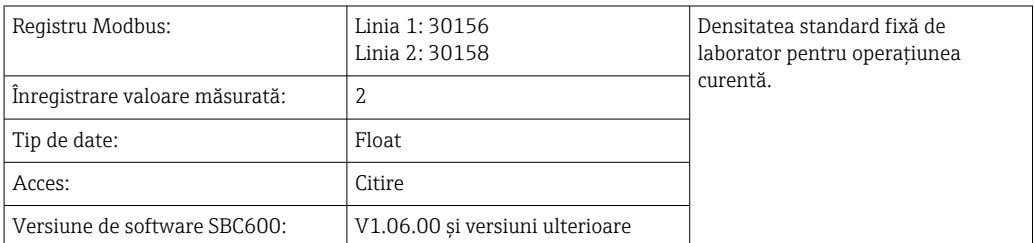

*Încărcare totalizator de masă neresetabil*

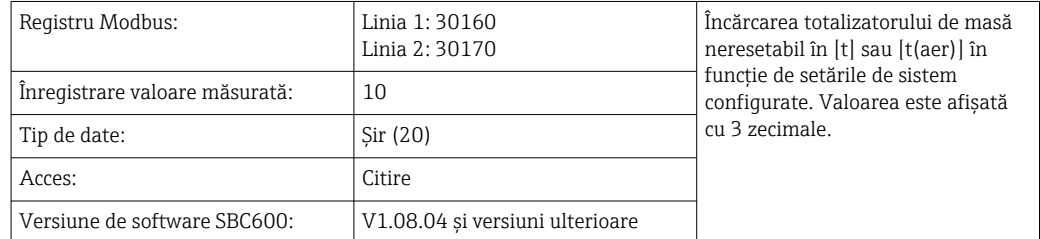

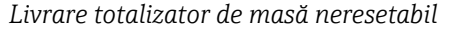

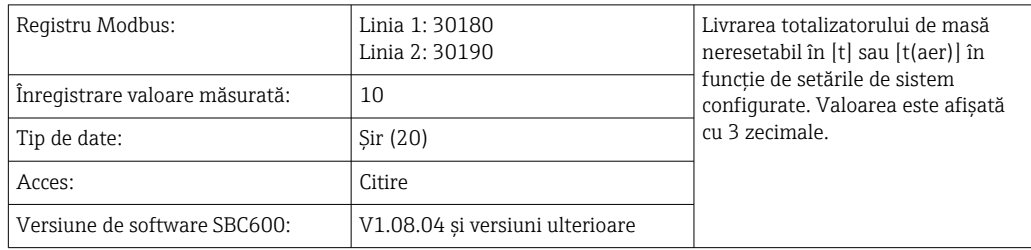

# 15.4 Informatii despre software-ul tertă parte utilizat

# 15.4.1 Vizualizare Rockwell Factory Talk - Editia Site si RSLinx

Drepturi de autor (c) 2012 Rockwell Automation, Inc. Toate drepturile rezervate.

## Garantie limitată

Software-ul prezintă o garanție de nouăzeci de zile de la livrarea sa inițială către dumneavoastră. Acesta va fi conform în mod substantial cu documentația furnizată de Rockwell Automation la momentul livrării initiale a software-ului. Suporturile defecte sunt înlocuite fără costuri dacă sunt returnate în perioada de garanţie. Această garanţie îşi va pierde valabilitatea dacă încercaţi să modificaţi Software-ul în orice mod. Rockwell Automation nu oferă nicio declaraţie sau garanţie, expresă sau implicită, că funcţionarea Software-ului va fi neîntreruptă sau lipsită de erori sau că funcţiile conţinute în Software vor îndeplini sau vor satisface cerinţele sau utilizarea prevăzută de dumneavoastră. Responsabilitatea totală pentru deciziile luate sau acţiunile întreprinse pe baza informaţiilor obţinute folosind Software-ul revine utilizatorului.

În măsura maximă permisă de lege, garanţia limitată de mai sus înlocuieşte toate celelalte garantii, exprese sau implicite, iar Rockwell Automation declină orice garantie sau conditii implicite, inclusiv (fără a se limita la) orice garantie privind titlul, neîncălcarea drepturilor părtilor terte, vandabilitatea sau adecvarea pentru un anumit scop sau orice garantie conform UCITA. Unele jurisdictii nu permit excluderea garantiilor implicite, prin urmare este posibil ca excluderea de mai sus să nu se aplice în cazul dumneavoastră. Această garanție vă oferă drepturi legale specifice și este posibil să aveți și alte drepturi, care variază în functie de jurisdictie.

## Limitarea răspunderii

În măsura maximă permisă de legea aplicabilă, în niciun caz Rockwell Automation sau licentiatorii săi terti nu vor fi răspunzători pentru daunele speciale, incidentale, indirecte, punitive sau secundare (inclusiv, dar fără a se limita la, daune legate de pierderea de profit sau informatii confidentiale sau de altă natură, de întreruperea activității, de pierderea de economii, pierderea confidentialității și de orice altă pierdere pecuniară sau de altă natură) care decurg din sau în orice mod în legătură cu utilizarea sau incapacitatea de a utiliza software-ul, chiar dacă Rockwell Automation sau revânzătorul său au fost informati cu privire la posibilitatea aparitiei unor astfel de daune.

Unele jurisdicţii nu permit limitarea sau excluderea răspunderii pentru daune incidentale sau secundare, prin urmare este posibil ca limitarea de mai sus să nu se aplice în cazul dumneavoastră. Răspunderea cumulativă maximă a Rockwell Automation în ceea ce priveşte toate revendicările şi răspunderile, inclusiv cele cu privire la daune directe şi obligaţii în temeiul oricărei despăgubiri, indiferent dacă este asigurată sau nu, nu va depăşi costul software-ului care a dat naştere reclamaţiei sau răspunderii. Toate aceste declinări şi limitări ale căilor de atac şi/sau răspunderii se vor aplica fără a lua în considerare prevederile contrare ale acestui EULA sau orice alt acord între dumneavoastră şi Rockwell Automation şi indiferent de forma acţiunii, fie prin contract, prejudiciu sau în alt mod, şi se va extinde şi în beneficiul vânzătorilor Rockwell Automation, al distribuitorilor desemnaţi si al altor revânzători autorizati ca beneficiari terti.

Puteti obtine o copie a licentei accesând: http://www.rockwellautomation.com/

# 15.4.2 Microsoft(R) Windows(R) XP Professional

Drepturi de autor (c) 2001 Microsoft Corporation. Toate drepturile rezervate.

#### Limitarea răspunderii şi a căilor de atac

Fără a aduce atingere oricăror daune pe care le-ati putea suferi din orice motiv (inclusiv, fără a se limita la, toate daunele la care se face referire aici şi toate daunele directe sau generale rezultate din contract sau în alt mod), întreaga răspundere a producătorului şi a oricăruia dintre furnizorii săi (inclusiv MS, Microsoft Corporation (inclusiv filialele sale) şi furnizorii lor respectivi) în temeiul oricărei prevederi a acestui EULA şi calea dumneavoastră de atac exclusivă prevăzută aici (cu excepția oricăror reparații sau înlocuiri alese de producător în legătură cu orice încălcare a garanţiei limitate) vor fi limitate la cea mai mare dintre daunele reale pe care le suferiti ca urmare a utilizării rezonabile a software-ului, până la suma plătită efectiv de dumneavoastră pentru software sau 5,00 USD. Limitările, excluderile și declinările de mai sus (inclusiv sectiunile 23, 24 și 25) se vor aplica în măsura maximă permisă de legea aplicabilă, chiar dacă orice actiune nu își atinge scopul esențial.

Puteţi obţine o copie a licenţei accesând: http://www.microsoftstore.com/store/msusa/ en\_US/DisplayHelpEULAPage

# 15.4.3 Microsoft(R) Windows(R) Embedded Standard 7

Drepturi de autor (c) 2010 Microsoft Corporation. Toate drepturile rezervate.

#### Limitarea răspunderii

Puteţi recupera de la Microsoft şi afiliaţii săi numai daune directe în valoare de până la două sute cincizeci de dolari SUA (250,00 USD). Nu puteţi recupera alte daune, inclusiv daune secundare, pierderi de profit, daune speciale, indirecte sau incidentale.

Această limitare se aplică în cazul:

- oricărui aspect care are legătură cu software-ul, serviciile, continutul (inclusiv codul) de pe site-uri de internet ale unor terţe părţi sau programe ale terţilor şi
- oricăror reclamaţii legate de încălcarea contractului, încălcarea garanţiei, garanţie sau stare, răspundere strictă, neglijenţă sau alt prejudiciu, în măsura permisă de legea aplicabilă.

Se aplică şi în cazul în care Microsoft ar fi trebuit să ştie de posibilitatea producerii daunelor. Este posibil ca limitarea de mai sus să nu se aplice în cazul dumneavoastră, deoarece s-ar putea ca ţara dumneavoastră să nu permită excluderea sau limitarea daunelor incidentale, secundare sau de altă natură.

Puteti obtine o copie a licentei accesând: http://www.microsoftstore.com/store/msusa/ en\_US/DisplayHelpEULAPage

## 15.4.4 MICROSOFT SQL SERVER 2008 R2 EXPRESS

Drepturi de autor (c) 2010 Microsoft Corporation. Toate drepturile rezervate.

#### Declinarea garanţiei

Software-ul este licentiat în starea în care se află. Riscurile legate de utilizare sunt suportate de dumneavoastră. Microsoft nu oferă asigurări, garanții sau condiții exprese. Este posibil să beneficiati de drepturi suplimentare de consumator în conformitate cu legile locale, pe care acest acord nu le poate modifica. În măsura permisă de legile

dumneavoastră locale, Microsoft exclude garanţiile implicite de vandabilitate, adecvare

pentru un anumit scop și neîncălcare.

#### Limitarea şi excluderea căilor de atac şi a daunelor

Puteţi recupera de la Microsoft şi furnizorii săi numai daune directe de până la 5,00 USD. Nu puteti recupera alte daune, inclusiv daune secundare, pierderi de profit, daune speciale, indirecte sau incidentale.

Puteti obtine o copie a licentei accesând: http://www.microsoftstore.com/store/msusa/ en\_US/DisplayHelpEULAPage

## 15.4.5 Tastatură confortabilă pe ecran

Drepturi de autor (c) 2006-2015 Comfort Software Group. Toate drepturile rezervate.

#### Garantie limitată

Dacă respectati instructiunile, software-ul va functiona, în mod substantial, conform descrierii din materialele COMFORTSOFTWARE pe care le primiţi în sau împreună cu software-ul.

Durata garanţiei; destinatarul garanţiei; durata oricăror garanţii implicite. Garanţia limitată acoperă software-ul timp de un an de la achizitionarea de către primul utilizator. Dacă primiţi suplimente, actualizări sau software înlocuitor în cursul acestui an, acestea vor fi acoperite pe perioada de garanţie rămasă sau timp de 30 de zile, oricare dintre acestea este mai lungă. Dacă primul utilizator transferă software-ul, perioada de garanţie rămasă se va aplica destinatarului. În măsura permisă de lege, orice asigurări, garanţii sau condiții implicite sunt în vigoare numai pe durata garanției limitate. Unele state nu permit limitări în ceea ce priveste durata unei garanții implicite, prin urmare, este posibil ca aceste limitări să nu se aplice în cazul dumneavoastră. De asemenea, este posibil să nu se aplice în cazul dumneavoastră, deoarece unele tări nu permit limitări în ceea ce priveste durata asigurărilor, garanţiilor sau condiţiilor implicite.

#### Excluderi de la garanţie

Această garanţie nu acoperă problemele cauzate de acţiunile dumneavoastră (sau lipsa acestora), acţiunile altora sau evenimentele care nu pot fi controlate în mod rezonabil de COMFORTSOFTWARE.

#### Remedii în cazul încălcării garantiei

COMFORTSOFTWARE va repara sau înlocui software-ul în mod gratuit. În cazul în care COMFORTSOFTWARE nu îl poate repara sau înlocui, COMFORTSOFTWARE va rambursa suma indicată pe chitanţa dumneavoastră pentru software. De asemenea, va repara sau înlocui suplimentele, actualizările şi software-ul înlocuitor, în mod gratuit. În cazul în care COMFORTSOFTWARE nu le poate repara sau înlocui, va rambursa suma pe care ati plătito pentru ele, dacă aceasta există. Pentru a obţine o rambursare, trebuie să dezinstalaţi software-ul și să returnați orice suport și alte materiale asociate către COMFORTSOFTWARE, împreună cu dovada achizitiei. Acestea sunt singurele dumneavoastră remedii pentru încălcarea garanției limitate.

#### Drepturile consumatorilor nu sunt afectate

Este posibil să beneficiaţi de drepturi suplimentare de consumator în conformitate cu legile locale, pe care acest acord nu le poate modifica.

#### Proceduri de garanție

Pentru service în garanție, aveți nevoie de dovada achiziției. Pentru service în garanție sau informaţii despre cum să obţineţi o rambursare pentru software, contactaţi COMFORTSOFTWARE accesând http://www.comfort-software.com/.

#### Fără alte garanţii

Garantia limitată este singura garantie directă acordată de COMFORTSOFTWARE. COMFORTSOFTWARE nu oferă asigurări, garanţii sau condiţii exprese. În măsura în care legile dumneavoastră locale permit acest lucru, COMFORTSOFTWARE exclude garantiile implicite de vandabilitate, adecvare pentru un anumit scop şi neîncălcare. În cazul în care legile dumneavoastră locale vă acordă asigurări, garanţii sau condiţii implicite, în ciuda acestei excluderi, remediile dumneavoastră sunt descrise în clauza privind Remediile pentru încălcarea garantiei de mai sus, în măsura permisă de legile dumneavoastră locale.

#### Limitarea şi excluderea daunelor pentru încălcarea garanţiei

Clauza privind limitarea şi excluderea daunelor, de mai sus, se aplică încălcărilor acestei garanții limitate. Această garanție vă oferă drepturi legale specifice și este posibil să aveți şi alte drepturi, care variază în funcţie de stat. Este posibil să aveţi şi alte drepturi care variază în funcţie de ţară.

Puteți obține o copie a licenței accesând: http://www.comfort-software.com/

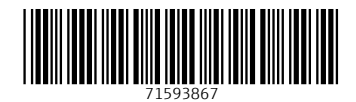

www.addresses.endress.com

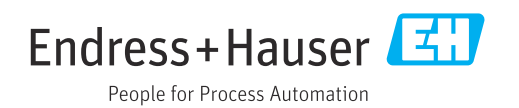